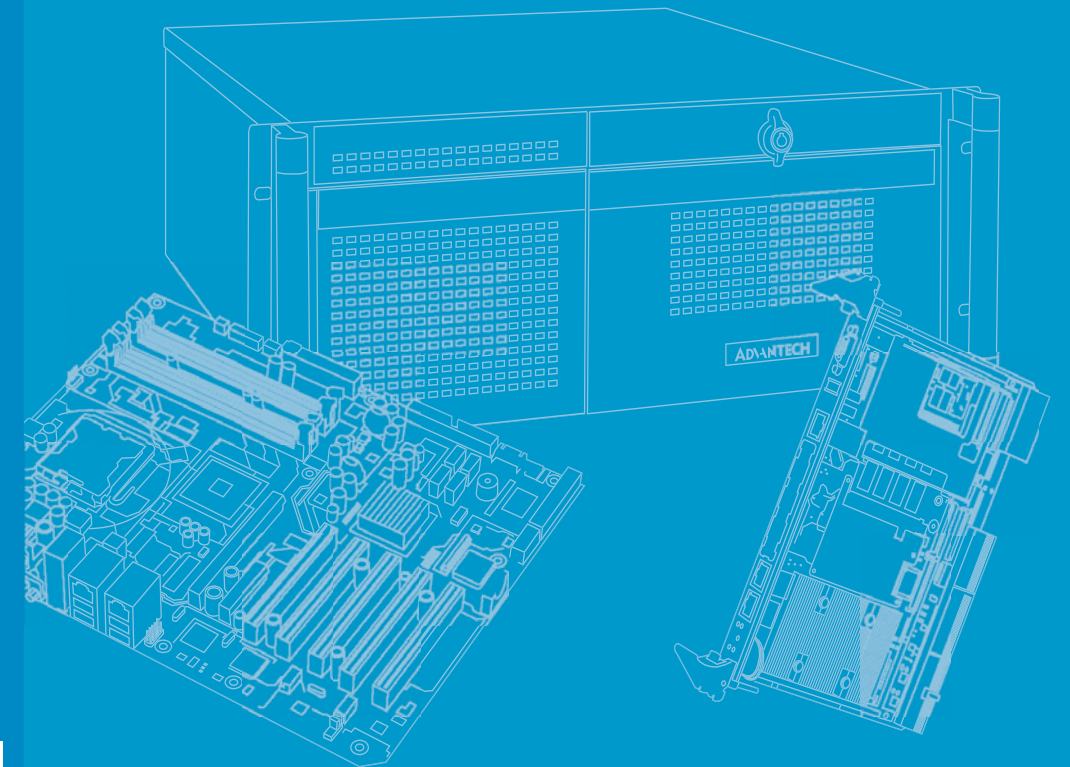

# **User Manual**

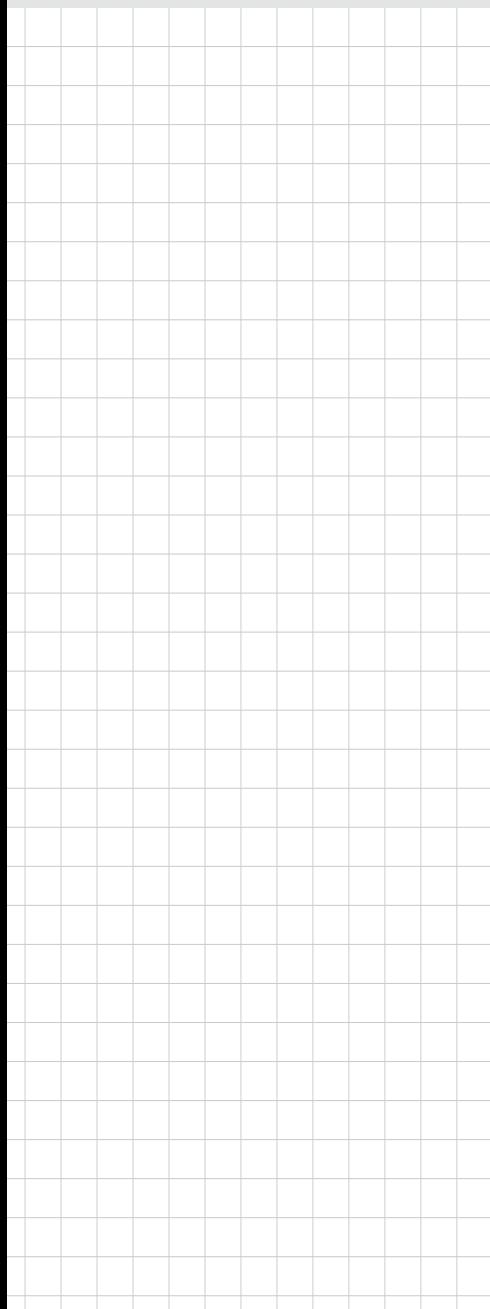

# **MIC-6311**

**OpenVPX CPU Blade with Intel® 4th Core™ Processor**

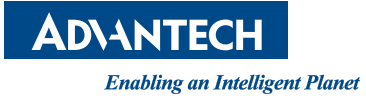

# **Copyright**

The documentation and the software included with this product are copyrighted 2014 by Advantech Co., Ltd. All rights are reserved. Advantech Co., Ltd. reserves the right to make improvements in the products described in this manual at any time without notice. No part of this manual may be reproduced, copied, translated or transmitted in any form or by any means without the prior written permission of Advantech Co., Ltd. Information provided in this manual is intended to be accurate and reliable. However, Advantech Co., Ltd. assumes no responsibility for its use, nor for any infringements of the rights of third parties, which may result from its use.

# **Acknowledgements**

Intel and Pentium are trademarks of Intel Corporation.

Microsoft Windows and MS-DOS are registered trademarks of Microsoft Corp. All other product names or trademarks are properties of their respective owners.

# **Product Warranty (2 years)**

Advantech warrants to you, the original purchaser, that each of its products will be free from defects in materials and workmanship for two years from the date of purchase.

This warranty does not apply to any products which have been repaired or altered by persons other than repair personnel authorized by Advantech, or which have been subject to misuse, abuse, accident or improper installation. Advantech assumes no liability under the terms of this warranty as a consequence of such events.

Because of Advantech's high quality-control standards and rigorous testing, most of our customers never need to use our repair service. If an Advantech product is defective, it will be repaired or replaced at no charge during the warranty period. For outof-warranty repairs, you will be billed according to the cost of replacement materials, service time and freight. Please consult your dealer for more details.

If you think you have a defective product, follow these steps:

- 1. Collect all the information about the problem encountered. (For example, CPU speed, Advantech products used, other hardware and software used, etc.) Note anything abnormal and list any onscreen messages displayed when the problem occurs.
- 2. Call your dealer and describe the problem. Please have your manual, product, and any helpful information readily available.
- 3. If your product is diagnosed as defective, obtain an RMA (return merchandize authorization) number from your dealer. This allows us to process your return more quickly.
- 4. Carefully pack the defective product, a fully completed Repair and Replacement Order Card and a photocopy proof of purchase date (such as your sales receipt) in a shippable container. A product returned without proof of the purchase date is not eligible for warranty service.
- 5. Write the RMA number visibly on the outside of the package and ship it prepaid to your dealer.

Part No. 2002631101 Edition 2 Printed in Taiwan December 2014

# **Declaration of Conformity**

#### **CE**

This product has passed the CE test for environmental specifications when shielded cables are used for external wiring. We recommend the use of shielded cables.

#### **FCC Class A**

Note: This equipment has been tested and found to comply with the limits for a Class A digital device, pursuant to part 15 of the FCC Rules. These limits are designed to provide reasonable protection against harmful interference when the equipment is operated in a commercial environment. This equipment generates, uses, and can radiate radio frequency energy and, if not installed and used in accordance with the instruction manual, may cause harmful interference to radio communications. Operation of this equipment in a residential area is likely to cause harmful interference. In such a case, users are required to correct the interference at their own expense.

#### **FM**

This equipment has passed the FM certification. According to the National Fire Protection Association, work sites are classified into different classes, divisions and groups, based on hazard considerations. This equipment is compliant with the specifications of Class I, Division 2, Groups A, B, C and D indoor hazards.

# **Technical Support and Assistance**

- 1. Visit the Advantech website at http://support.advantech.com to obtain the latest information about this product.
- 2. Contact your distributor, sales representative, or Advantech's customer service center for technical support should you require additional assistance. Please have the following information ready before you call:
	- Product name and serial number
	- Description of your peripheral attachments
	- Description of your software (operating system, version, application software, etc.)
	- Comprehensive description of the problem
	- The exact wording of any error messages

# **Warnings, Cautions and Notes**

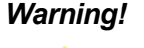

*Warning! Warnings indicate conditions, which if not observed, can cause personal injury!*

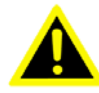

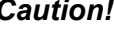

*Caution! Cautions are included to help you avoid damaging hardware or losing data. e.g.*

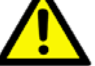

*New batteries are at risk of exploding if incorrectly installed. Do not* 

*attempt to recharge, force open, or heat the battery. Replace the battery only with the same or equivalent type recommended by the manufacturer. Discard used batteries according to the manufacturer's instructions.*

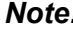

*Note! Notes provide optional additional information.*

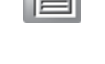

# **Document Feedback**

To assist us in making improvements to this manual, we welcome your comments and constructive criticism. Please send all feedback in writing to: support@advantech.com

# **Packing List**

Before setting up the system, check that the items listed below are included and in good condition. If any item does not accord with the list, please contact your dealer immediately.

- MIC-6311 all-in-one single board computer (CPU heatsink and PCH heatsink included) x 1
- Daughter board for SATA HDD x 1 (assembled)
- $\blacksquare$  HDD tray and screws x 1
- Solder-side cover x 1 (assembled)
- RJ45 to DB9 cable x 1
- $\blacksquare$  Warranty certificate document x 1
- Safety Warnings: CE, FCC Class A

# **Safety Instructions**

- 1. Read these safety instructions carefully.
- 2. Retain this user manual for later reference.
- 3. Disconnect this equipment from any AC outlet before cleaning. Use only a damp cloth for cleaning. Do not apply liquid or spray detergents.
- 4. For plug-in equipment, the power outlet socket must be located near the equipment and easily accessible.
- 5. Protect this equipment from humidity.
- 6. Place this equipment on a reliable surface during installation. Dropping or letting the equipment fall may cause damage.
- 7. The openings on the enclosure are for air convection. Protect this equipment from overheating. DO NOT COVER THE OPENINGS.
- 8. Ensure the power supply voltage is correct before connecting the equipment to the power outlet.
- 9. Position the power cord away from high-traffic areas. Do not place anything over the power cord.
- 10. All cautions and warnings on the equipment should be noted.
- 11. If the equipment is not used for a long time, disconnect it from the power source to avoid damage by transient overvoltage.
- 12. Never pour any liquid into an opening. This may cause fire or electrical shock.
- 13. Never open the equipment. For safety reasons, the equipment should be opened only by qualified service personnel.
- 14. If any of the following occurs, have the equipment checked by service personnel:
	- $\blacksquare$  The power cord or plug is damaged.
	- $\blacksquare$  Liquid has penetrated into the equipment.
	- $\blacksquare$  The equipment has been exposed to moisture.
	- $\blacksquare$  The equipment is malfunctioning, or does not operate according to the user manual.
	- The equipment has been dropped or damaged.
	- $\blacksquare$  The equipment has obvious signs of breakage.
- 15. DO NOT LEAVE THIS EQUIPMENT IN AN ENVIRONMENT WITH A STOR-AGE TEMPERATURE THAT FLUCTUATES BELOW -20°C (-4°F) OR ABOVE 60°C (140°F). THIS MAY DAMAGE THE EQUIPMENT. THE EQUIPMENT SHOULD BE STORED IN A CONTROLLED ENVIRONMENT.
- 16. CAUTION: DANGER OF EXPLOSION IF BATTERY IS INCORRECTLY REPLACED. REPLACE ONLY WITH THE SAME OR EQUIVALENT TYPE RECOMMENDED BY THE MANUFACTURER. DISCARD USED BATTERIES ACCORDING TO THE MANUFACTURER'S INSTRUCTIONS.

The sound pressure level at the operator's position according to IEC 704-1:1982 is no more than 70 dB (A).

DISCLAIMER: These instructions are provided according to IEC 704-1. Advantech disclaims all responsibility for the accuracy of any statements contained herein.

# **Safety Precaution - Static Electricity**

Follow these simple precautions to protect yourself from harm and the products from damage.

- To avoid electrical shock, always disconnect the power from your PC chassis before handling the equipment. Do not touch components on the CPU card or other cards while the PC is on.
- Disconnect the power supply before making any configuration changes. A sudden rush of power after a jumper is connected or a card installed may damage sensitive electronic components.

# **We Appreciate Your Input**

Please let us know whether any aspect of this product, including the manual, can benefit from improvements or corrections. We appreciate your valuable input in helping improve our products.

# **Contents**

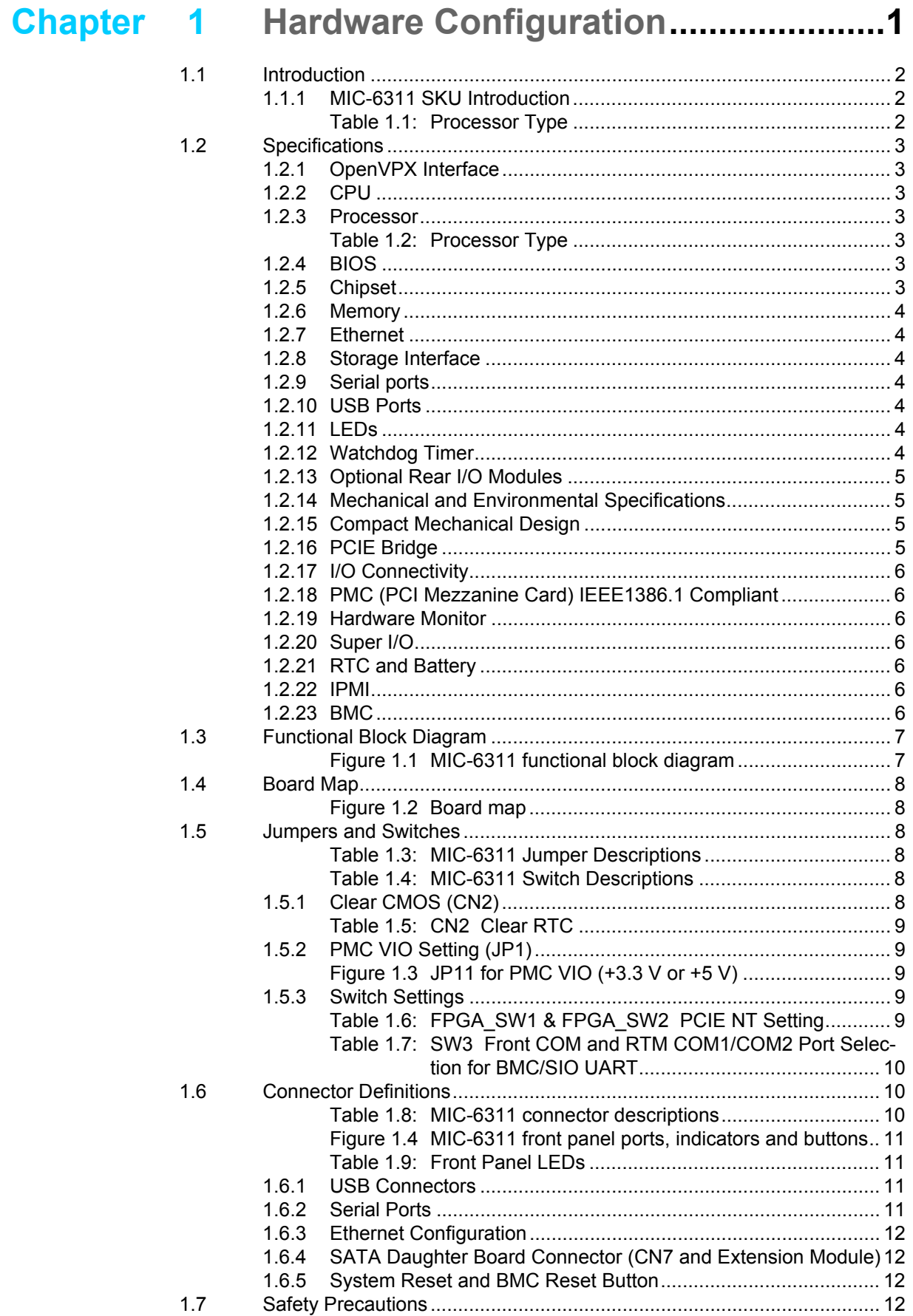

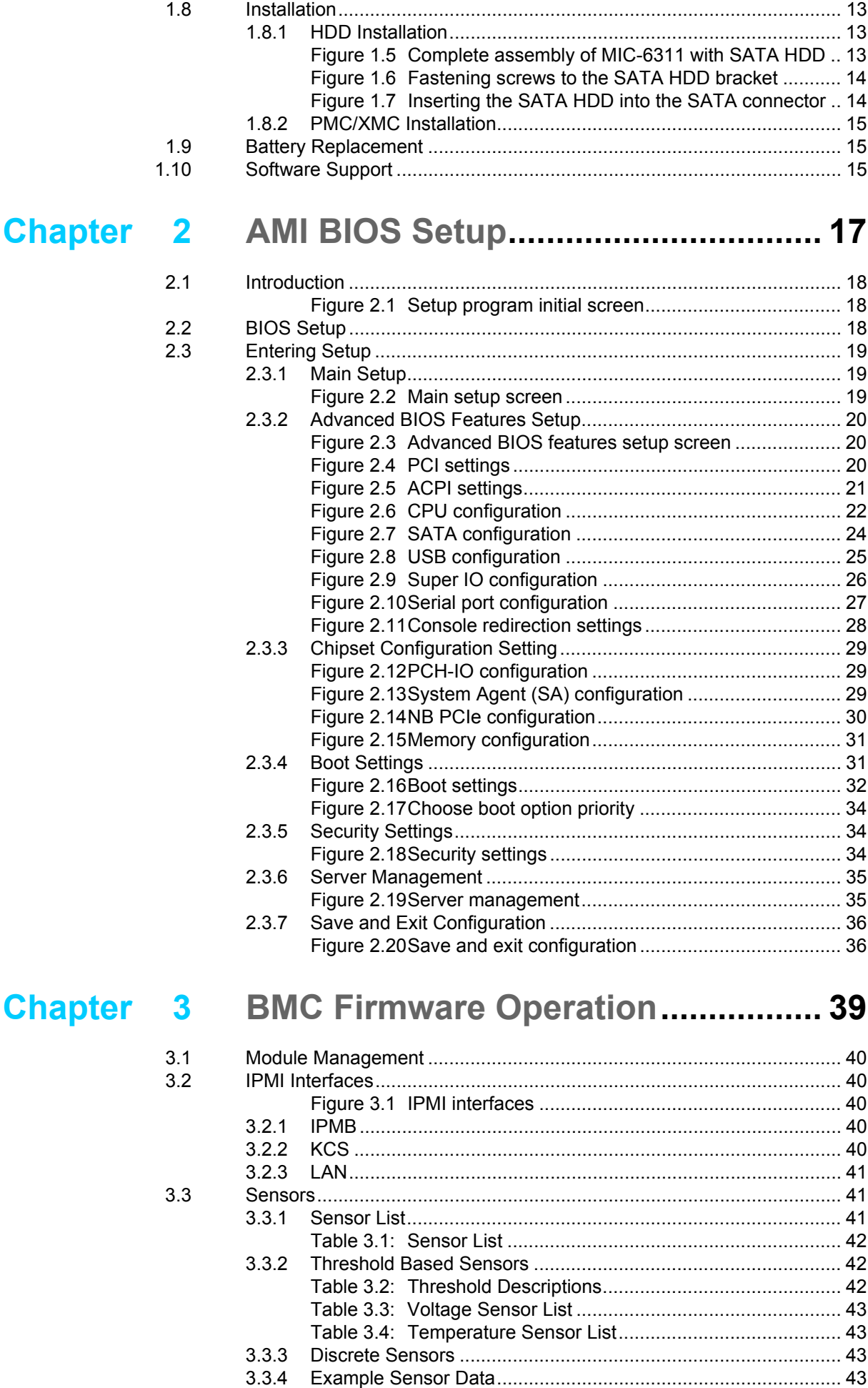

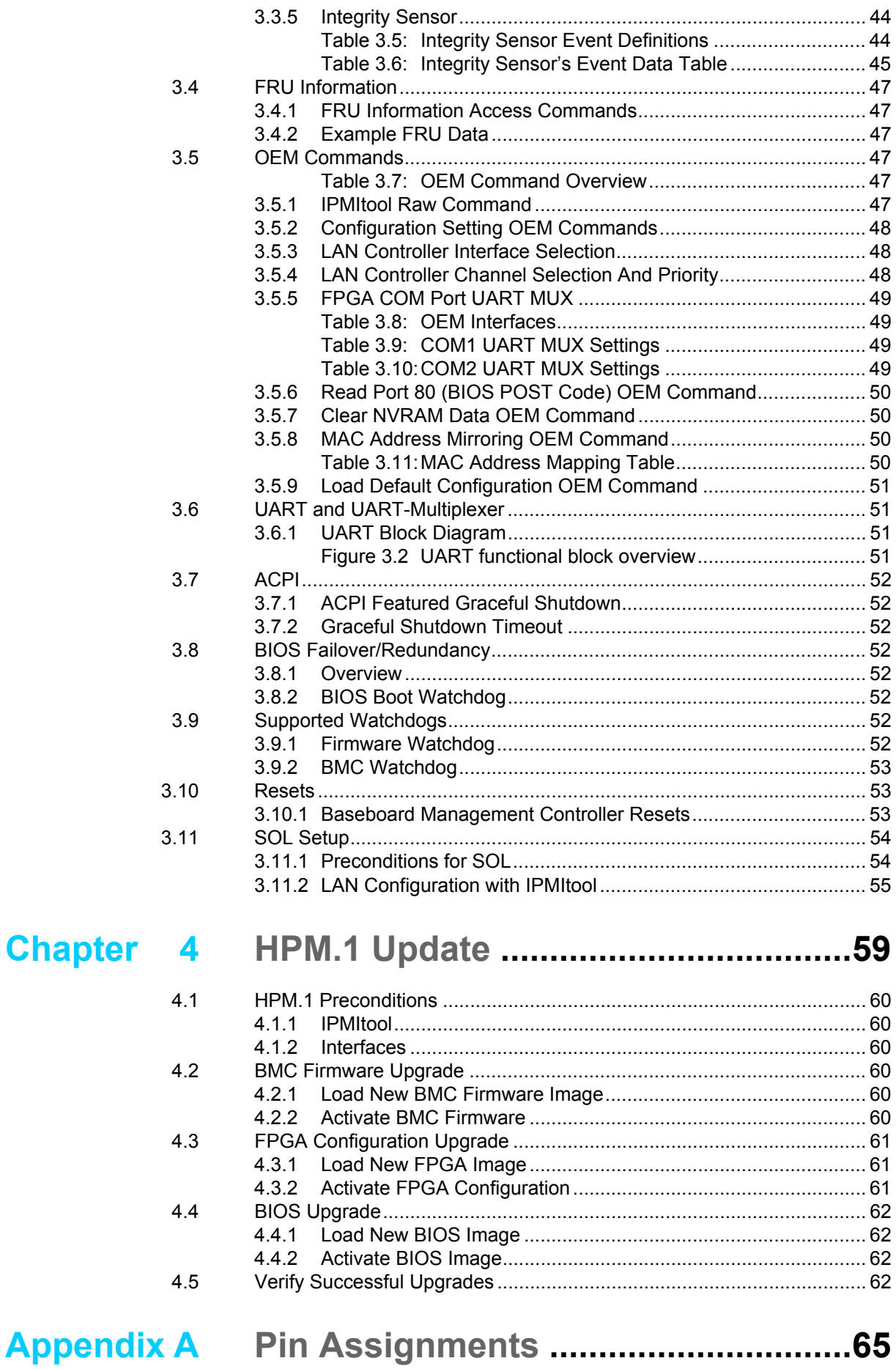

A.1

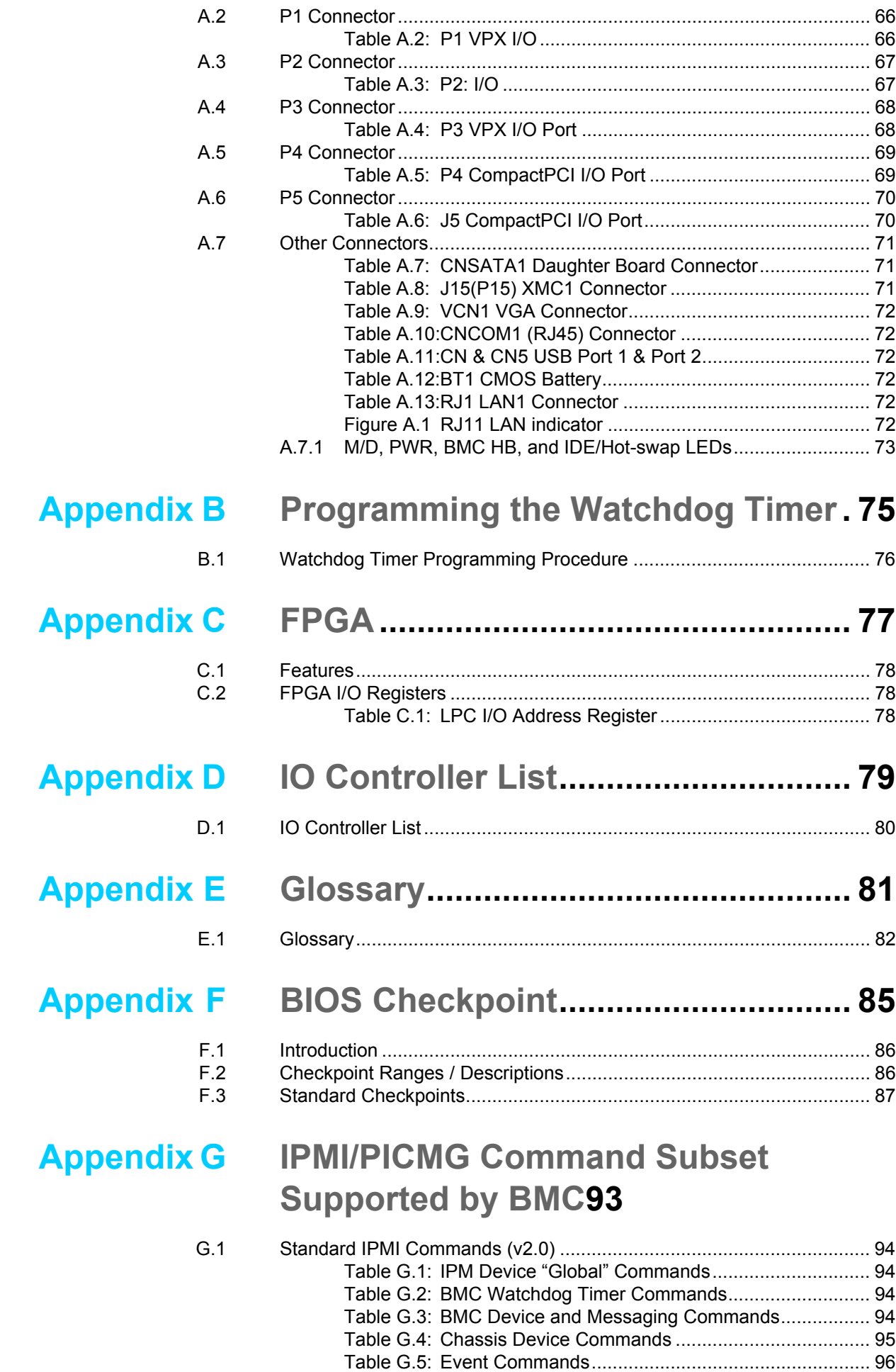

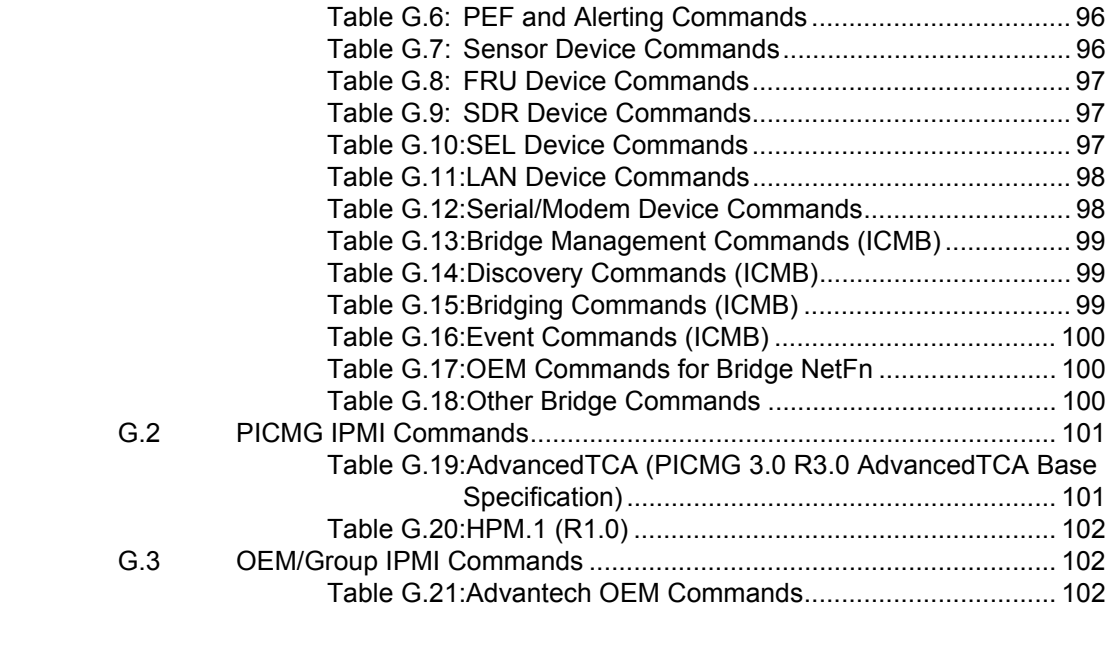

# **[Appendix H](#page-114-0) Driver & Tools ..................................103**

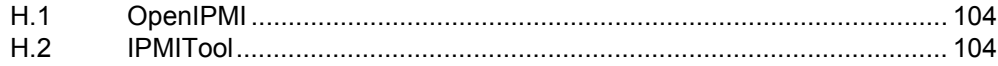

MIC-6311 User Manual **Xii** 

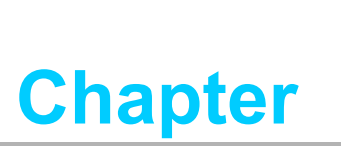

<span id="page-12-0"></span>**1Hardware Configuration**

**This chapter describes how to configure the MIC-6311 hardware**.

# <span id="page-13-0"></span>**1.1 Introduction**

Advantech's MIC-6311 is a single processor VPX blade based on an Intel 4th generation Core i3/i5/i7 platform. The MIC-6311 enables the highest possible performance in the 6U VPX form factor with two SRIOx4 ports on the VPX data plane and two PCI Express x8 2nd generation lanes in the VPX expansion plane for workstation and computation-intensive applications. Two Serial RapidIO ports enable the MIC-6311 to be interfaced with digital front ends, such as DSP and FPGA cards, via a high-speed, low latency deterministic interconnect. In addition, PCI Express ports with up to 5GB/ s throughput rates offer a high-performance interface to mainstream peripherals and I/O cards. With a SO-DIMM socket and additional soldered, onboard DRAM with ECC in a dual-channel design running at 1600MT/s, the MIC-6311 is suitable for harsh environments, maintains maximum memory throughput, and supports memory expansion using the latest SO DIMM technology. Moreover, the 4th generation Core processors provide an increased cache size and efficiency, as well as instruction set improvements, which make the MIC-6311 a high-performance computing engine with an outstanding floating point and vector processing performance.

Targeted to harsh environments, the MIC-6311 is designed to support conductioncooling heat sinks. Additionally, it features an onboard soldered, industrial SSD for maximum reliability. Using Intel's latest PCH (Lynx Point) and advanced SATA controller, the MIC-6311 supports enhanced storage options, such as a 2.5" SATA III HDD/SSD socket with high storage capacity and up to 6 Gbps transfer speed. The CFast socket offers an ideal alternative for implementing a cost-efficient, pluggable SSD, and the onboard XMC/PMC site with PCIe x8 2nd generation connectivity is capable of hosting high-speed offload or I/O mezzanines. Two USB 3.0 ports located on the front panel can be connected to external USB devices, offering data transfer rates of up to 5Gbps. Network and remote connectivity is achievable via a RS232 console (RJ45) and two GbE RJ45 ports, and powered using Intel's latest Gigabit Ethernet controller - the I350.

The processor's integrated enhanced graphics engine Iris offers up to 2x the graphic performance than that of previous generation solutions. Triple independent display support can be implemented by using the MIC-6311's VGA front panel port and two DisplayPort / HDMI interfaces on the rear transition modules. Additionally, audio port support via the backplane interface provides enhanced media capabilities, and three SATA ports (SATAIII) and four USB ports (4x USB 2.0, 2x USB 3.0) are connected to the backplane to satisfy demands for additional I/O ports or storage. Two GbE/ SERDES ports support system-level IP connectivity, and two UART interfaces can be leveraged to interface with legacy devices and consoles.

# <span id="page-13-1"></span>**1.1.1 MIC-6311 SKU Introduction**

<span id="page-13-2"></span>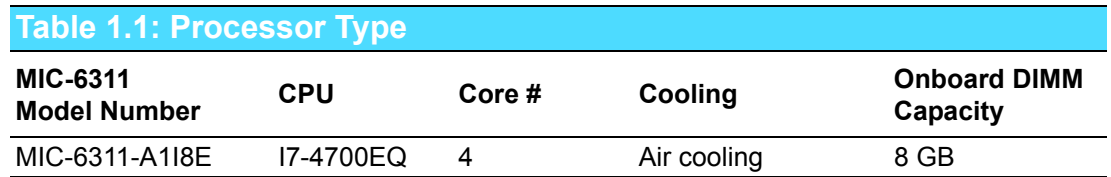

# <span id="page-14-0"></span>**1.2 Specifications**

# <span id="page-14-1"></span>**1.2.1 OpenVPX Interface**

The MIC-6311 complies with the OpenVPX MOD6-PAY-4F1Q2U2T-12.2.1-2 profile. Two lanes of SRIO Gen2 x4, which offer 5G baud rates, are provided in the P1 data plane. The MIC-6311 uses two lanes of PCIe Gen2 x8 in the P2 expansion plane. Two lanes of 1GBase-T or SERDES (on request) are used for the P4 control plane.

# <span id="page-14-2"></span>**1.2.2 CPU**

The MIC-6311 supports the Intel 4th generation Core i3/i5/i7 Haswell processor family, with clock frequencies of up to 3.4 GHz. Intel 4th generation Core i3/i5/i7 processors are integrated with the embedded graphic controller Iris. By incorporating Iris, the MIC-6311 can support OpenGL 4.0, DirectX 11 and OpenCL 1.2, enabling enhanced 3D graphics processing. The Haswell CPU also offers superior performance when Intel Turbo Boost Technology 2.0 is required. Turbo Boost is automatically activated when the OS requests the highest processor performance state.

The Haswell CPU exhibits a superior performance 2x that provided by previous generations. Using Intel HT Technology, the MIC-6311 is capable of running demanding applications simultaneously, while maintaining system responsiveness.

## <span id="page-14-3"></span>**1.2.3 Processor**

The I7-4700EQ is the default CPU for the MIC-6311 air-cooled SKU (MIC-6311- A1I8E), and I5-4402E is the default CPU for the MIC-6311 conduction-cooled SKU (available on request). Please contact your distributor or local Advantech branch for information regarding the availability of I5-4400E/4402E SKUs.

<span id="page-14-4"></span>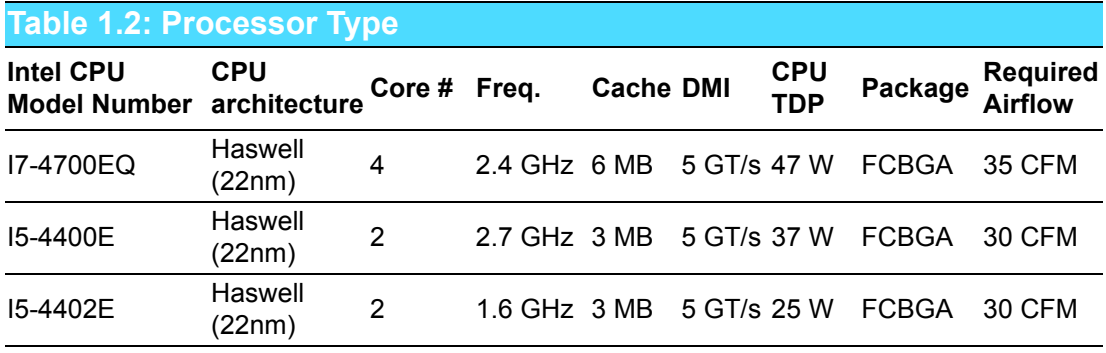

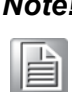

*Note! Because the power consumption and thermal restrictions differ for various VPX systems, please double check these items before installing a higher-speed CPU not specified in the table above.*

# <span id="page-14-5"></span>**1.2.4 BIOS**

An 8 Mbyte SPI flash featuring a board-specific BIOS (from AMI) was designed to satisfy industrial and embedded system requirements.

# <span id="page-14-6"></span>**1.2.5 Chipset**

The Intel Mobile QM87 (Lynx Point) chipset integrates several capabilities to provide flexibility when connecting I/O devices. The Intel QM87 chipset offers fast access to peripheral devices and delivers outstanding system performance through high-bandwidth interfaces such as PCI Express, Serial ATA solid-state drives (SSDs) and traditional hard disk drives (HDDs), and integrated USB 3.0. The chipset also drives lower power through enhanced link power management of the Advanced Host Controller Interface (AHCI), enables easier expandability with support for native hot plug, and enhances boot and multitasking performance with Native Command Queuing (NCQ).

### <span id="page-15-0"></span>**1.2.6 Memory**

The MIC-6311 features 8 GB of onboard DDR3L memory with ECC support, and one 204-pin SO-DIMM socket that can accommodate an additional 8GB of 1.35V memory.

### <span id="page-15-1"></span>**1.2.7 Ethernet**

The MIC-6311 uses an Intel I350AM4 LAN controller to offer two 10/100/1000Base-T Ethernet connectivity (on LAN1 & LAN2) and provides two 10/100/1000Base-T Ethernet connectivity to P4. Optional settings for the source of each Gigabit Ethernet port can be found in the BIOS menu.

- $\blacksquare$  Front I/O (RJ-45)
- Backplane (GbE) (SERDES on request)

### <span id="page-15-2"></span>**1.2.8 Storage Interface**

The MIC-6311 supports SATA III and three SATA II interfaces. The SATA III inter-face is routed to the 2.5" SATA hard disk drive connector on the MIC-6311. Three SATAIII are routed to P5; however, users must add a re-driver to their Rear-IO to ensure that these drivers can perform at SATAIII speed. Another SATA interface is connected to an onboard soldered, industrial SSD for maximum reliability. Currently, an 8G SATAI driver is provided with the MIC-6311 as the standard storage capacity. Please contact your local Advantech branch or distributor to request the customized option.

### <span id="page-15-3"></span>**1.2.9 Serial ports**

One RJ-45 COM1 port (RS-232 interface) is provided on the front panel. Two COM ports are routed to the backplane via a P5 connector, and can be configured to RS232 / RS485 / RS422 modes using the onboard switch.

### <span id="page-15-4"></span>**1.2.10 USB Ports**

Two USB 3.0-compliant ports with fuse protection are provided. Both ports are routed to the front panel connectors on the MIC-6311 and to the rear I/O module via a P5 connector.

## <span id="page-15-5"></span>**1.2.11 LEDs**

Four LEDs are provided on the front panel as follows:

- One bi-color LED (blue/vellow) indicates hot swap and HDD activity. Blue indicates that the board can be safely removed from the system, whereas yellow indicates HDD activity.
- One LED is used to indicate the power status. The emission of green light indicates that power is provided to the board.

### <span id="page-15-6"></span>**1.2.12 Watchdog Timer**

An onboard watchdog timer provides system reset capabilities via software control. The programmable time interval is 1 to 255 seconds.

## <span id="page-15-7"></span>**1.2.13 Optional Rear I/O Modules**

Please contact your local Advantech branch or distributor for all inquires regarding customized RIO options.

# <span id="page-16-0"></span>**1.2.14 Mechanical and Environmental Specifications**

 **Operating temperature:** 0 ~ 55°C (32 ~ 131°F) for industrial-temperature SKUs; -40 ~ 70°C(-40 ~140°F) for wide-temperature SKUs. Please contact your Advantech representative regarding the availability of wide-temperature SKUs.

E

*Note! The operating temperature range of the MIC-6311 depends on the processor installed and the airflow through the chassis.* 

- **Storage Temperature:**  $-40 \sim 85^{\circ}$ C ( $-40 \sim 185^{\circ}$ F)
- **Humidity:** 95% @ 40°C (non-condensing)
- **Humidity (non-operating):** 95% @ 60°C (non-condensing)
- **Vibration:** 5~100Hz, 1.06Grms (without on-board 2.5" SATA HDD)
- Vibration (non-operating): 5~100 Hz, 2 Grms
- **Shock:** 20 G (without on-board 2.5" SATA HDD)
- **Shock (non-operating): 50 G**
- **Altitude:** 4,000 m above sea level
- **Board size:** 233.35 x 160 mm (6U size), 1-slot (4 TE) wide
- **Weight:** 0.8 kg (1.76 lb)

### <span id="page-16-1"></span>**1.2.15 Compact Mechanical Design**

The MIC-6311 has a specially designed CPU heatsink to enable fanless operation. Please contact your distributor or local Advantech branch regarding the feasibility of a customized conduction-cooling heatsink design.

### <span id="page-16-2"></span>**1.2.16 PCIE Bridge**

The MIC-6311 uses a PLX PEX8733 component and 32-lane, 18-port, PCIe Gen3 switch device as the gateway to an intelligent subsystem. When configured as a system controller, the bridge acts as a standard transparent PCI Express to PCI/PCI-X Bridge. The MIC-6311 receives power from the backplane and supports a rear I/O. The PLX PEX 8733 offers the following features:

- **PCI** Interface
	- Full compliance with the PCI Local Bus Specification, Revision 3.0
	- PCI Power Management Spec, r1.2
- Supports transparent and non-transparent mode of operations.
- Supports forward and reverse bridging
- 64-bit, 66MHz asynchronous operation
- Integrated DMA engine, four DMA Channels
- End-to-end CRC (ECRC) protection
- Failover support, can be configured for  $1+1$  redundancy or N+1 redundancy Please consult the PLX PEX 8733 data book for details.

### <span id="page-16-3"></span>**1.2.17 I/O Connectivity**

For MIC-6311, front panel I/O is provided through two RJ-45 Gigabit Ethernet ports, one RJ-45 COM port, two USB 3.0 ports, one USB 2.0, one VGA connector, and one XMC/PMC knockout.

The onboard I/O consists of one SATA channel, which can be connected to a daughter board for 2.5" SATA HDD and a CFast slot. Rear I/O connectivity is available via the following VPX connectors:

- $\blacksquare$  P1: two lanes of SRIO Gen2 x4
- P2: two PCIe Gen2 x8
- **P3: PMC IO**
- P4: XMC IO, KB/mouse, and two lanes of GbE or SERDES
- P5: two COM ports, two DisplayPorts, two USB 2.0 ports, two USB 3.0 ports, and audio outputs

Please refer to the appendix for the details of the pin definitions.

### <span id="page-17-0"></span>**1.2.18 PMC (PCI Mezzanine Card) IEEE1386.1 Compliant**

Additional I/O or co-processing functionality is supported by add-on PMC modules. The MIC-6311 supports one PMC site that is fully compliant with the VITA 46.9 PMC/ XMC Rear I/O Fabric Signal Mapping on 3U and 6U VPX Modules Standard specification. The PMC supports a 133 MHz PCI-X bus interface and both 3.3 V and 5 V VIO depending on usage.

The two-layer front panel design complies with IEEE 1101.10. Connectors are screwed to the front panel, and a shielding gasket is attached to the panel edge, reducing emissions and increasing protection from external interference.

### <span id="page-17-1"></span>**1.2.19 Hardware Monitor**

One hardware monitor (NCT6776D) is provided for monitoring critical hardware parameters. This monitor is attached to the BMC to facilitate monitoring of the CPU temperature and core voltage.

### <span id="page-17-2"></span>**1.2.20 Super I/O**

The MIC-6311 Super I/O device supports the following legacy PC devices:

- Serial ports COM1 and COM2 are connected to the rear I/O module or front panel via a multiplexer in the FPGA.
- The PS2 (KB/mouse) is routed to the rear I/O module.

### <span id="page-17-3"></span>**1.2.21 RTC and Battery**

The RTC module maintains the date and time. The RTC circuitry on MIC-6311 is connected to a battery (CR2032M1S8-LF, 3V, 210 mAH).

### <span id="page-17-4"></span>**1.2.22 IPMI**

The MIC-6311 features the Intelligent Platform Management Interface (IPMI) for monitoring the health of the entire system. A NXP LPC1768 microcontroller provides BMC functionality to interface between the system management software and platform hardware. Full IPMI details are covered in Chapter 3.

#### <span id="page-17-5"></span>**1.2.23 BMC**

The MIC-6311 management firmware is implemented on a 32-bit ARM Cortex-M3 core. An external SPI EEPROM is used for storing FRU inventory data and non-volatile configurations.

#### **1.2.23.1 Key Features**

- Advantech Integrity Sensor
- Based on an Advantech IPMI Core, and designed for xTCA, CPCI and VPX
- Compliant with IPMI 1.5 and IPMI 2.0 specifications
- **IDMI-over-LAN**
- Serial-over-LAN
- KCS interface enables direct IPMI communication between the OS and BMC
- BIOS failover, including a BIOS watchdog
- Full BMC watchdog support, as defined in the IPMI specification
- Full BMC firmware redundancy
	- Manual rollback
	- Automatic rollback in the event of update failure
- **HPM.1** for in field updates, supporting:
	- BMC firmware
	- FPGA
	- BIOS
- UART muxing between all serial interfaces for easy console access
- Additional sensors for hardware monitoring

# <span id="page-18-0"></span>**1.3 Functional Block Diagram**

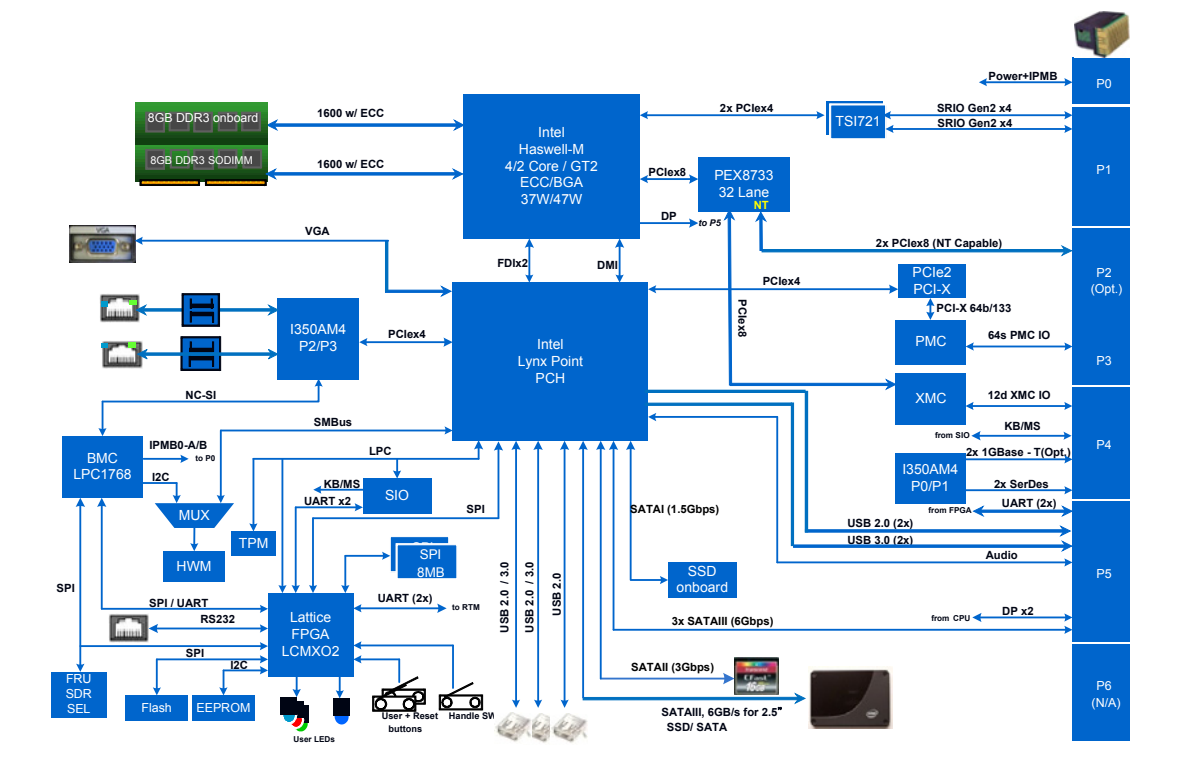

<span id="page-18-1"></span>**Figure 1.1 MIC-6311 functional block diagram**

# <span id="page-18-2"></span>**1.4 Board Map**

The figure below shows the location of the main components, jumpers, switches and thermal sensors.

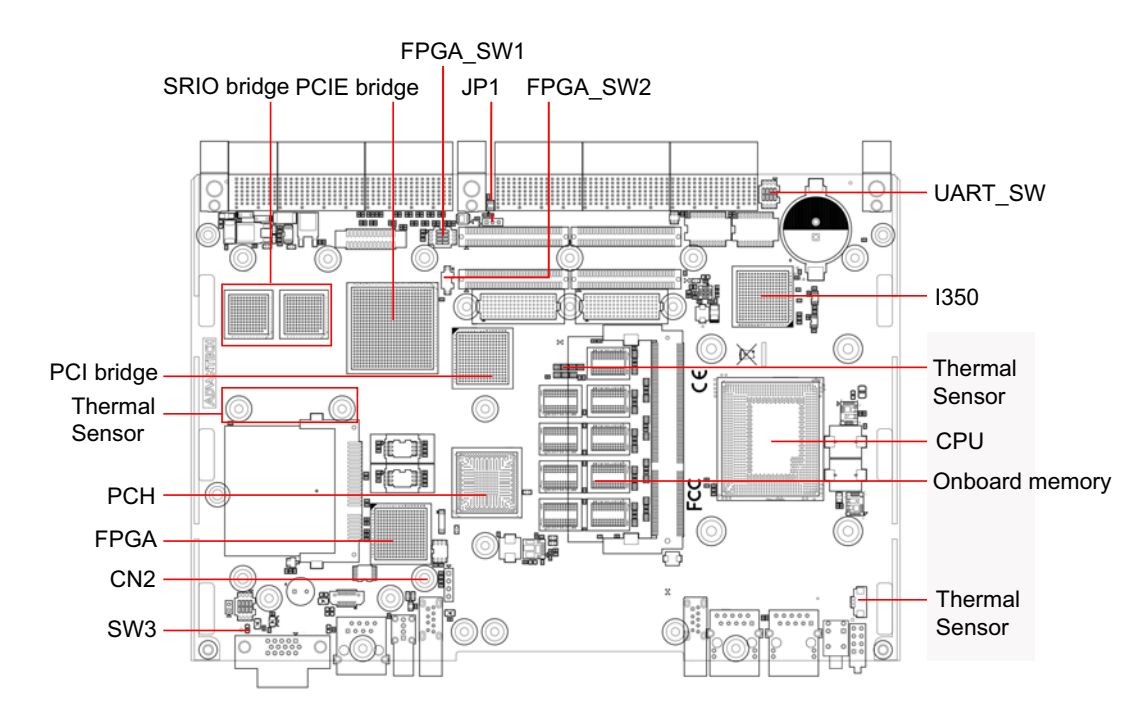

**Figure 1.2 Board map**

# <span id="page-19-1"></span><span id="page-19-0"></span>**1.5 Jumpers and Switches**

Table 1.4 and Table 1.5 list the jumper and switch functions. Read this section carefully before changing the jumper and switch settings on your MIC-6311 board.

<span id="page-19-2"></span>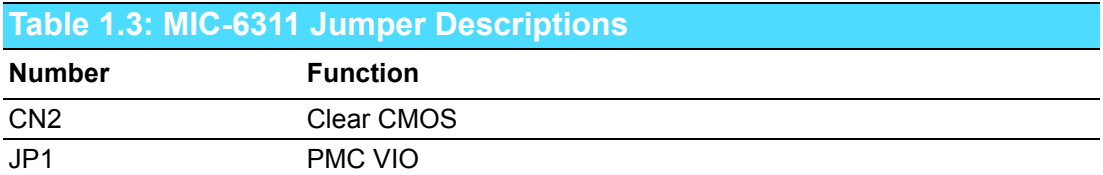

<span id="page-19-3"></span>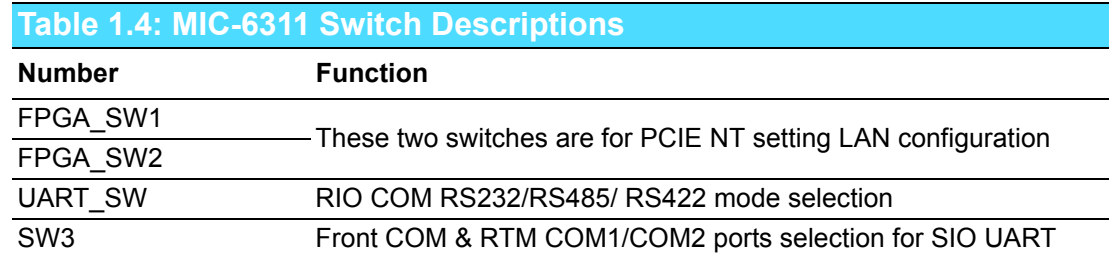

# <span id="page-19-4"></span>**1.5.1 Clear CMOS (CN2)**

This jumper is used to erase CMOS data. Follow the procedures below to clear the CMOS.

- 1. Turn off the system.
- 2. Close jumper CN2 for approximately 3 seconds.
- 3. Set jumper CN2 as **Normal**.
- 4. Turn on the system. The BIOS is reset to the default setting.

<span id="page-20-0"></span>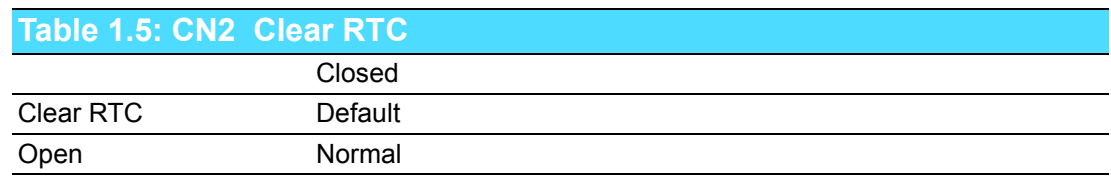

# <span id="page-20-1"></span>**1.5.2 PMC VIO Setting (JP1)**

This jumper is used to set the PMC IO voltage.

- 1. JP11 (1-2) for +3.3 V
- 2. JP11 (2-3) for +5 V

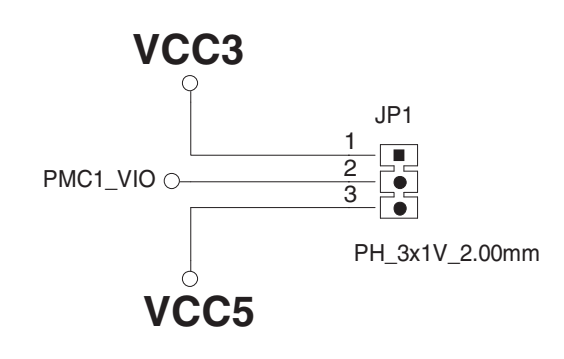

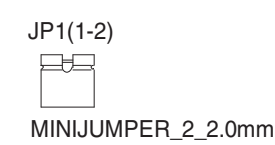

**Figure 1.3 JP11 for PMC VIO (+3.3 V or +5 V)** 

# <span id="page-20-3"></span><span id="page-20-2"></span>**1.5.3 Switch Settings**

<span id="page-20-4"></span>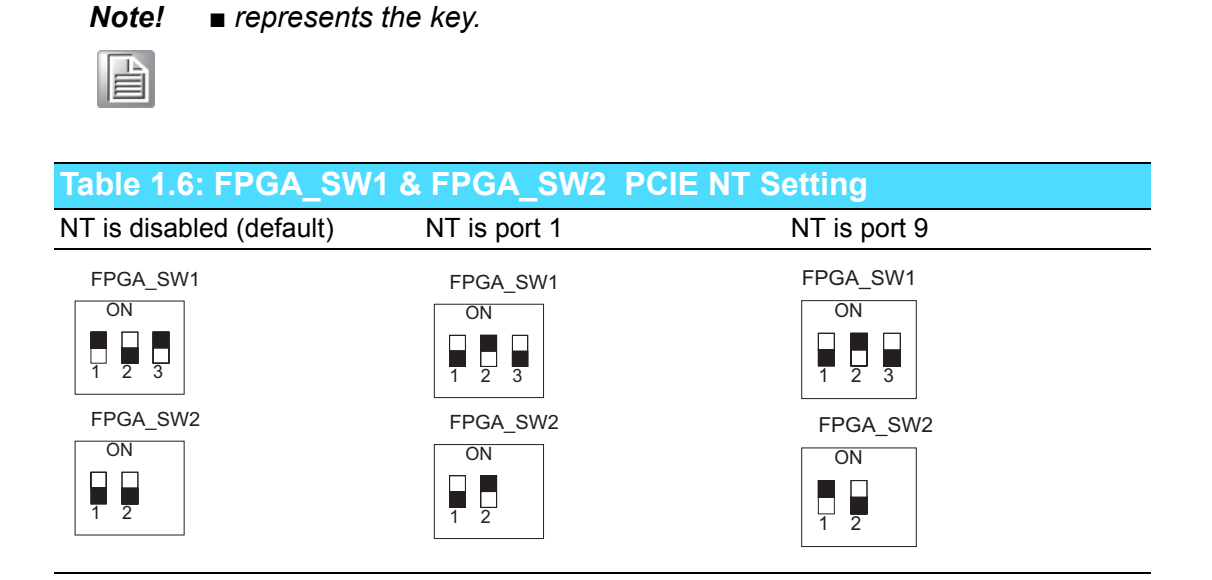

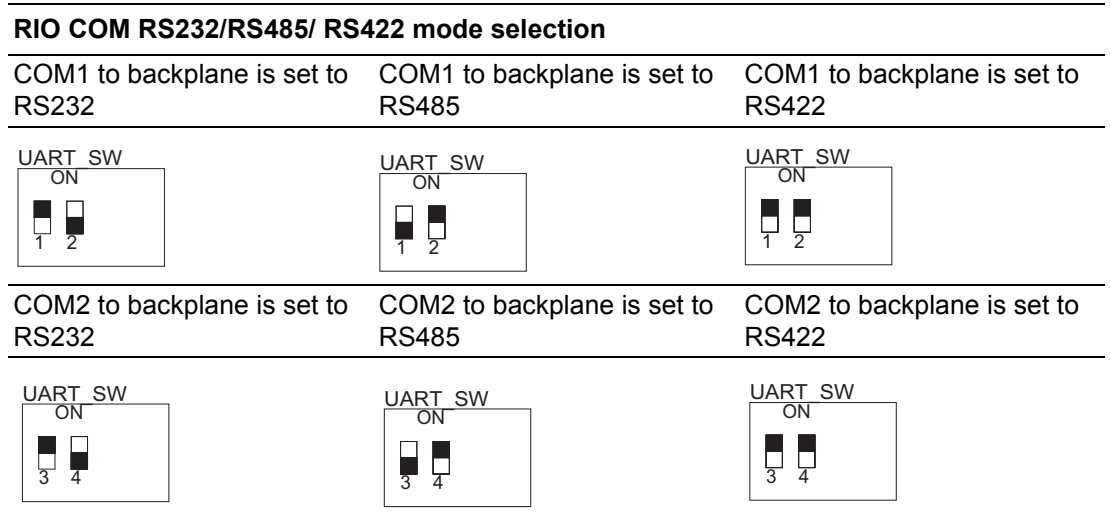

The COM1 and COM2 that are routed to the backplane can be configured as three different console modes.

### <span id="page-21-0"></span>**Table 1.7: SW3 Front COM and RTM COM1/COM2 Port Selection for BMC/SIO UART**

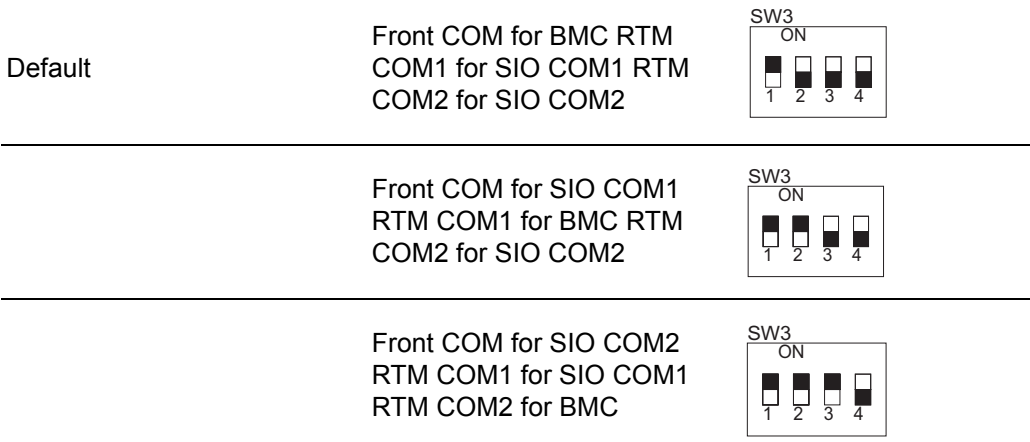

The keys must be oriented as **ON** either the front panel COM, RTM COM1 or RTM COM2 are connected to the BMC.

# <span id="page-21-1"></span>**1.6 Connector Definitions**

Table 1.14 lists the function of each connector, and Figures 1.3 and 1.4 illustrate the location of each connector.

<span id="page-21-2"></span>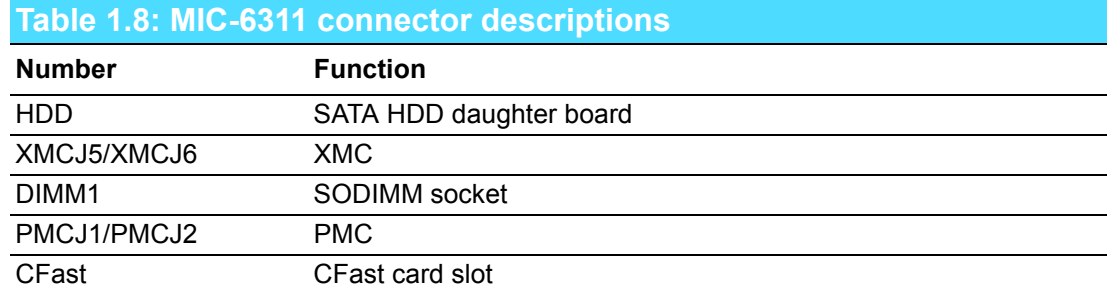

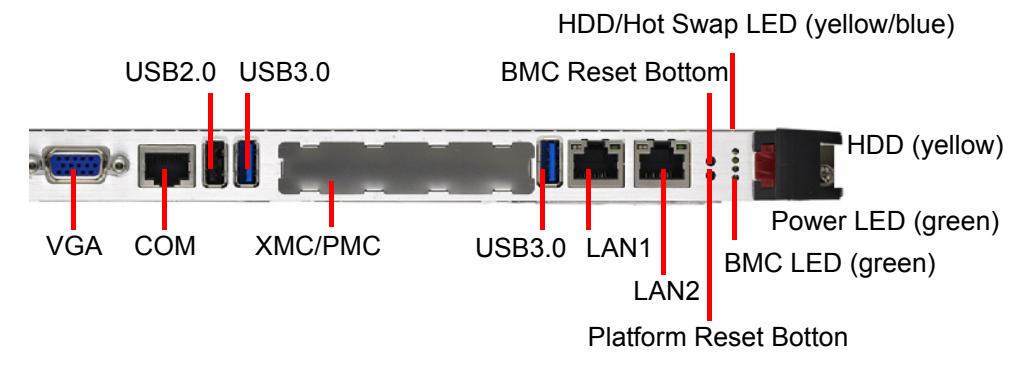

**Figure 1.4 MIC-6311 front panel ports, indicators and buttons**

<span id="page-22-1"></span>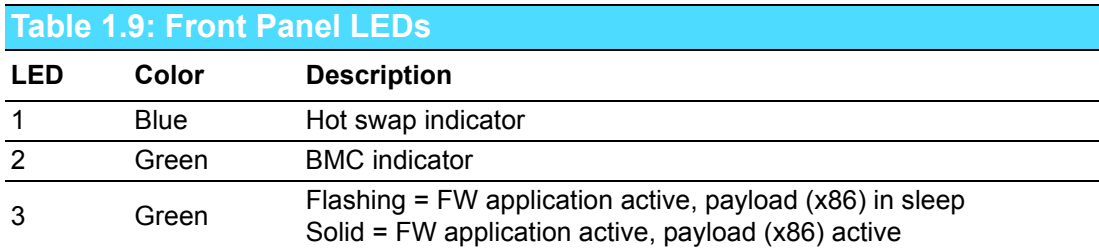

<span id="page-22-0"></span>MIC-6311 supports three BMC-controlled front panel LEDs.

The LED illuminates as follows to indicate various states.

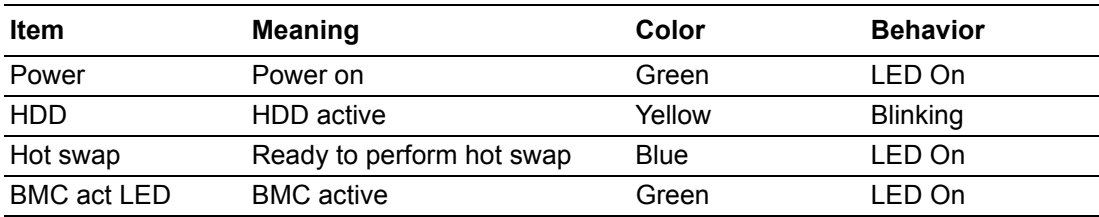

# <span id="page-22-2"></span>**1.6.1 USB Connectors**

MIC-6311 features both Universal Serial Bus (USB) 3.0 and 2.0 channels. Two USB 3.0 ports, USB1 and USB2, and one 2.0 port are located on the front panel. Two USB 2.0 and USB3.0 channels are routed to the P5 connector. The USB interface provides complete plug-and-play functionality and hot attach/detach for up to 127 external devices. The MIC-6311 USB interface complies with USB specification R3.0 and is fuse protected (5 V  $\textcircled{a}$  1.1 A). The USB interface can be disabled in the system BIOS setup. The USB controller default is set to **Enabled**.

# <span id="page-22-3"></span>**1.6.2 Serial Ports**

MIC-6311 has one serial port and two serial ports routed to P5. They function as RS-232 interfaces via RJ-45 connectors on the front panel. A RS-422/485 mode can be selected using the switch UART SW. An RJ-45 to DB-9 adaptor cable is provided among the MIC-6311 accessories to facilitate connectivity to external consoles or modem devices. The BIOS Advanced Setup program covered in Chapter 2 provides a user interface with functions that include enabling or disabling ports and setting the port address. The RS-232 standard implementation method differs between serial devices. If you have problems with a serial device, check the connector pin assignments listed in Table 1.11. The IRQ and address range for these ports are fixed. However, should you wish to disable the port or change these parameters, you can access these options in the system BIOS setup.

# <span id="page-23-0"></span>**1.6.3 Ethernet Configuration**

MIC-6311 is equipped with a high-performance PCI Express-based network interface controller, the I350, which provides IEEE802.3-compliant 10/100/1000Base-TX Ethernet interfaces. Two GbE interfaces are connected to the front panel, and another two GbE interfaces are routed to the backplane. These two GbE interfaces can be configured to SERDES. Please contact your local Advantech distributor or branch for information regarding the availability of SERDES SKUs.

# <span id="page-23-1"></span>**1.6.4 SATA Daughter Board Connector (CN7 and Extension Module)**

MIC-6311 provides one SATA interface for a daughter card of a SATA HDD via the CN7 connector. The SATA HDD can also function as an optional onboard HDD. Two SATA interfaces are connected to the XTM for processing additional SATA HDD requests.

# <span id="page-23-2"></span>**1.6.5 System Reset and BMC Reset Button**

MIC-6311 features a system reset button located on the front panel. The system reset button resets all payload and application-related circuitry, but does not reset the system management (IPMI) related circuitry. A separate BMC reset button is provided on the front panel for resetting the BMC and related hardware.

# <span id="page-23-3"></span>**1.7 Safety Precautions**

Follow these simple precautions to protect yourself from harm and the products from damage.

- $\blacksquare$  To avoid electric shock, always disconnect the power from your VPX chassis before direct handling. Do not touch any components on the CPU board or other boards while the VPX chassis is powered.
- Disconnect the power before implementing any configuration changes. The sudden rush of power as you connect a jumper or install a board may damage sensitive electronic components.
- Always ground yourself to eliminate any static charge before touching the CPU board. Be particularly careful not to touch the chip connectors.
- Contemporary integrated electronic devices, especially CPUs and memory chips, are extremely sensitive to static electric discharges and fields. Leave the board in its antistatic packaging when not installed in the chassis, and place it on a static dissipative mat when working with it. Wear a grounding wrist strap for continuous protection.

# <span id="page-24-0"></span>**1.8 Installation**

MIC-6311 contains electrostatically sensitive devices. Please discharge your clothing before touching the assembly. Do not touch the components or connector pins. We recommend that you assemble the device on an anti-static workbench.

### <span id="page-24-1"></span>**1.8.1 HDD Installation**

MIC-6311 supports a 2.5" SATA hard disk drive. The SATA HDD daughter board is not assembled on the MIC-6311. The SATA HDD installation steps are illustrated in the following figures.

<span id="page-24-2"></span>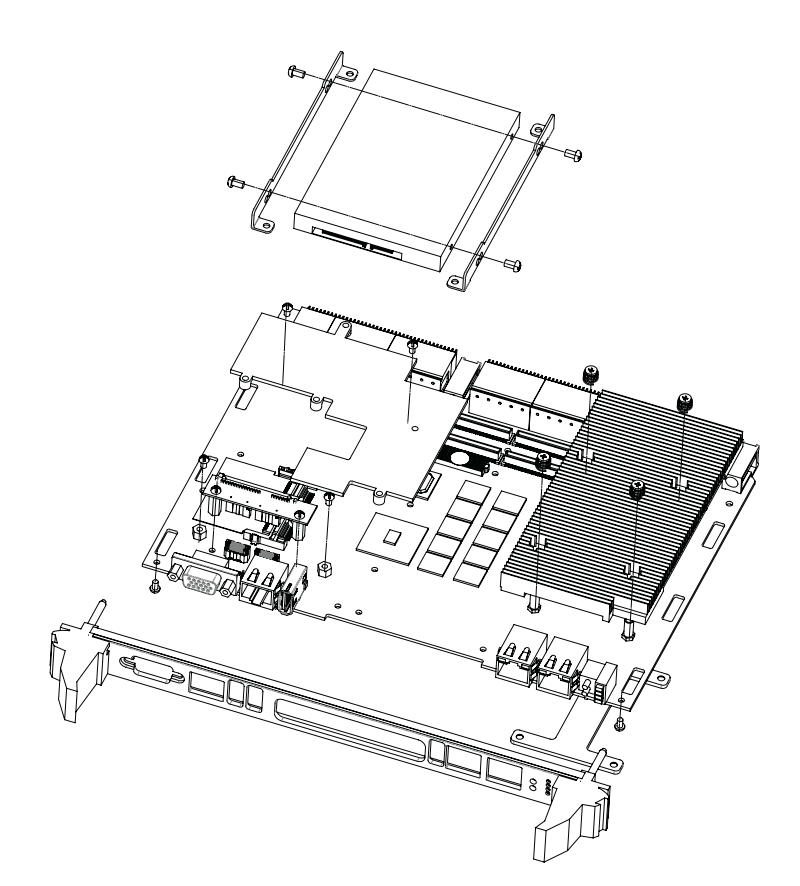

**Figure 1.5 Complete assembly of MIC-6311 with SATA HDD** 

1. Align the HDD bracket to the side of the HDD, then use four M2.5 screws to fasten the bracket.

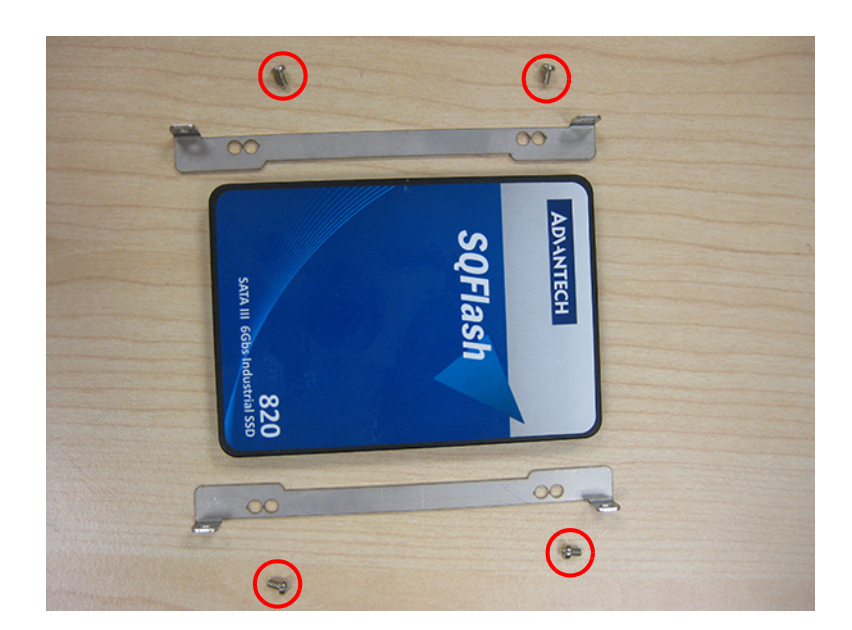

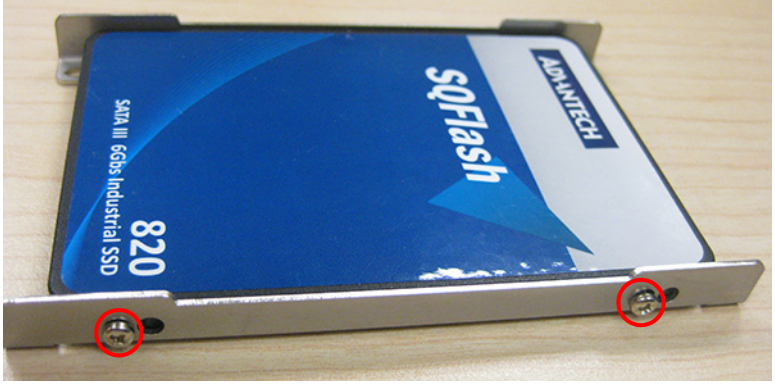

**Figure 1.6 Fastening screws to the SATA HDD bracket**

<span id="page-25-0"></span>2. Place the SATA HDD with bracket on the post and insert the SATA HDD into the SATA connector.

<span id="page-25-1"></span>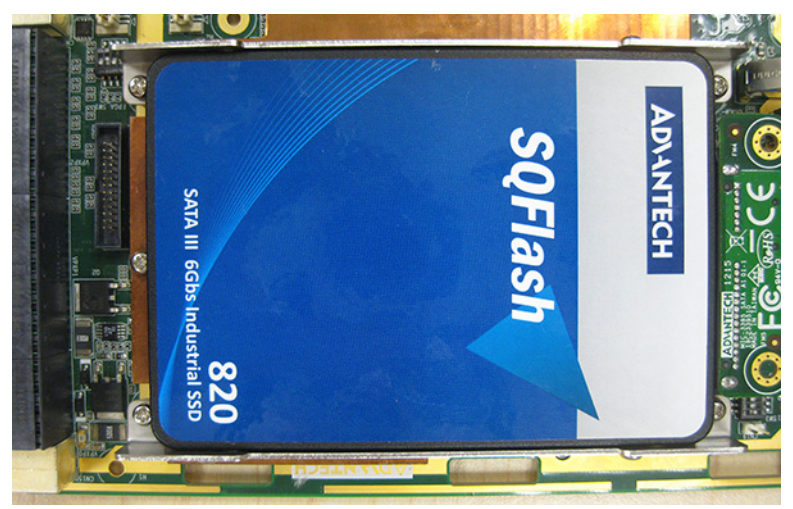

**Figure 1.7 Inserting the SATA HDD into the SATA connector**

# <span id="page-26-0"></span>**1.8.2 PMC/XMC Installation**

MIC-6311 supports PMC/XMC cards compliant to standard PMC form factors. The following steps illustrate the installation of the PMC/XMC.

# <span id="page-26-1"></span>**1.9 Battery Replacement**

MIC-6311 uses a 3 V, 210 mAh battery (model number CR2032M1S8-LF). Replacement batteries can be purchased from Advantech. Before ordering a battery, please contact your local Advantech sales office to check availability. 1750129010 – BATTERY 3V/210 mAh with WIRE ASS'Y CR2032M1S8-LF

# <span id="page-26-2"></span>**1.10 Software Support**

Windows 7, Fedora 17 and Red Hat Enterprise Linux have been thoroughly tested on MIC-6311. Please contact your local sales representative for details or support regarding alternative operating systems.

MIC-6311 User Manual 16

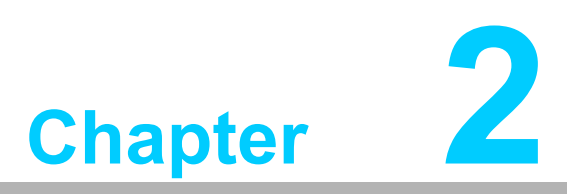

# <span id="page-28-0"></span>**2AMI BIOS Setup**

**This chapter describes how to configure the AMI BIOS.**

# <span id="page-29-0"></span>**2.1 Introduction**

This section describes the BIOS, which was specifically adapted to MIC-6311. The AMI BIOS Setup program can be used to modify BIOS settings and control the special features of MIC-6311. The setup program comprises numerous menus with options for changing or turning the special features on or off. Basic navigation of the MIC-6311 setup screens is explained in this chapter.

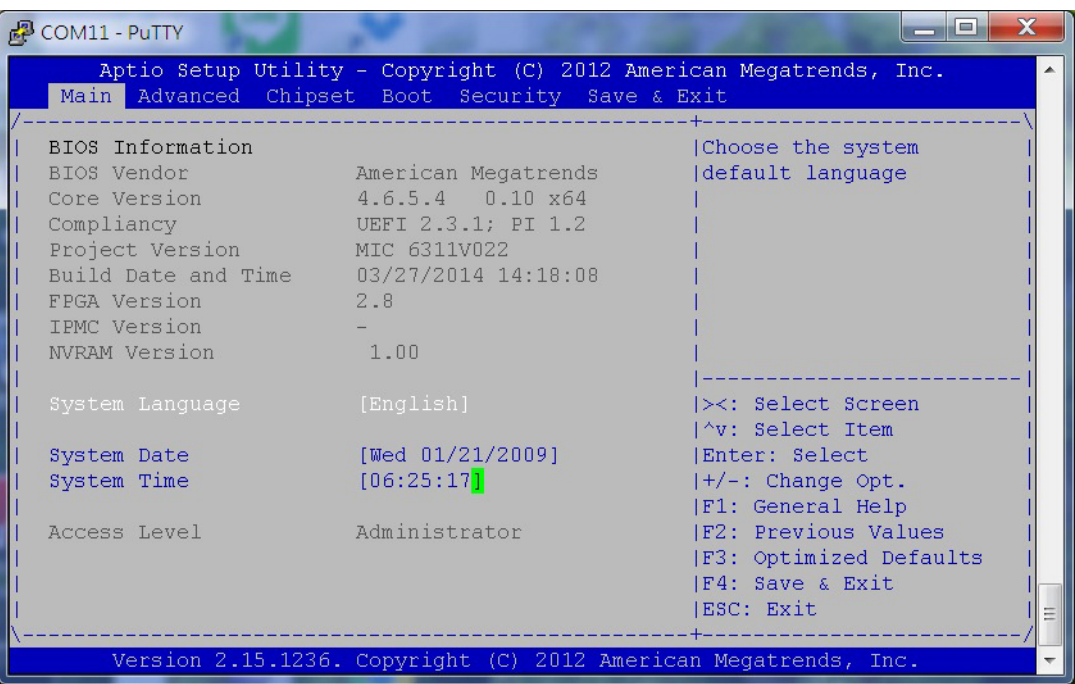

**Figure 2.1 Setup program initial screen**

# <span id="page-29-2"></span><span id="page-29-1"></span>**2.2 BIOS Setup**

The MIC-6311 board features an in-built AMI BIOS and a SETUP utility that allows users to configure the required settings or activate specific system features.

When the power is turned on, press the <Del> button during the BIOS POST (Power On Self-Test) to access the SETUP screen.

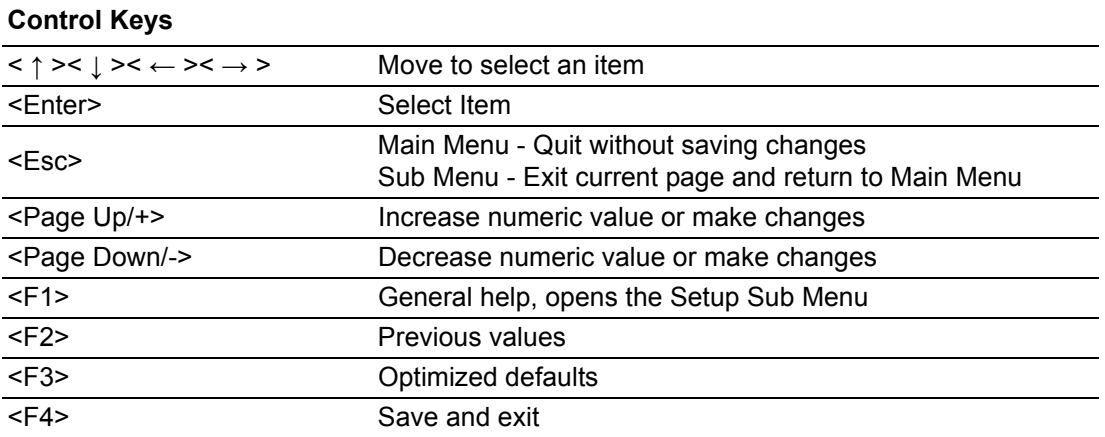

# <span id="page-30-0"></span>**2.3 Entering Setup**

After turning on the computer, users should see a POST (Power On Self-Test) screen showing the BIOS supporting the CPU. If no number is assigned to the patch code, please contact an Advantech application engineer to obtain an up-to-date patch code file to ensure that the CPU system status is valid. After ensuring that a number is assigned to the patch code, press <F2> or <DEL> for immediate access to the Setup.

### <span id="page-30-1"></span>**2.3.1 Main Setup**

Upon initially entering the BIOS setup utility, users land on the main setup screen. Users can return to the main setup screen by selecting the **Main** tab. Two main setup options are described in this section. The main BIOS setup screen is shown below.

| COM11 - PuTTY                                                                                                    | Aptio Setup Utility - Copyright (C) 2012 American Megatrends, Inc.<br>Main Advanced Chipset Boot Security Save & Exit         | $\mathbf{x}$<br>$\blacksquare$                                                  |
|----------------------------------------------------------------------------------------------------|----------------------------------------------------------------------------------------------------|---------------------------------------------------------------------------------|
| BIOS Information<br>BIOS Vendor<br>Core Version<br>Compliancy<br>Project Version<br>Build Date and Time<br>FPGA Version<br>TPMC Version<br>NVRAM Version | American Megatrends<br>$4.6.5.4$ $0.10$ $x64$<br>UEFI 2.3.1; PI 1.2<br>MIC 6311V022<br>$03/27/2014$ $14:18:08$<br>2.8<br>1.00 | Choose the system<br>default language                                           |
| System Language                                                                                                    | [English]                                                                                                    | ><: Select Screen<br>I^v: Select Item                                           |
| System Date                                                                                                    | [Wed 01/21/2009]                                                                                                    | (Enter: Select                                                                  |
| System Time                                                                                                    | [06:25:17]                                                                                                    | $ +/-:$ Change Opt.<br><b>F1: General Help</b>                                  |
| Access Level                                                                                                    | Administrator                                                                                                    | IF2: Previous Values<br>F3: Optimized Defaults<br>IF4: Save & Exit<br>ESC: Exit |

**Figure 2.2 Main setup screen**

<span id="page-30-2"></span>The main BIOS setup menu screen comprises two primary frames. The left frame displays all options that can be configured. The "grayed-out" options cannot be configured, whereas the blue options can. The right frame displays the key legend. The area above the key legend is reserved for text messages. When an option is selected in the left frame, it appears highlighted in white and is often accompanied by a text notification.

### **System Time / System Date**

Use this option to change the system time and date. Select "System Time" or "System Date" using the <Arrow> keys. Enter new values using the keyboard. Press the <Tab> or the <Arrow> keys to move between fields. The date must be input in MM/DD/YY format. The time is input in HH:MM:SS format.

# <span id="page-31-0"></span>**2.3.2 Advanced BIOS Features Setup**

Select the **Advanced** tab from the MIC-6311 setup screen to enter the Advanced BIOS Setup screen. Users can select any item, such as CPU Configuration, in the left frame of the screen to access the sub menu for that item. The details of each Advanced BIOS Setup option can be displayed by using the <Arrow> keys to highlight the desired item. All Advanced BIOS Setup options are described in this section. The Advanced BIOS Setup screen is shown below. The sub menus are also described in subsequent sections.

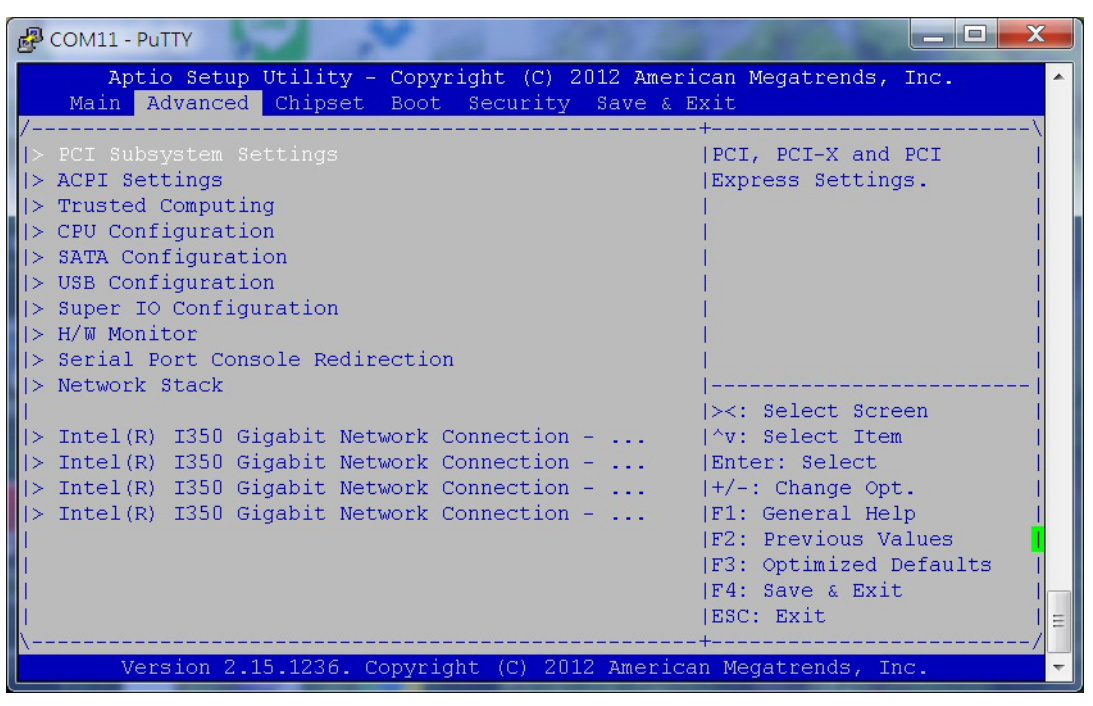

**Figure 2.3 Advanced BIOS features setup screen**

### <span id="page-31-1"></span>**2.3.2.1 PCI Subsystem Setting**

| $\mathbf{x}$<br>e<br>图 COM11 - PuTTY |                     |                                                                        |  |
|--------------------------------------|---------------------|------------------------------------------------------------------------|--|
| Advanced                             |                     | Aptio Setup Utility - Copyright (C) 2012 American Megatrends, Inc.     |  |
| PCI Bus Driver Versio V 2.05.02      |                     | Enables or Disables<br>64bit capable Devices<br>to be Decoded in Above |  |
| PCI 64bit Resources Handling         |                     | 4G Address Space (Only                                                 |  |
| Above 4G Decoding [Enabled]          |                     | lif System Supports 64<br>(bit PCI Decoding).                          |  |
| PCI Common Settings                  |                     |                                                                        |  |
| PCI Latency Timer                    | [32 PCI Bus Clocks] |                                                                        |  |
| VGA Palette Snoop                    | [Disabled]          |                                                                        |  |
| PERR# Generation                     | [Disabled]          |                                                                        |  |
| SERR# Generation [Disabled]          |                     | ><: Select Screen                                                      |  |
|                                      |                     | I^v: Select Item<br>Enter: Select                                      |  |
| PCI Express Settings                 |                     | $ +/-:$ Change Opt.                                                    |  |
|                                      |                     | <b>F1: General Help</b>                                                |  |
|                                      |                     | IF2: Previous Values                                                   |  |
|                                      |                     | <b>F3: Optimized Defaults</b>                                          |  |
|                                      |                     | IF4: Save & Exit                                                       |  |
|                                      |                     | IESC: Exit                                                             |  |
|                                      |                     |                                                                        |  |
|                                      |                     | Version 2.15.1236. Copyright (C) 2012 American Megatrends, Inc.        |  |

<span id="page-31-2"></span>**Figure 2.4 PCI settings**

### **PCI Bus Driver Version**

#### **Above 4G Decoding**

This item allows users to enable/disable the memory usability for above 4G addresses in 64-bit devices. A 64-bit OS is required to support this function.

#### **Common PCI Settings**

### **PCI Latency Timer**

Sets the value to be programmed in the PCI Latency Timer register, affecting the amount of time a parallel PCI bus master can hold the bus and maximize throughput, which potentially delays other devices waiting for bus ownership. The latency timer does not apply to PCI Express devices.

#### **VGA Palette Snoop**

Enables or disables VGA Palette Snoop for add-on display cards. VGA Palette Snooping is always disabled for on-board Intel graphics.

#### **PERR/SERR#**

Enable or disable to suppress the PCI bridge system error capability.

### ■ PCI Express Device Settings

Allows users to set maximum payload/maximum read requests.

### **2.3.2.2 ACPI Setting**

| COM11 - PuTTY                                                                  | $\mathbf x$<br>ا دار                                                                                                    |
|--------------------------------------------------------------------------------|----------------------------------------------------------------------------------------------------|
| Aptio Setup Utility - Copyright (C) 2012 American Megatrends, Inc.<br>Advanced |                                                                                                    |
| ACPI Settings<br>Enable ACPI Auto Conf [Disabled]                              | Enables or Disables<br><b>BIOS ACPI Auto</b><br>Configuration.                                                                                                    |
|                                                                                | ><: Select Screen<br>'v: Select Item<br>Enter: Select<br>$ +/-:$ Change Opt.<br><b>F1: General Help</b><br><b>F2: Previous Values</b><br>F3: Optimized Defaults<br>F4: Save & Exit<br>ESC: Exit |
| Version 2.15.1236. Copyright (C) 2012 American Megatrends, Inc.                |                                                                                                    |

**Figure 2.5 ACPI settings**

#### <span id="page-32-0"></span>**Enable ACPI Auto Configuration**

Enable or disable BIOS ACPI auto configuration. The following parameter is hidden when enabled.

### **2.3.2.3 CPU Configuration**

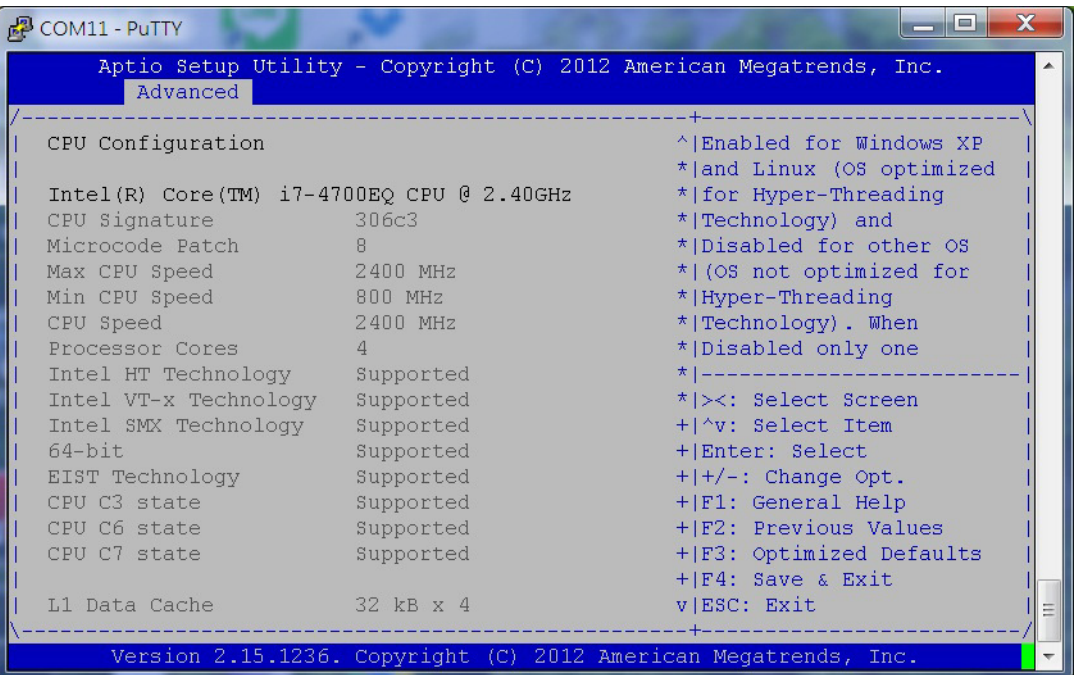

| d <sup>2</sup> COM11 - PuTTY                                                                                                    |                                                                                      | X<br>and a f                                                                                                    |
|----------------------------------------------------------------------------------------------------|--------------------------------------------------------------------------------------|----------------------------------------------------------------------------------------------------|
| Advanced                                                                                                    |                                                                                      | Aptio Setup Utility - Copyright (C) 2012 American Megatrends, Inc.                                                                                                    |
| EIST Technology<br>CPU C3 state<br>CPU C6 state<br>CPU C7 state                                                                                                | Supported<br>Supported<br>Supported<br>Supported                                     | A Package C State limit<br>$+1$<br>$+1$<br>$+1$<br>$+1$                                                                                                    |
| L1 Data Cache<br>L1 Code Cache<br>L2 Cache<br>L3 Cache                                                                                                    | 32 kB x 4<br>32 kB x 4<br>$256$ kB $\times$ 4<br>6144 kB                             | $+1$<br>$+1$<br>$+1$<br>大士<br>$\star$                                                                                                    |
| Hyper-threading<br>Active Processor Core<br>Limit CPUID Maximum<br>Execute Disable Bit<br>Intel Virtualization<br>Hardware Prefetcher<br>Adjacent Cache Line P | [Enabled]<br>[A11]<br>[Disabled]<br>[Enabled]<br>[Enabled]<br>[Enabled]<br>[Enabled] | * ><: Select Screen<br>* ^v: Select Item<br>* Enter: Select<br>$\star$  +/-: Change Opt.<br>*   F1: General Help<br>*   F2: Previous Values<br>*   F3: Optimized Defaults |
| <b>EIST</b><br>Package C State limit                                                                                                    | [Disabled]<br>[AUTO]                                                                 | * F4: Save & Exit<br>v   ESC: Exit<br>Version 2.15.1236. Copyright (C) 2012 American Megatrends, Inc.                                                                     |

**Figure 2.6 CPU configuration**

#### <span id="page-33-0"></span>**Hyper-Threading**

This item allows users to enable or disable Intel Hyper Threading technology.

### ■ **Active Processor Core**

This item allows users to choose the number of CPU cores to activate in each processor package.

### **Limit CPUID Maximum**

This item allows users to limit the CPUID maximum value.

### **Execute Disable Bit**

This item allows users to enable or disable No-Execute page-protection technology.

#### **Intel Virtualization Technology**

Intel Virtualization Technology (Intel VT) is a set of hardware enhancements for Intel server and client platforms that provide software-based virtualization solutions.

Intel VT allows a platform to run multiple operating systems and applications on independent partitions, enabling one computer system to function as multiple virtual systems.

#### **Hardware Prefetcher**

The processor prefetches data and instructions that are likely to be required in the near future from the memory to the cache. This reduces the latency associated with memory reads.

#### ■ **Adjacent Cache Line Prefetcher**

This item allows users to enable or disable the adjacent cache line prefetcher feature.

#### **EIST**

This option allows users to enable or disable CPU EIST (Enhanced Intel Speed-Step Technology)

#### **Turbo Mode**

Intel Turbo Boost is a technology implemented by Intel in certain versions of their Nehalem-, Sandy-Bridge-, Ivy-Bridge-, and Haswell-based CPUs. This technology allows the processor to operate above the base operating frequency by dynamically controlling the CPU's "clock rate," and is activated when the OS requests the highest processor performance state. The processor performance states are defined in the Advanced Configuration and Power Interface (ACPI) specification, an open standard supported by all major OS. No additional software or drivers are required to support the technology. The design concept behind Turbo Boost is commonly referred to as "dynamic overclocking."

#### **Energy Performance**

#### **CPU C states**

This item allows users to turn off unused components to save power.

#### **Enhanced C1 State**

This item allows users to enable or disable the Enhanced C1 state (Enhanced Halt State) to reduce power consumption.

#### **CPU C3 / C6 / C7Report**

This item enables users to allow or disallow the CPU to enter C3 / C6 / C7 states.

#### **Package C State limit**

This item allows users to set the C states the CPU can enter.

#### **Intel TXT(LT) Support**

Intel Trusted Execution Technology (Intel TXT) verifies the authenticity of the platform and OS, ensuring that an authentic OS starts in a trusted environment and can, therefore, be considered a trusted OS. Intel TXT also provides a trusted OS with additional security capabilities not available to an unproven OS.

#### **ACPIT State**

T-states exist to prevent processors from burnout in the event of cooling fan failure. When a temperature sensor registers that the junction temperature is reaching a level that may damage the device or its contents, the HW power

manager assigns the processor to a T-state according to the temperature; the higher the temperature, the higher the T-state.

The standard processor running state is T0. When the processor enters a higher T-state, the manager clockgates the cores to slow execution and enable the processor to cool.

### **2.3.2.4 SATA Configuration**

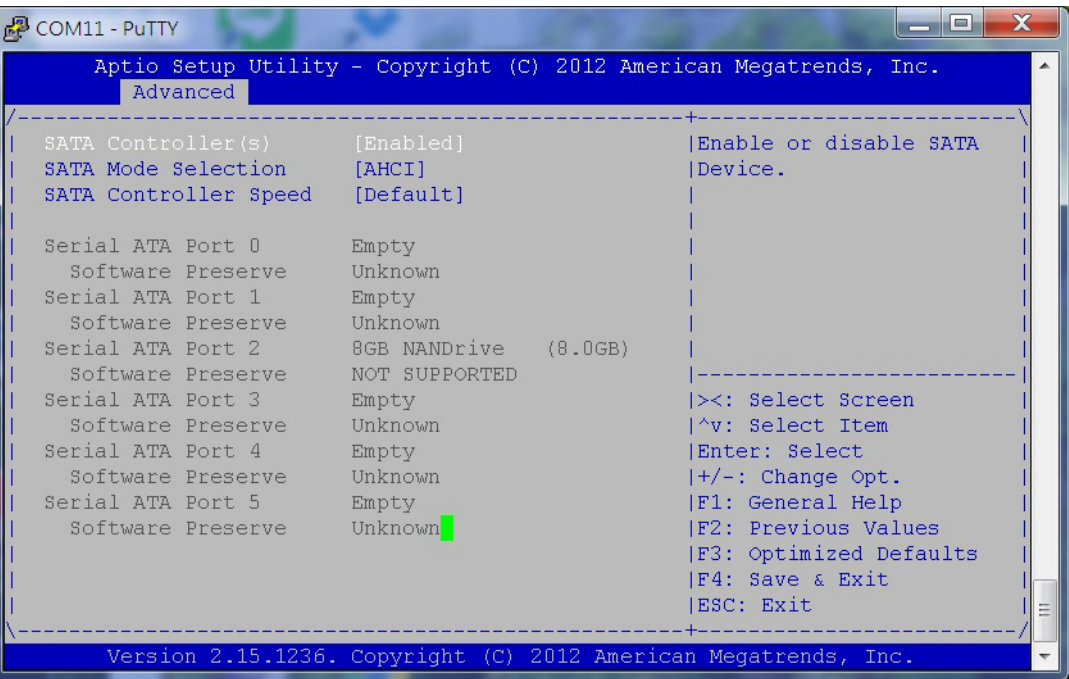

**Figure 2.7 SATA configuration**

#### <span id="page-35-0"></span>**SATA Controller**

This item can only be accessed when the SATA mode is set as "IDE."

**[Disabled]**

This items indicates that SATA function is disabled.

**SATA mode selection**

This item can be configured as IDE or AHCI mode.

#### **SATA Controller Speed**

This can be Gen1/Gen2/Gen3.

**Disable**

This items allows users to disable SATA function.

**IDE mode**

Set to "IDE" mode to use the serial ATA hard disk drives as parallel ATA physical storage devices.

#### **ACHI mode**

Set to "AHCI" mode to assign SATA hard disk drives to use the Advanced Host Controller Interface. In AHCI mode, the onboard storage driver enables advanced serial ATA features that increase storage performance for random workloads by internally optimizing the command order.
### **2.3.2.5 USB Configuration**

| COM11 - PuTTY                  |            | $\mathbf x$<br>$\qquad \qquad \blacksquare$                        |
|--------------------------------|------------|--------------------------------------------------------------------|
| Advanced                       |            | Aptio Setup Utility - Copyright (C) 2012 American Megatrends, Inc. |
| USB Configuration              |            | Enables Legacy USB<br>support. AUTO option                         |
| USB Devices:                   |            | disables legacy support                                            |
| 1 Keyboard, 3 Hubs             |            | lif no USB devices are<br>Connected. DISABLE                       |
| Legacy USB Support             | [Enabled]  | option will keep USB                                               |
| USB3.0 Support                 | [Enabled]  | devices available only                                             |
| XHCI Hand-off                  | [Enabled]  | (for EFI applications.                                             |
| EHCI Hand-off                  | [Disabled] |                                                                    |
| USB Mass Storage Driv          | [Enabled]  |                                                                    |
|                                |            | ><: Select Screen                                                  |
| USB hardware delays a          |            | I^v: Select Item                                                   |
| USB transfer time-out [20 sec] |            | Enter: Select                                                      |
| Device reset time-out [20 sec] |            | $ +/-:$ Change Opt.                                                |
| Device power-up delay [Auto]   |            | <b>F1: General Help</b>                                            |
|                                |            | IF2: Previous Values                                               |
|                                |            | <b>F3: Optimized Defaults</b>                                      |
|                                |            | IF4: Save & Exit                                                   |
|                                |            | ESC: Exit                                                          |
|                                |            |                                                                    |
|                                |            | Version 2.15.1236. Copyright (C) 2012 American Megatrends, Inc.    |

**Figure 2.8 USB configuration**

#### **Legacy USB Support**

Enables support for legacy USB. The auto option disables legacy support if no USB devices are connected.

- **USB3.0 Support** Enables support for USB 3.0.
- **XHCI /FHCI Hand-off** This item is a workaround for an OS without XHCI / EHCI hand-off support.

#### **Mass Storage Devices**

Shows details of USB mass storage devices. USB hardware delays and time-outs:

**USB Transfer Time-outs**

Sets the USB transfer time-out value for control, bulk, and interrupt transfers.

### **Device Reset Time-outs**

Sets the time-out periods for USB device initialization and the Start Unit command to enable mass storage access operations.

#### **Device Power-up Delay**

Set the time allocated for devices to report themselves to the host controller through USB hubs. When set to Auto, root port devices are allocated 100 milliseconds, and devices connected to hubs are allocated the time specified in the hub descriptor. When this parameter is set to Manual, a delay of 1 to 40 seconds can be selected.

#### **Device Power-up Delay in Seconds**

The "device power-up delay in seconds" field must be enabled to set a delay of 1 to 5 seconds.

### **2.3.2.6 Super IO Configuration**

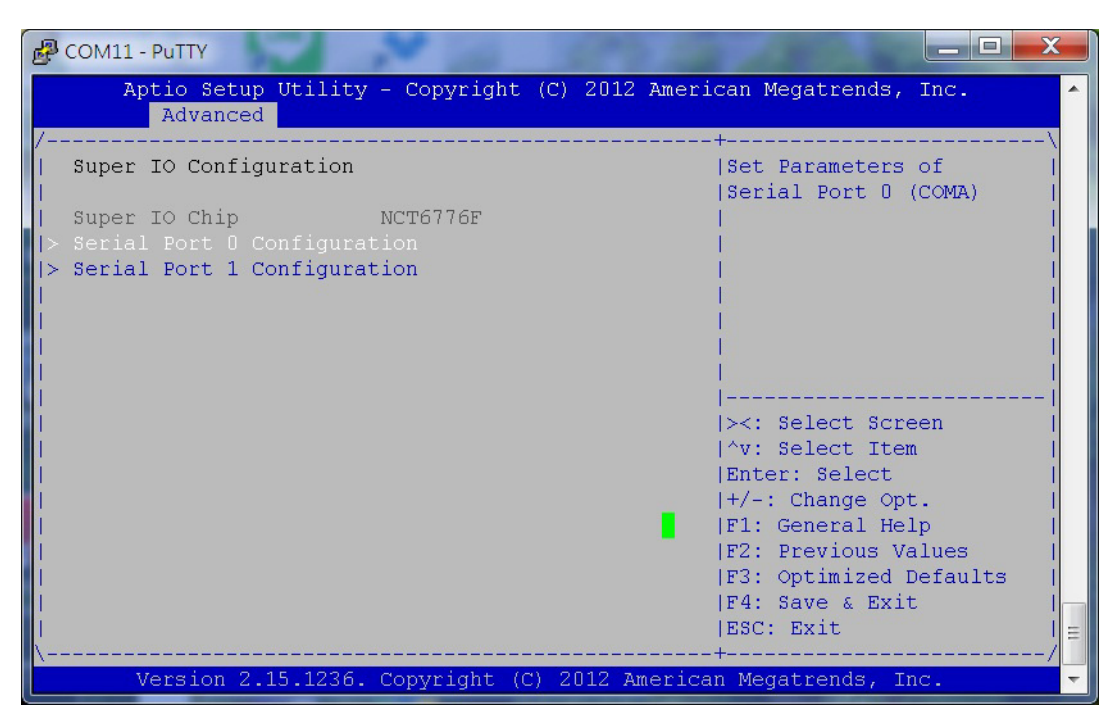

**Figure 2.9 Super IO configuration**

#### **Serial Port Configuration**

For serial port, IRQ and I/O mode resource configuration, users can select IRQ, IO and MODE.

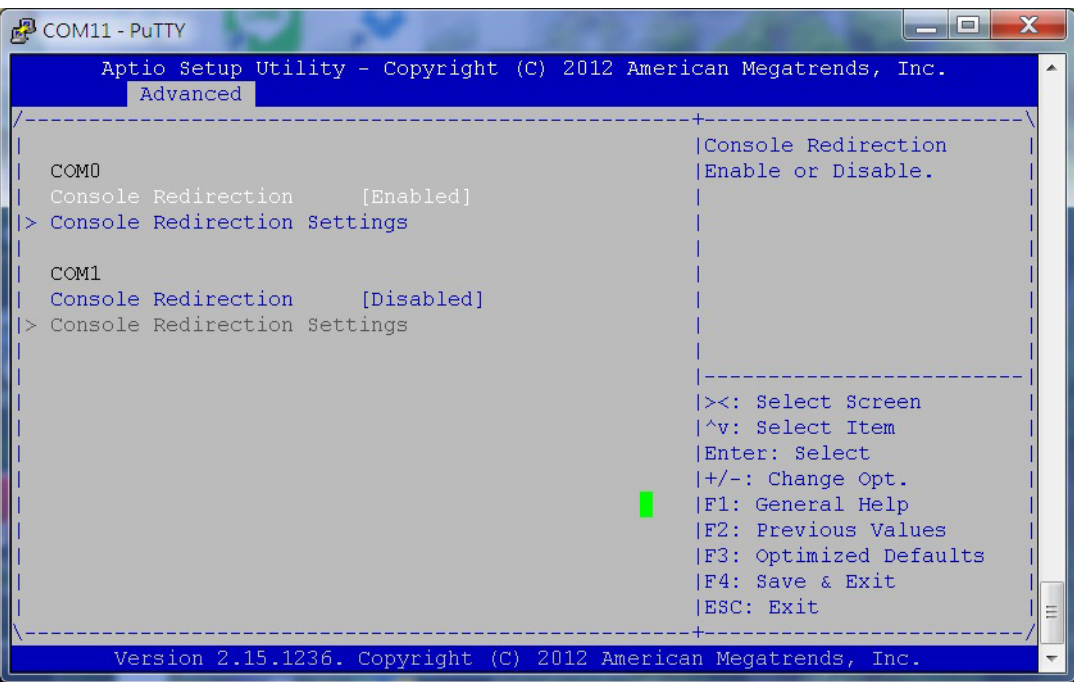

| d <sup>2</sup> COM11 - PuTTY |                                |                                | $\mathbf x$<br>a l                                                        |
|------------------------------|--------------------------------|--------------------------------|---------------------------------------------------------------------------|
|                              | Advanced                       |                                | Aptio Setup Utility - Copyright (C) 2012 American Megatrends, Inc.        |
|                              | Serial Port 1 Configuration    |                                | Enable or Disable<br>Serial Port (COM)                                    |
|                              | Serial Port<br>Device Settings | [Enabled]<br>$IO=2F8h; IRQ=3;$ |                                                                           |
|                              | Change Settings                | [Auto]                         |                                                                           |
|                              |                                |                                |                                                                           |
|                              |                                |                                | ><: Select Screen<br>I^v: Select Item<br>Enter: Select                    |
|                              |                                |                                | $ +/-:$ Change Opt.<br><b>F1: General Help</b>                            |
|                              |                                |                                | <b>F2: Previous Values</b><br> F3: Optimized Defaults<br>IF4: Save & Exit |
|                              |                                |                                | ESC: Exit                                                                 |
|                              |                                |                                | Version 2.15.1236. Copyright (C) 2012 American Megatrends, Inc.           |

**Figure 2.10 Serial port configuration**

## **2.3.2.7 Serial Port Console Redirection Setting**

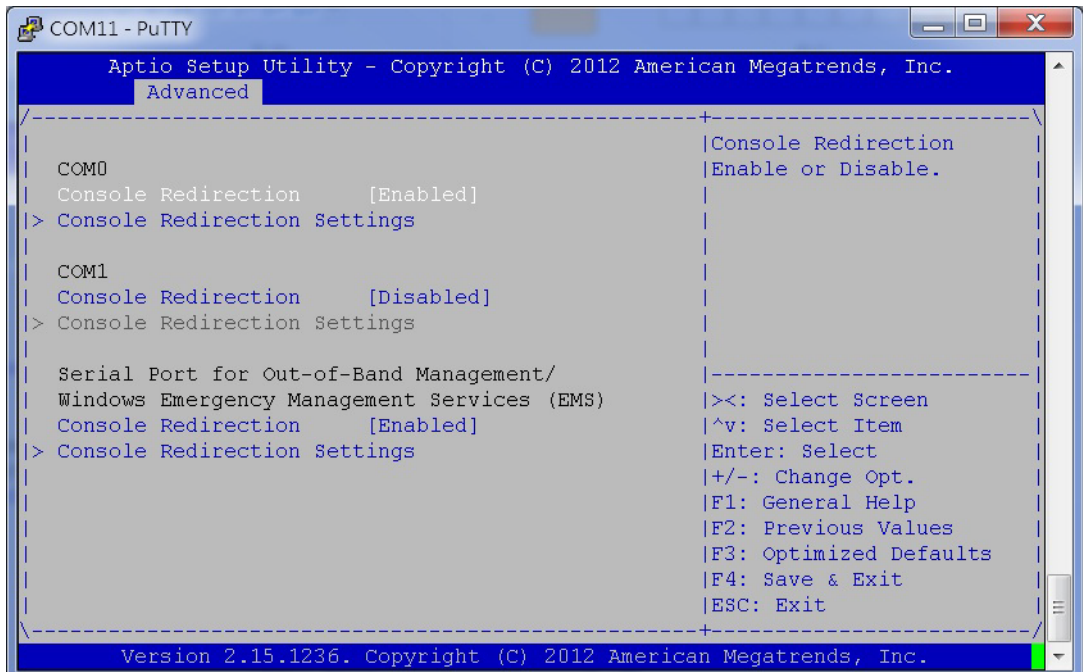

## **Console Redirection**

This item allows users to enable or disable console redirection or Microsoft Windows Emergency Management Services (EMS).

| d <sup>2</sup> COM11 - PuTTY                                                                                                    |                                                                                                | ıн<br>x                                                                                                    |
|----------------------------------------------------------------------------------------------------|------------------------------------------------------------------------------------------------|----------------------------------------------------------------------------------------------------|
| Advanced                                                                                                    |                                                                                                | Aptio Setup Utility - Copyright (C) 2012 American Megatrends, Inc.                                                                                                    |
| COM <sub>0</sub><br>Console Redirection Settings<br>Terminal Type<br>Bits per second<br>Data Rits<br>Parity<br>Stop Bits<br>Flow Control<br>VT-UTF8 Combo Key Sup<br>Recorder Mode<br>Resolution 100x31 [Disabled]<br>Legacy OS Redirection [80x24]<br>Putty KeyPad | $[VT100+]$<br>[115200]<br>[8]<br>[None]<br>[1]<br>[None]<br>[Enabled]<br>[Disabled]<br>[VT100] | Emulation: ANSI:<br>Extended ASCII char<br>set. VT100: ASCII char<br>Iset. VT100+: Extends<br>VT100 to support color,<br>Ifunction keys, etc.<br><b>VT-UTF8: Uses UTF8</b><br>encoding to map Unicode<br>chars onto 1 or more<br>l><: Select Screen<br>I^v: Select Item<br>(Enter: Select<br>$ +/-:$ Change Opt.<br> F1: General Help<br>IF2: Previous Values<br><b>F3: Optimized Defaults</b><br>IF4: Save & Exit<br>IESC: Exit |
|                                                                                                    |                                                                                                | Version 2.15.1236. Copyright (C) 2012 American Megatrends, Inc.                                                                                                    |

**Figure 2.11 Console redirection settings**

## **Terminal Type**

VT-UTF8 is the optimal terminal type for out-of-band management, followed by VT100+ and then VT100.

# **2.3.3 Chipset Configuration Setting**

Select the chipset tab from the BIOS setup screen to enter the Chipset Setup screen. Users can select any item, such as PCI Express Configuration, in the left frame of the screen to access the sub menu for that item. Users can view a Chipset Setup option by highlighting the item using the <Arrow> keys. All Chipset Setup options are described in this section. The Chipset Setup screens are shown below. The sub menus are also described in subsequent sections.

### **2.3.3.1 PCH-IO Configuration**

| d <sup>2</sup> COM11 - PuTTY                    |  |  | . = .                                                                                                    | $\mathbf x$ |
|-------------------------------------------------|--|--|----------------------------------------------------------------------------------------------------|-------------|
| Main Advanced Chipset Boot Security Save & Exit |  |  | Aptio Setup Utility - Copyright (C) 2012 American Megatrends, Inc.                                                                                                    |             |
| > North Bridge<br>South Bridge                  |  |  | System Agent (SA)<br>Parameters<br> ><: Select Screen<br>I^v: Select Item<br>Enter: Select<br>$ +/-:$ Change Opt.<br> F1: General Help<br>IF2: Previous Values<br><b>F3: Optimized Defaults</b><br>IF4: Save & Exit<br> ESC: Exit |             |
|                                                 |  |  | Version 2.15.1236. Copyright (C) 2012 American Megatrends, Inc.                                                                                                    |             |

**Figure 2.12 PCH-IO configuration**

#### **2.3.3.2 North Bridge Configuration**

#### **System Agent (SA) Configuration**

| d <sup>2</sup> COM11 - PuTTY                                                      |                         | X<br>$=$                                                                                                 |
|-----------------------------------------------------------------------------------|-------------------------|----------------------------------------------------------------------------------------------------|
| Chipset                                                                           |                         | Aptio Setup Utility - Copyright (C) 2012 American Megatrends, Inc.                                       |
| System Agent Bridge N Haswell<br>System Agent RC Versi 1.4.0.0<br>VT-d Capability | Supported               | Check to enable VT-d<br>Ifunction on MCH.                                                                |
| $VT-d$<br>Enable NB CRID                                                          | [Enabled]<br>[Disabled] |                                                                                                    |
| NB PCIe Configuration<br>Memory Configuration                                     |                         |                                                                                                    |
|                                                                                   |                         | ><: Select Screen<br>I^v: Select Item<br>Enter: Select<br>$ +/-:$ Change Opt.<br><b>F1: General Help</b> |
|                                                                                   |                         | IF2: Previous Values<br><b>F3: Optimized Defaults</b><br>IF4: Save & Exit<br> ESC: Exit                  |
|                                                                                   |                         | Version 2.15.1236. Copyright (C) 2012 American Megatrends, Inc.                                          |

**Figure 2.13 System Agent (SA) configuration**

**– VT-d**

This item allows users to enable or disable VT-d.

**– Enable NB CRID**

Enable or disable NB CRID WorkAround.

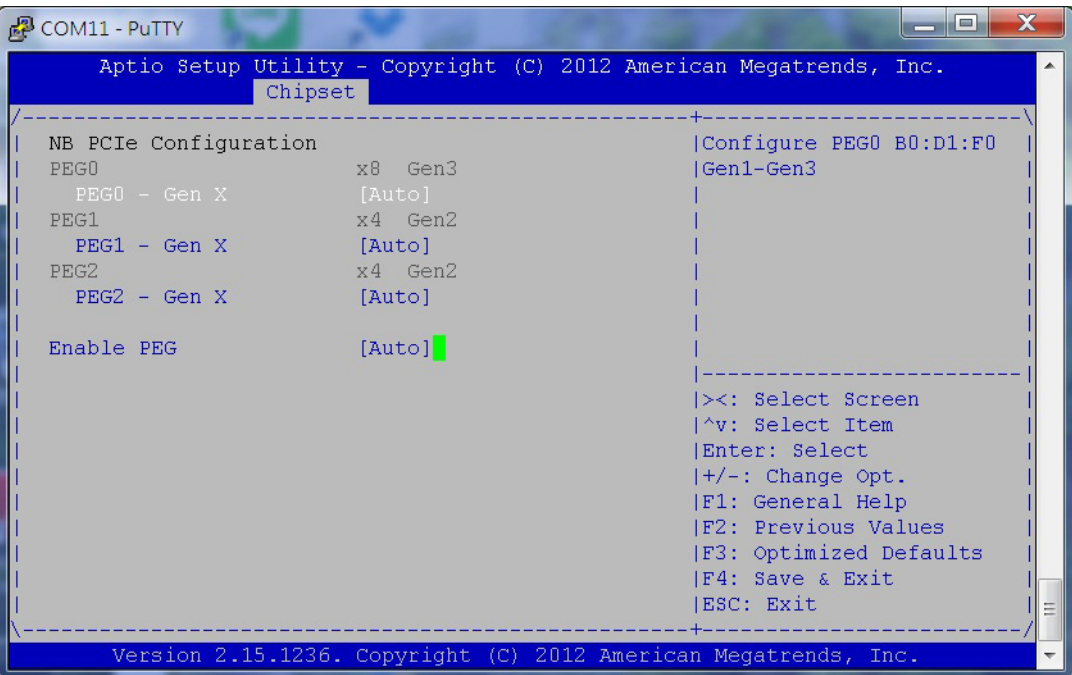

## **NB PCIe Configuration**

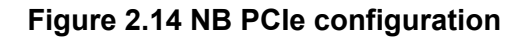

**– PEG0 – Gen x**

Select PEG0 speed.

**– Always enabled PEG**

This item allows users to always enable or disable PEG.

## **2.3.3.3 Memory Configuration**

| COM11 - PuTTY                |                                                                    | $\mathbf x$<br>EH             |
|------------------------------|--------------------------------------------------------------------|-------------------------------|
| Chipset                      | Aptio Setup Utility - Copyright (C) 2012 American Megatrends, Inc. |                               |
|                              |                                                                    |                               |
| Memory Information           |                                                                    | Maximum Memory                |
|                              |                                                                    | Frequency Selections in       |
| Memory RC Version            | 1.4.0.3                                                            | $IMhz$ .                      |
| Memory Frequency             | 1600 Mhz                                                           |                               |
| Total Memory                 | 8192 MB (DDR3)                                                     |                               |
| Memory Voltage               | 1.35v                                                              |                               |
| DIMM#0                       | 8192 MB (DDR3)                                                     |                               |
| DIMM#1                       | Not Present                                                        |                               |
| DIMM#2                       | Not Present                                                        |                               |
| DIMM#3                       | Not Present                                                        |                               |
| CAS Latency (tCL)            | 11                                                                 | I><: Select Screen            |
| Minimum delay time           |                                                                    | I^v: Select Item              |
| CAS to RAS (tRCDm 11         |                                                                    | (Enter: Select                |
| Row Precharge (tR 11         |                                                                    | $ +/-:$ Change Opt.           |
| Active to Prechar 28         |                                                                    | <b>F1: General Help</b>       |
| XMP Profile 1 Mot Supported  |                                                                    | <b> F2: Previous Values</b>   |
| XMP Profile 2                | Not Supported                                                      | <b>F3: Optimized Defaults</b> |
|                              |                                                                    | IF4: Save & Exit              |
| Memory Frequency Limi [Auto] |                                                                    | (ESC: Exit                    |
|                              |                                                                    |                               |
|                              | Version 2.15.1236. Copyright (C) 2012 American Megatrends, Inc.    |                               |

**Figure 2.15 Memory configuration**

#### **DIMM Profile**

This item allows users to select the DIMM timing profile used.

#### ■ Channel A/B DIMM Control

This item allows users enable or disable DIMMs on Channels A or B.

# **2.3.4 Boot Settings**

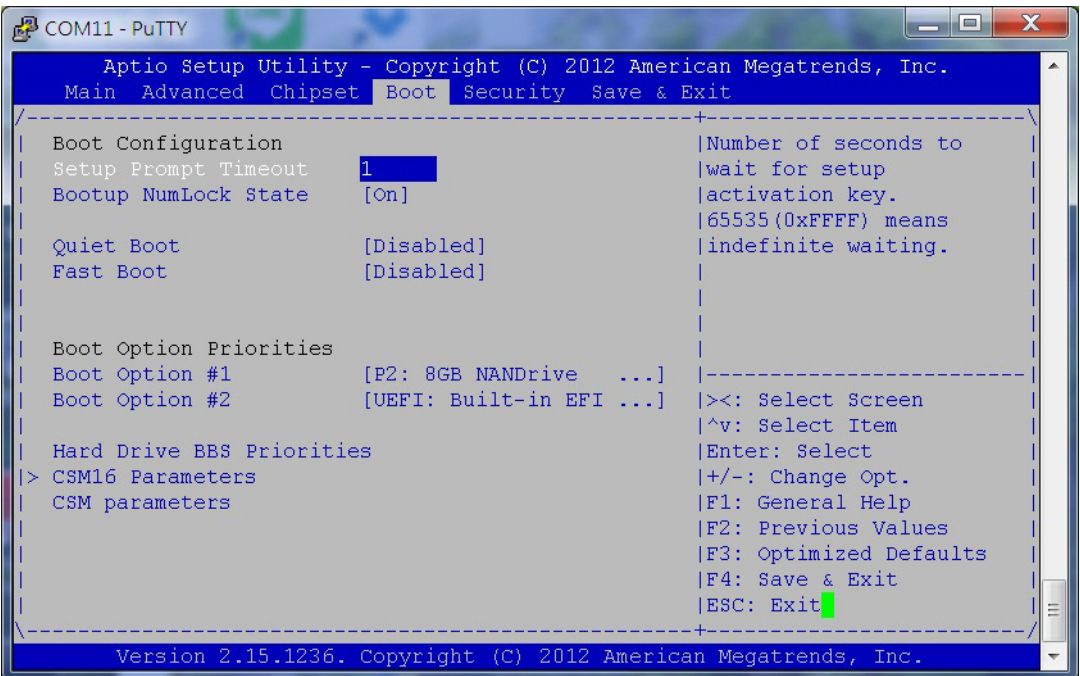

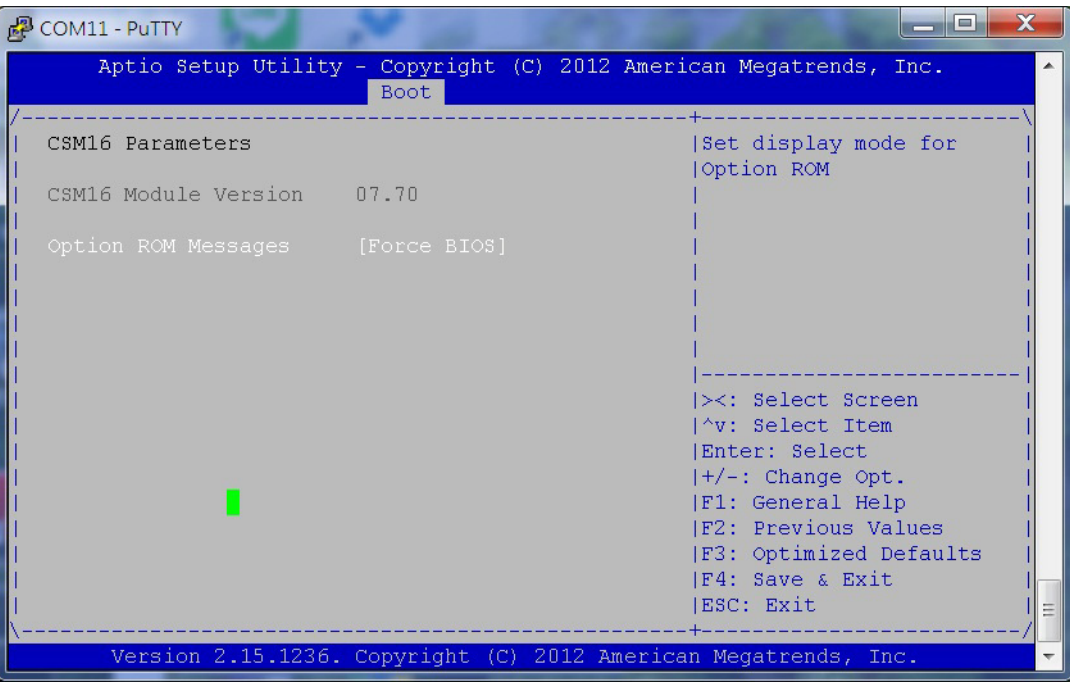

| COM11 - PuTTY                                                                                                    |                                                                                   | $\mathbf x$<br>. — I                                                                                                    |
|----------------------------------------------------------------------------------------------------|-----------------------------------------------------------------------------------|----------------------------------------------------------------------------------------------------|
|                                                                                                    | Aptio Setup Utility - Copyright (C) 2012 American Megatrends, Inc.<br><b>Boot</b> |                                                                                                    |
| Launch CSM<br>Boot option filter<br>Launch PXE OpROM poli [Do not launch]<br>Launch Storage OpROM [Legacy only]<br>Launch Video OpROM po<br>Other PCI device ROM [UEFI OpROM] | [Enabled]<br>[UEFI and Legacy]<br>[Legacy only]                                   | This option controls if<br>ICSM will be launched                                                                                                    |
|                                                                                                    |                                                                                   | ><: Select Screen<br>'v: Select Item<br>Enter: Select<br> +/-: Change Opt.<br><b>F1: General Help</b><br>IF2: Previous Values<br><b>F3: Optimized Defaults</b><br>IF4: Save & Exit<br>ESC: Exit |
|                                                                                                    | Version 2.15.1236. Copyright (C) 2012 American Megatrends, Inc.                   |                                                                                                    |

**Figure 2.16 Boot settings**

#### **Setup Prompt Time-out**

Number of seconds to wait for a setup activation key (65535 means indefinitely).

## ■ Bootup NumLock State

When "ON" the keyboard NumLock state will stay "ON" after booting. When "OFF" the keyboard NumLock state will stay "OFF" after booting.

#### **Quiet Boot**

If this option is set to Disabled, the BIOS displays normal POST messages. If enabled, an OEM logo is shown instead of POST messages.

## **Fast Boot**

This item allows the BIOS to skip certain tests when booting. This reduces the time required to boot the system.

#### **Boot Option Priority**

Boot Option #1

- Boot Option #2
- Boot Option #3

Boot Option #4

Shows the boot device choices.

#### **CSM16 Parameters**

 **Option ROM Message** Sets display mode for Option ROM.

**INT 19 Trap Response** When set to Enable, this item allows users to use Option ROMs to trap Int 19.

# **CSM Parameters**

This item allows users to configure the boot settings.

#### **Launch CSM**

## **Boot option filter**

This item controls the devices that the system boots to.

#### **Launch PXE OpROM Policy**

This item controls the execution of UEFI and Legacy PXE OpROM (Option-ROM).

#### **Launch Storage OpROM**

This item controls the execution of UEFI and Legacy Storage OpROM.

#### ■ Launch Video OpROM Policy

This item controls the execution of UEFI and Legacy Video OpROM.

## **Other PCI device ROM**

For non network, mass storage, or video PCI devices, this item defines which OpROM to launch.

#### **GateA20 Active**

UPON REQUEST: GA20 can be disabled using BIOS services.

Always: do not allow disabled GA20.

**Interrupt19 Capture** Enable or disable this item for ROM to trap into 19.

#### **Hard Drive BBS Priorities**

Select the main hard disk device type to function as a boot hard drive.

| 图 COM11 - PuTTY |                                                                                   |                                                                                                    | $\mathbf x$<br>د د د |
|-----------------|-----------------------------------------------------------------------------------|----------------------------------------------------------------------------------------------------|----------------------|
|                 | Aptio Setup Utility - Copyright (C) 2012 American Megatrends, Inc.<br><b>Boot</b> |                                                                                                    |                      |
|                 | Boot Option #1 [P2: 8GB NANDrive ]  Sets the system boot                          | lorder<br> ><: Select Screen<br>I^v: Select Item<br>Enter: Select<br>$ +/-:$ Change Opt.<br> F1: General Help<br>IF2: Previous Values<br> F3: Optimized Defaults<br>IF4: Save & Exit<br>ESC: Exit |                      |
|                 | Version 2.15.1236. Copyright (C) 2012 American Megatrends, Inc.                   |                                                                                                    |                      |

**Figure 2.17 Choose boot option priority**

# **2.3.5 Security Settings**

| COM11 - PuTTY                                                                                                    | X<br>l ol                                      |
|----------------------------------------------------------------------------------------------------|------------------------------------------------|
| Aptio Setup Utility - Copyright (C) 2012 American Megatrends, Inc.<br>Main Advanced Chipset Boot Security Save & Exit |                                                |
| Password Description                                                                                                  | ^ Set Administrator<br>*   Password            |
| If ONLY the Administrator's password is set,                                                                          | ★                                              |
| then this only limits access to Setup and is<br>only asked for when entering Setup.                                   | 大<br>大                                         |
| If ONLY the User's password is set, then this                                                                         | 大                                              |
| is a power on password and must be entered to<br>boot or enter Setup. In Setup the User will                          | 大<br>大                                         |
| have Administrator rights.                                                                                            | 大士                                             |
| The password length must be                                                                                           | $#1 -$                                         |
| in the following range:<br>3<br>Minimum length                                                                        | * ><: Select Screen<br>* ^v: Select Item       |
| 20<br>Maximum length                                                                                                  | * Enter: Select                                |
|                                                                                                    | $*$ $ +/-$ : Change Opt.<br>* F1: General Help |
| Administrator Password                                                                                                | *   F2: Previous Values                        |
| User Password                                                                                                    | *   F3: Optimized Defaults                     |
|                                                                                                    | $+$ $F4$ : Save & Exit<br>v ESC: Exit          |
|                                                                                                    |                                                |
| Version 2.15.1236. Copyright (C) 2012 American Megatrends, Inc.                                                       |                                                |

**Figure 2.18 Security settings** 

#### **Administrator Password**

Select this option and press <ENTER> to access the sub menu, then input a password. Set the Administrator password.

#### **User Password**

Select this option and press <ENTER> to access the sub menu, then input a password. Set the User password.

# **2.3.6 Server Management**

| 图 COM11 - PuTTY                                                                                                    |                         | X<br>$\equiv$                                                                                                    |
|----------------------------------------------------------------------------------------------------|-------------------------|----------------------------------------------------------------------------------------------------|
|                                                                                                    |                         | Aptio Setup Utility - Copyright (C) 2012 American Megatrends, Inc.<br>Main Advanced Chipset Boot Security Save & Exit Server Mgmt                                                                                                    |
| BMC Self Test Status PASSED<br>BMC Support<br>Wait For BMC<br>OS Watchdog Timer [Disabled]<br>OS Wtd Timer Timeout [10 minutes]<br>OS Wtd Timer Policy [Reset]<br>> Bmc self test log<br>> System Event Log<br>> View FRU information | [Enabled]<br>[Disabled] | If enabled, starts a<br>IBIOS timer which can<br>only be shut off by<br>Intel Management<br>Software after the OS<br>(loads. Helps determine)<br>Ithat the OS<br>Successfully loaded or<br>follows the OS Boot<br> ><: Select Screen<br>I^v: Select Item<br>Enter: Select<br>$ +/-:$ Change Opt. |
|                                                                                                    |                         | F1: General Help<br>IF2: Previous Values<br><b>F3: Optimized Defaults</b><br>IF4: Save & Exit<br>IESC: Exit                                                                                                    |
|                                                                                                    |                         | Version 2.15.1236. Copyright (C) 2012 American Megatrends, Inc.                                                                                                    |

**Figure 2.19 Server management**

## **BMC Self Test Status**

Use this information to resolve BMC self-test errors by referencing the error codes and following the suggested corrective actions.

## **BMC Support**

#### **Wait for BMC**

Allows users to set the number of seconds to wait for BMC. Use the <+> and <- > keys to adjust the value.

#### **FRB-2 Timer**

The FRB-2 timer is started during POST and used to recover the system if necessary.

#### **FRB-2 Timer Time-out**

Enter a value between 3 to 6 minutes to set the FRB timer expiration value.

#### **FRB-2 Timer Policy**

Allows users to configure the system response should the FRB-2 timer expire. Not available if the FRB-2 timer is disabled.

## **OS Watchdog Timer**

If enabled, this item starts a BIOS timer that can only be deactivated using Intel Management Software after the OS loads. This indicates whether the OS has successfully loaded or follows the O/S Boot Watchdog Timer Policy.

## ■ **OS Watchdog Timer Time-out**

Allows users to configure the length of the O/S Boot Watchdog Timer. Not available if the O/S Boot Watchdog Timer is disabled.

#### ■ **OS Watchdog Timer Policy**

Allows users to configure the system response should the OS Boot Watchdog Timer expire. Not available if the O/S Boot Watchdog Timer is disabled.

#### **BMC Self-Test Log**

Allows users to choose options for erasing the log and responses to a full log.

**System Event Log** 

#### **SEL Components**

This item allows users to enable or disable all system event log features during boot.

**Erase SEL**

Allows users to choose options for erasing the SEL.

**When SEL is Full** 

Allows users to choose options for reactions to a full SEL.

#### **Log EFI Status Codes**

This item allows users to disable the logging of EFI status codes or log only error codes, only progress codes, or both.

# **2.3.7 Save and Exit Configuration**

| d <sup>2</sup> COM11 - PuTTY                                                                             | $\mathbf x$<br>$=$                                                                                                    |
|----------------------------------------------------------------------------------------------------|----------------------------------------------------------------------------------------------------|
|                                                                                                    | Aptio Setup Utility - Copyright (C) 2012 American Megatrends, Inc.<br>Main Advanced Chipset Boot Security Save & Exit |
| Save Changes and Exit<br>Discard Changes and Exit<br>Save Changes and Reset<br>Discard Changes and Reset | Exit system setup after<br>saving the changes.                                                                        |
| Save Options<br>Save Changes<br>Discard Changes                                                          |                                                                                                    |
| Restore Defaults                                                                                         |                                                                                                    |
| Save as User Defaults                                                                                    | l><: Select Screen                                                                                                    |
| Restore User Defaults                                                                                    | 'v: Select Item<br>Enter: Select                                                                                      |
| Boot Override                                                                                            | $ +/-:$ Change Opt.                                                                                                   |
| UEFT: Built-in EFT Shell                                                                                 | F1: General Help                                                                                                    |
| P2: 8GB NANDrive                                                                                         | IF2: Previous Values                                                                                                  |
|                                                                                                    | F3: Optimized Defaults                                                                                                |
|                                                                                                    | IF4: Save & Exit                                                                                                    |
|                                                                                                    | ESC: Exit                                                                                                    |
|                                                                                                    | Version 2.15.1236. Copyright (C) 2012 American Megatrends, Inc.                                                       |

**Figure 2.20 Save and exit configuration**

## ■ Save Changes and Exit

Upon completing the system configuration, select this option to save changes, exit the BIOS setup menu and reboot the computer for all system configuration parameters to take effect.

1. Select Exit and Save Changes in the Exit menu and press <Enter>. The following message should appear: "Save Configuration Changes and Exit Now [OK] [Cancel]"

2. Select OK or Cancel.

## **Discard Changes and Exit**

Select this option to quit setup without making permanent changes to the system configuration.

1. Select Exit and Discard Changes in the Exit menu and press <Enter>. The following message should appear: "Discard Changes and Exit Setup Now [Ok] [Cancel]"

2. Select OK to discard changes and exit. To discard changes only, select Discard Changes in the Exit menu and press <Enter>.

#### **Restore Defaults**

The BIOS automatically changes all setup items to the optimal default settings when this option is selected. Defaults are designed for maximum system performance, but may not be ideal for all computer applications. Specifically, do not implement the default settings if the computer is experiencing system configuration problems. Instead, select Restore Defaults in the Exit menu and press <Enter>.

#### **Save as User Default**

Save all of the current settings as a user default.

### **Restore User Default**

Restore all settings to user default values.

#### **Boot Override**

Show the boot device types on the system.

MIC-6311 User Manual 38

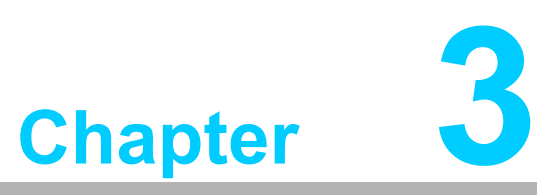

**3BMC Firmware Operation**

**This chapter describes the BMC firmware features.**

# **3.1 Module Management**

The IPMI Baseboard Management Controller (BMC) located on the MIC-6311 is the essential part of the Board. It acts as standard IPMI management controller. Main tasks are module health (monitoring voltage and temperature sensors), payload state management, information data storage and provision of several IPMI communication interfaces.

# **3.2 IPMI Interfaces**

The MIC-6311 provides three main IPMI messaging interfaces to connect to the modules BMC. These are the local IPMB bus (IPMB) for basic communication with other modules in the Chassis, the LAN side band interface (RMCP/RMCP+) and the onboard payload interface to x86 (KCS).

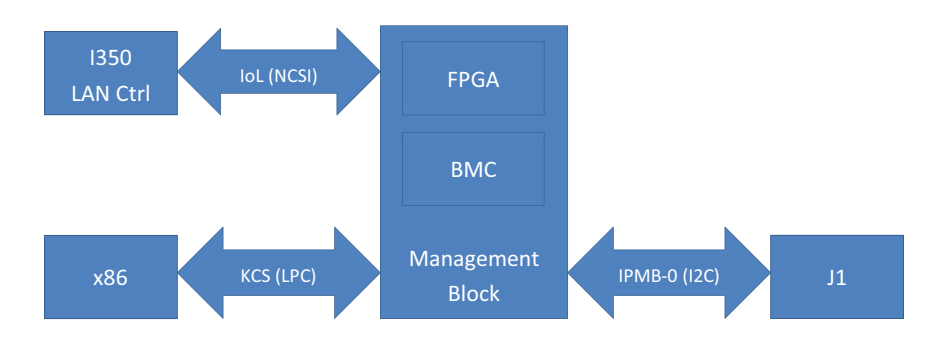

**Figure 3.1 IPMI interfaces**

## **3.2.1 IPMB**

Basic IPMI connection of a BMC is the I2C based, serial IPMB interface routed to the backplane connector. Once plugged in a backplane and supplied with management power, the BMC discovers the slot connector Geographic Address (GA). The GA is used to assign a unique IPMB address according to the slot number. With this IPMB address, the BMC is able to communicate with other parts in the chassis.

The open source IPMI tool can be used to access the BMC via IPMB.

## **3.2.2 KCS**

The Keyboard Controller Style (KCS) protocol is used as IPMI system interface connection to the x86 part on MIC-6311. It's based on the Low Pin Count (LPC) bus and used as the local BMC interface to BIOS and the Operating System (OS) on the Board. KCS is a fast IPMI interface compared to IPMB, but requires active payload.

IPMI driver support is needed to be able to use the IPMI tool from OS level via the KCS BMC interface (refer to chapter H - Driver and Tools-). With a working IPMI driver, the BMC can be easily accessed from OS via KCS. No interface parameters are needed at all, to use the local onboard IPMI connection:

ipmitool <Command>

# **3.2.3 LAN**

The IPMI LAN Interface on MIC-6311 is accomplished by using a shared LAN Controller together with the x86 system. In addition to systems PCI-Express link, a LAN controller side-band interface (Network Controller Sideband Interface, short NC-SI) is connected to the BMC. This NC-SI channel is used by the BMC to receive and transmit IPMI management traffic from and to network with help of the LAN controller.

IPMI over LAN (IOL) uses the Remote Management Control Protocol (RMCP, specified in IPMI v1.5) in request-response manner for IPMI communication. IPMI v1.5 LAN messages are encapsulated in RMCP packets, while IPMI v2.0 specification added an enhanced protocol (RMCP+) for transferring IPMI messages and other types of payloads. RMCP+ uses RMCP overall packet format, but defines extensions, such as encryption and the ability to carry additional traffic types (e.g. serial data) in addition to IPMI messages (refer to 3.11).

Three of MIC-6311's Ethernet interfaces can be used for IPMI over LAN:

- Both backplane interfaces: Port 0 and 1
- The front panel LAN RJ-45 connectors

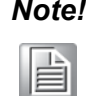

*Note! The LAN controller used for IPMI communication is connected to the payload power domain. Thus, the payload needs to be powered, to be able to use IPMI over LAN.*

Following IPMItool parameters are needed to connect to the BMC vial LAN:

ipmitool -I lan -H <IP-Address> -U <User> -P <Password> <Command>

#### **Command Line Syntax:**

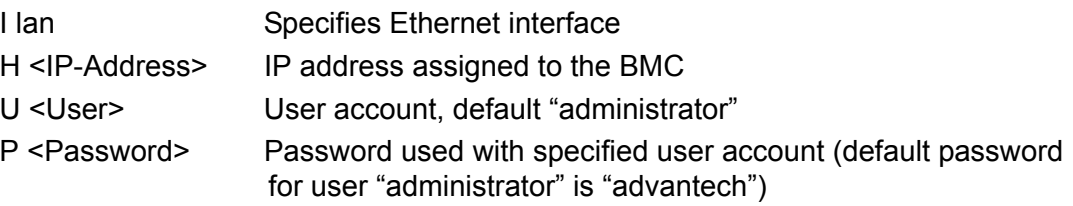

# **3.3 Sensors**

Monitoring board voltages and temperatures in one of the main tasks of the BMC populated on the MIC-6311. All important voltages and temperatures are connected to the BMC sensor part.

Moreover, the BMC Management Subsystem also registers below logical sensors:

- **PICMG Hot Swap sensor**
- **BMC Watchdog sensor**
- **FW Progress sensor**
- **Necession change sensor**
- **Advantech OEM Sensor: Integrity Sensor**

## **3.3.1 Sensor List**

All sensors available on the MIC-6311 Board are listed in the table below (inclusive FRU Device Locator record):

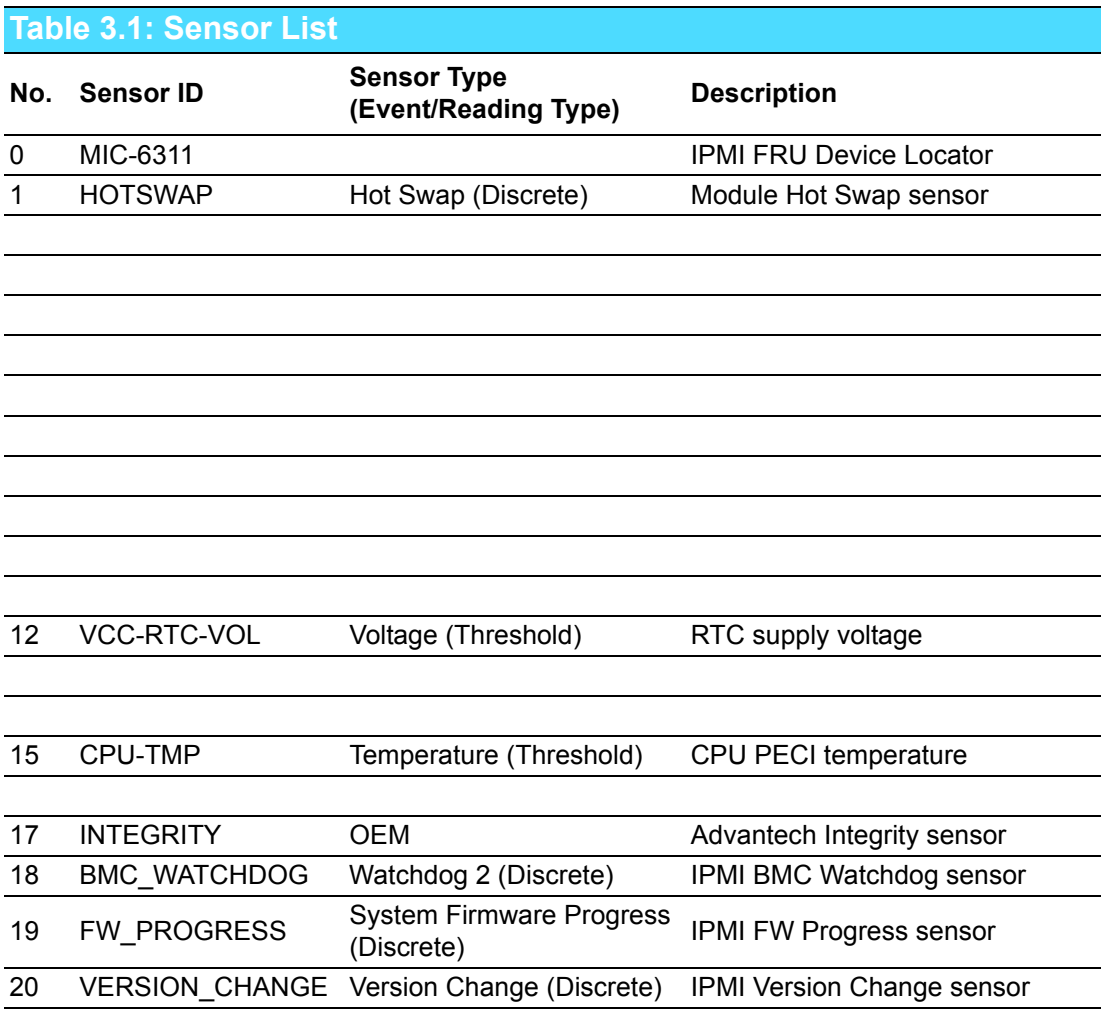

## **3.3.2 Threshold Based Sensors**

According to the IPMI specification, sensor event thresholds are classified as Noncritical, Critical, or Non-recoverable. When different thresholds are reached, different actions may be executed by the carrier or shelf manager (e.g. fan speed adjustment for temperature sensor events).

The table below lists the six sensor thresholds specified for threshold based sensors in the following sub-chapters.

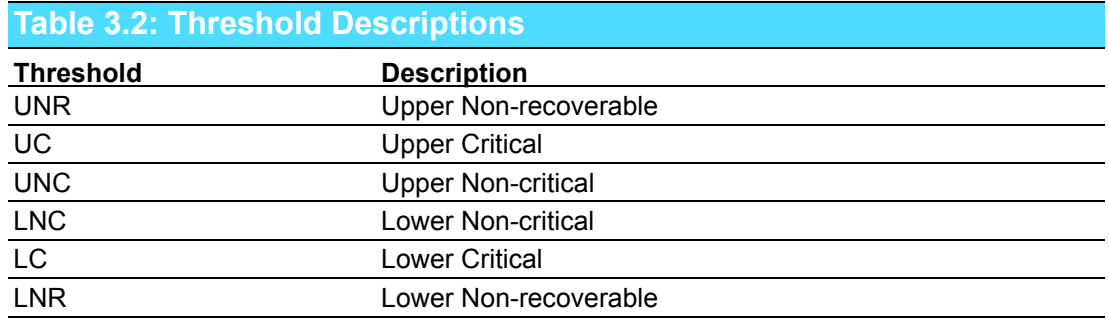

## **3.3.2.1 Voltage Sensors**

All listed voltages listed below are monitored by the BMC and readable via IPMI.

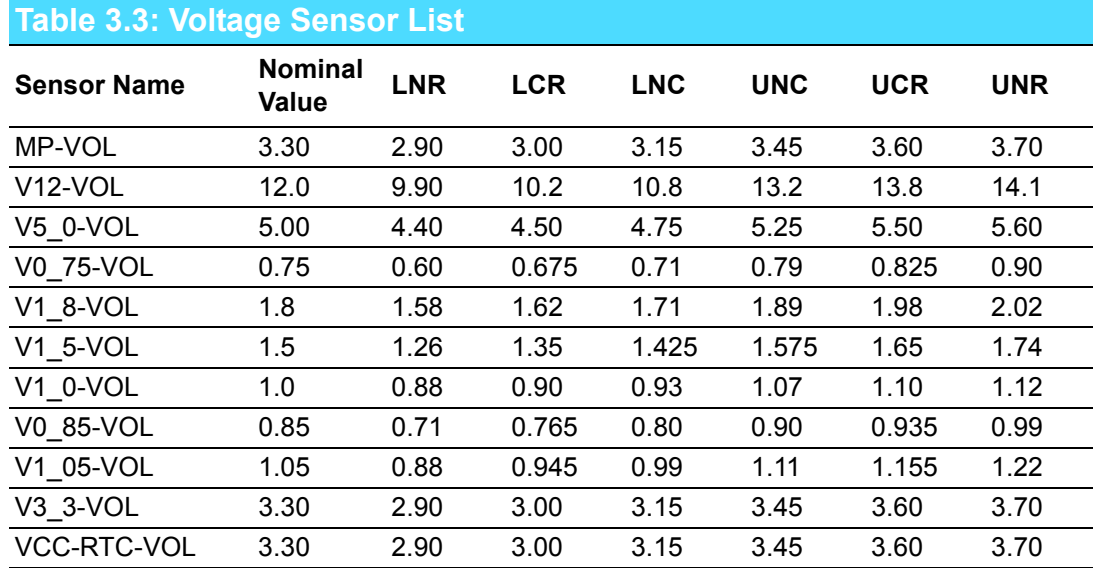

#### **3.3.2.2 Temperature Sensors**

The MIC-6311 supports some [FW2] temperature sensors, either via board populated IC's (e.g. TMP75) or readings from CPU/Chipset interfaces (PECI/SMBus).

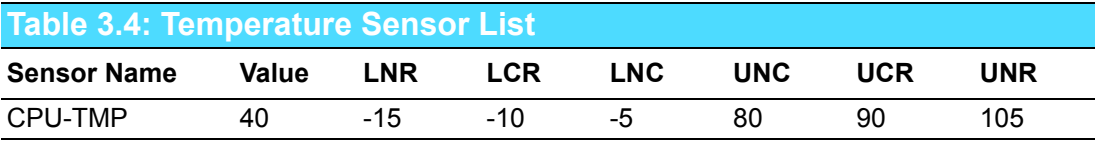

## **3.3.3 Discrete Sensors**

#### **3.3.3.1 BMC Device Locator**

Each BMC provides a PICMG compliant FRU device locator for the subsystem. This record is used to hold location and type information of the BMC.

#### **3.3.3.2 BMC Watchdog Sensor**

The BMC Watchdog sensor is supported according to the Watchdog 2 sensor type listed in the IPMI specification.

#### **3.3.3.3 FW Progress Sensor**

The BMC SDR contains a FW Progress sensor in order to support logging of the OS boot process.The BMC supports adding and forwarding of SEL entries from the BIOS/OS system firmware progress events by sending 'Add sel entry' commands with the matching sensor type to the BMC through the KCS interface.

#### **3.3.3.4 Version Change Sensor**

A Version Change sensor is supported according to the IPMI specification.

#### **3.3.4 Example Sensor Data**

Below example shows a MIC-6311 sensor reading list printed with the open source IPMItool:

```
[root@localhost ~]# ipmitool sdr list
TBD
```

```
[root@localhost ~]# ipmitool sdr elist all
TBD
```
# **3.3.5 Integrity Sensor**

#### **3.3.5.1 Overview**

The Advantech Integrity Sensor is an OEM sensor according to the SDR (Sensor Data Record) definitions in the IPMI specification. Its main purpose is to monitor internal firmware states and report events to the operator that would otherwise go unnoticed (hence "integrity sensor").

Examples for those events are checksum errors, firmware update success/failure, firmware rollbacks.

#### **3.3.5.2 Sensor Characteristics**

The Integrity sensor does not support sensor reading, but generates event messages only. These events are stored in the local System Event Log (SEL) and sent to the default event receiver.

The event message contains three bytes of event data. The first byte defines how the event is supposed to be treated: the value of 0xA0 defines that event data 2 and 3 contain OEM data (please verify the IPMI specification for details on OEM sensors).

Event data 2 is used to identify which component the event relates to. This can either be a HPM.1 component, a logical component/feature on the board (for example FRU, RTC) or simply a board specific event.

Event data 3 [7..3] identifies the action or a subcomponent. For example: If the component in byte 2 was a HPM.1 component, it might report if this was an update, a rollback, or boot failure. If the component in byte 2 was "FRU", it might indicate the subcomponent = area within the FRU that the event relates to.

Event data 3 [2..0] holds the result code. For the HPM.1 example above, it might report that an update or rollback either succeeded or failed. For the FRU example, it might indicate a checksum error.

## **3.3.5.3 Event Data Byte Definition**

The following list provides the exact Integrity sensor event bytes definition.

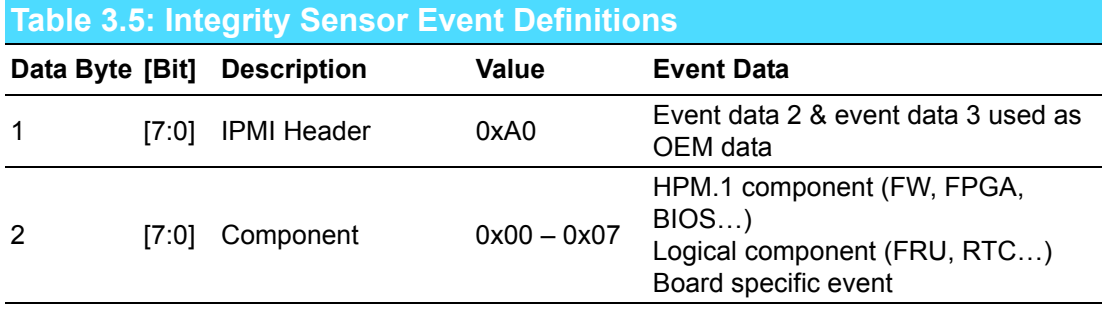

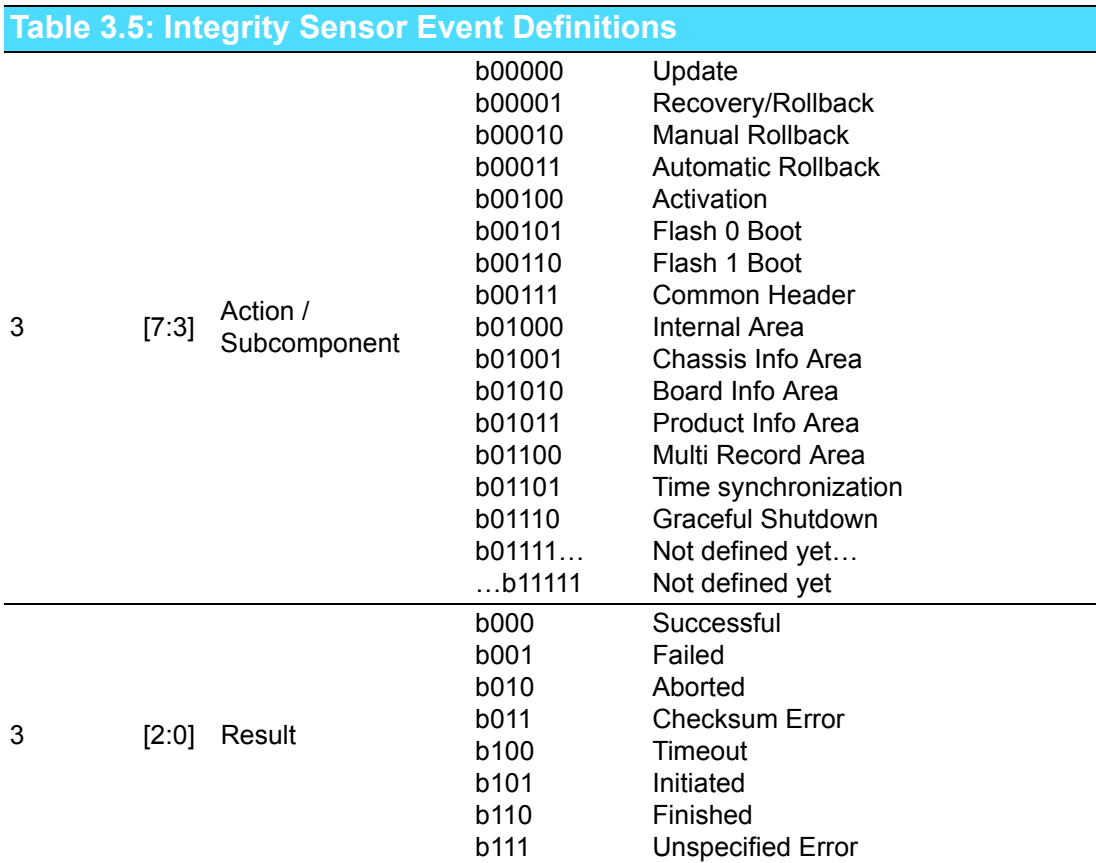

#### **3.3.5.4 Event Data Translation**

The structured definition allows simple translation of each Integrity Sensor event message. Below is an example Integrity Sensor SEL event (0x0A0100). The three event data bytes could be translated in following manner:

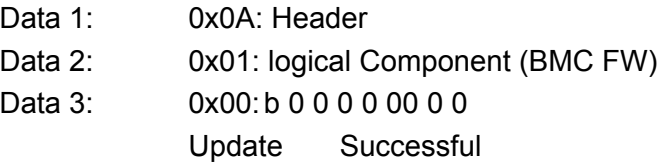

The example Integrity Sensor event reports a successful BMC Firmware update.

#### **3.3.5.5 Event Data Table**

All event data combinations supported by the BMC Integrity Sensor can be found in following list.

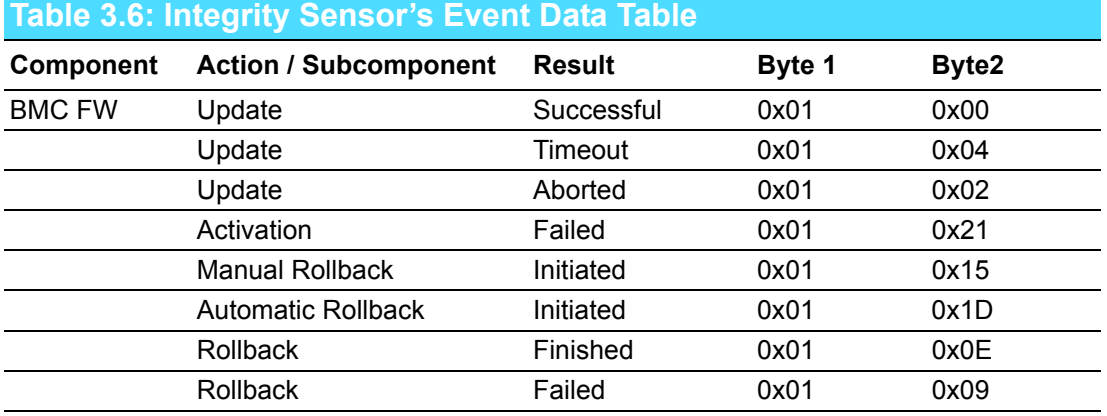

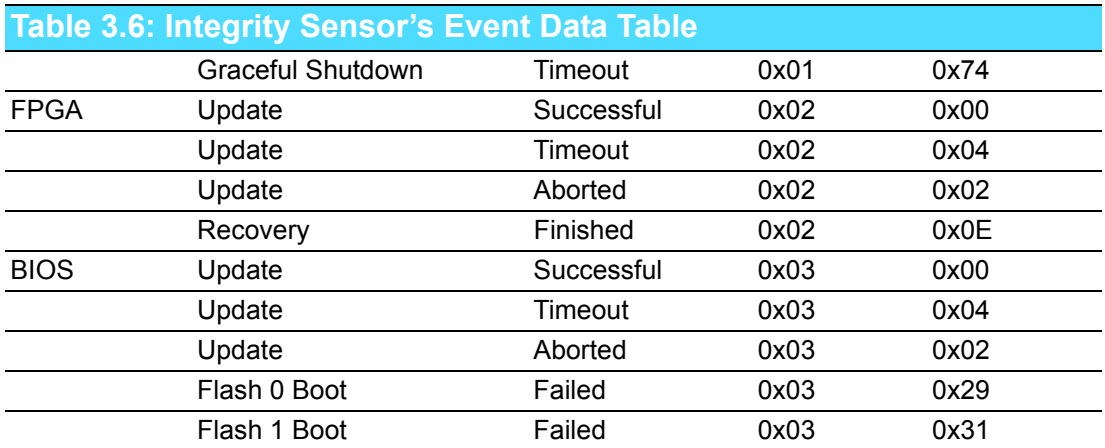

#### **3.3.5.6 Example Event Identification**

The Integrity Sensor is listed as last MIC-6311 sensor (verify below IPMItool example).

```
[root@localhost ~]# ipmitool sdr elist
…
INTEGRITY | 10h | ns | 193.100 | Disabled
```
As mentioned before, the Integrity Sensor does not provide a sensor reading (disabled), but supports event generation at any time.

Occurred events are stored as records in the System Event Log and can be read out with following IPMItool command:

```
[root@localhost ~]# ipmitool sel elist
…
e | 04/23/2012 | 10:13:31 | OEM | OEM Specific | Asserted
```
Detailed information to single system events (event data bytes) in the SEL can be displayed with IPMItool "sel get <entry>".

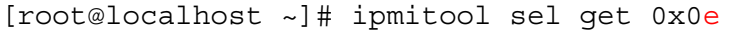

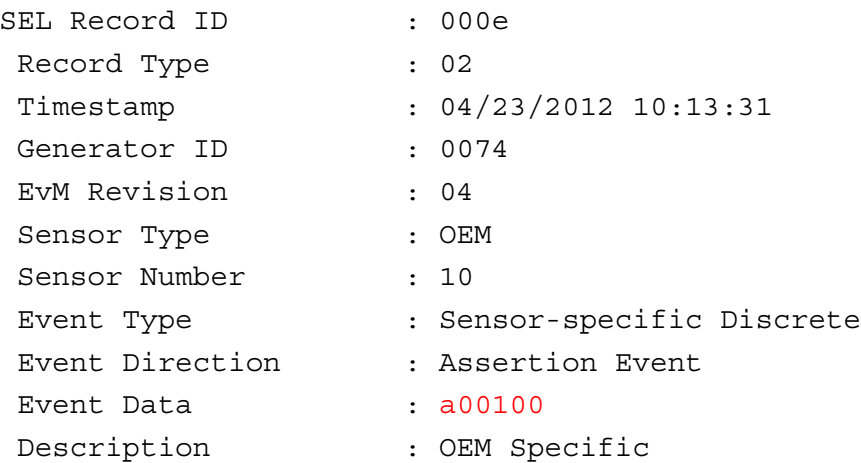

The "Event Data" field reflects the three needed bytes to identify the occurred Integrity Sensor event.

…

# **3.4 FRU Information**

The BMC provides IPMI defined Field Replaceable Unit (FRU) information about the Board. The MIC-6311 FRU data include general board information's such as product name, HW version or serial number. A total of 2 kB non-volatile storage space is reserved for the FRU data. The boards IPMI FRU information can be made accessible via all BMC interfaces and the information can be retrieved at any time.

## **3.4.1 FRU Information Access Commands**

The FRU device IPMI commands are supported by the BMC to read and write the boards FRU information. Correct and board specific FRU data is programmed to each single module in factory.

*Caution!* Please be very careful using the regular IPMI FRU write command

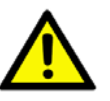

(avoid if possible). Wrong FRU data content could destroy the payload functionality!

# **3.4.2 Example FRU Data**

Below example shows a default MIC-6311 FRU data excerpt (Board and Product Info areas) using the Linux "IPMItool":

# **3.5 OEM Commands**

Advantech management solutions support extended OEM IPMI command sets, based on the IPMI defined OEM/Group Network Function (NetFn) Codes 2Eh, 2Fh.

The first three data bytes of IPMI requests and responses under the OEM/Group Network Function explicitly identify the OEM vendor that specifies the command functionality. To be more precise, the vendor IANA Enterprise Number for the defining body occupies the first three data bytes in a request, and the first three data bytes following the completion code position in a response. Advantech's IANA Enterprise Number used for OEM commands is 002839h.

The MIC-6311 BMC supports following Advantech IPMI OEM commands:

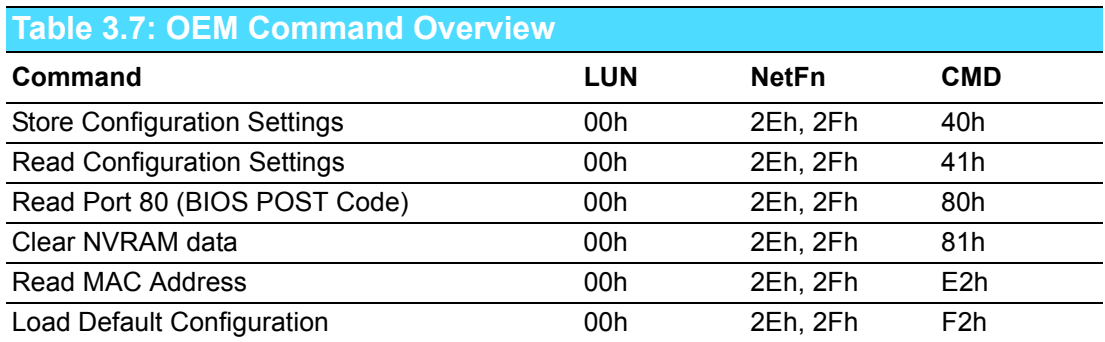

## **3.5.1 IPMItool Raw Command**

To be able to use the Advantech OEM commands with the open source IPMItool, users have to employ the "raw" command of IPMItool. Please find below command structure details of the IPMItool raw command.

#### General raw request:

```
ipmitool raw <netfn> <cmd> [data]
```
Response, if raw <netfn> is 2Eh (OEM/Group):

<IANA Enterprise Number> [data]

### **3.5.2 Configuration Setting OEM Commands**

The Read and Store Configuration OEM commands can be used to read and change several important board settings. The following sub-chapters describe the needed command details.

## **3.5.3 LAN Controller Interface Selection**

The BMC firmware provides an OEM IPMI command to allow users to switch the BMC connected NC-SI interface between one front panel LAN IO RJ-45 connectors and the backplane connector Base interface (Ports 0 & 1). These commands can be used to read out the actual selected IPMI-over-LAN / Serial-over-LAN interface and to change the selection.

LAN controller interface selection settings: 00h: Front panel LAN IO 01h: backplane connector LAN BI (default)

Read LAN Interface selection:

ipmitool raw 0x2e **0x41** 0x39 0x28 0x00 **0x04 0x00**

#### Response:

39 28 00 **<setting>**

#### Change LAN Interface selection:

ipmitool raw 0x2e **0x40** 0x39 0x28 0x00 **0x04 0x00 <setting>**

#### Response:

39 28 00

## **3.5.4 LAN Controller Channel Selection And Priority**

In addition to the selected LAN controller interface, users may need to configure each single LAN controller channel (port) as dedicated NC-SI interface to the BMC. Additional OEM commands for the configuration of the NC-SI LAN controller channel selection and priority are provided to allow a flexible configuration.

LAN channel selection priority setting list:

- 0 = The first channel that links up, gets the NC-SI connection to the BMC.
- 1 = Channel 1 is the preferred port if it is up, otherwise use channel 2 if it is up.
- 2 = Channel 2 is the preferred port if it is up, otherwise use channel 1 if it is up.
- 3 = Channel 1 is the only allowed port, always use it, never change to channel 2.
- 4 = Channel 2 is the only allowed port, always use it, never change to channel 1.

The NC-SI LAN controller channel setting will be stored permanently (non-volatile EEPROM). The default value is 0.

Read LAN channel selection priority:

ipmitool raw 0x2e **0x41** 0x39 0x28 0x00 **0x04 0x01**

#### Response:

39 28 00 **<setting>**

Change LAN channel selection priority:

```
ipmitool raw 0x2e 0x40 0x39 0x28 0x00 0x04 0x01 <setting>
```
#### Response:

39 28 00

## **3.5.5 FPGA COM Port UART MUX**

MIC-6311 implements several serial interfaces, which can be configured in multiple ways. This is done by implementing an UART MUX (refer to Chapter– UART and UART Multiplexer-). The BMC provides OEM commands to configure these UARTs via IPMI. Following COM1 / COM2 port settings are available:

*Caution!* (Caution: Verify note below about the UART dependency!):

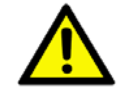

COM interfaces:

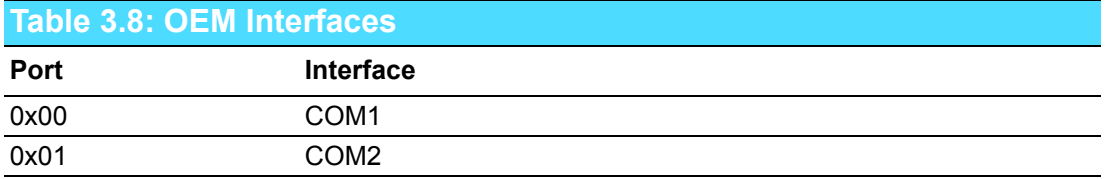

#### COM1 MUX:

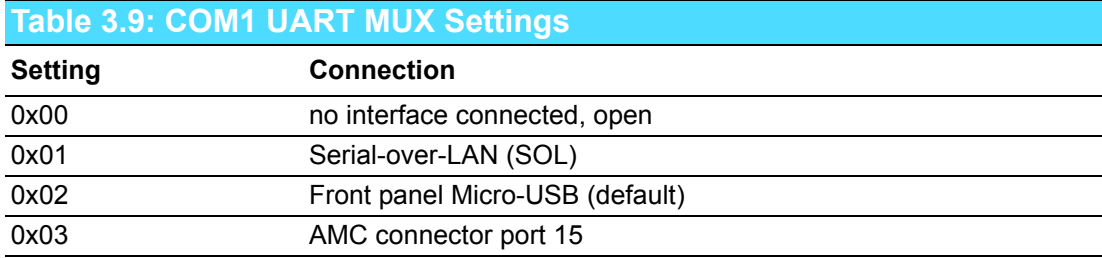

## COM2 MUX:

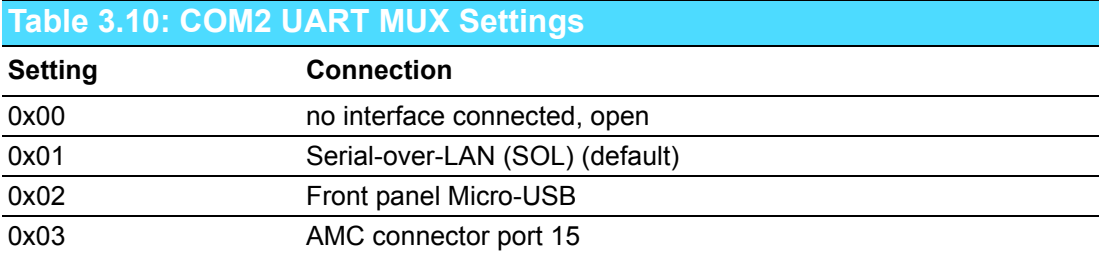

*Note! The COM1 UART is the main interface with higher priority!* 

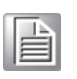

#### Read COM port UART MUX setting:

ipmitool raw 0x2e **0x41** 0x39 0x28 0x00 **0x08 <port>**

#### Response:

39 28 00 **<setting>**

Change COM port UART MUX setting:

ipmitool raw 0x2e **0x40** 0x39 0x28 0x00 **0x08 <port> <setting>**

#### Response:

39 28 00

#### **3.5.6 Read Port 80 (BIOS POST Code) OEM Command**

To be able to read out the actual BIOS boot state via IPMI, the BMC provides an Advantech OEM command to reflect the actual BIOS POST (Port 80) code.

ipmitool raw 0x2e **0x80** 0x39 0x28 0x00

Response:

39 28 00 **<POST Code>**

## **3.5.7 Clear NVRAM Data OEM Command**

The BMC implements an OEM command to be able to clear the BIOS settings in NVRAM from SW side without the need of extracting the board and performing any jumper plug and re-plug. This command can be used to load the default BIOS settings.

ipmitool raw 0x2e **0x81** 0x39 0x28 0x00

Response

39 28 00

## **3.5.8 MAC Address Mirroring OEM Command**

The LAN Controller MAC addresses will also be stored in the FRU EEPROM, making the MAC's available even if the payload is not powered. This helps to relate the MAC address and the physical/logical module location.

The MIC-6311 board is equipped with 5 MAC addresses in total.

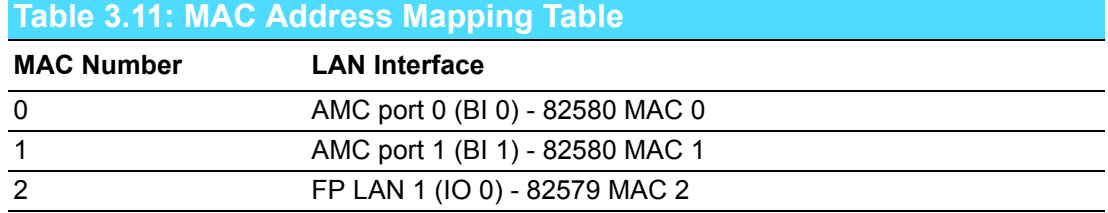

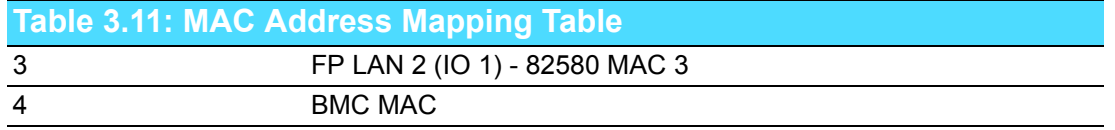

Read MAC Address OEM command:

ipmitool raw 0x2e **0xe2** 0x39 0x28 0x00 **<MAC Number>**

#### Response:

39 28 00 **<MAC-Address>**

## **3.5.9 Load Default Configuration OEM Command**

Several configurations settings are provided by the BMC. To reset all of them to their default values, a single OEM command is available to perform this with only one IPMI command.

ipmitool raw 0x2e **0xF2** 0x39 0x28 0x00

Response:

39 28 00

# **3.6 UART and UART-Multiplexer**

# **3.6.1 UART Block Diagram**

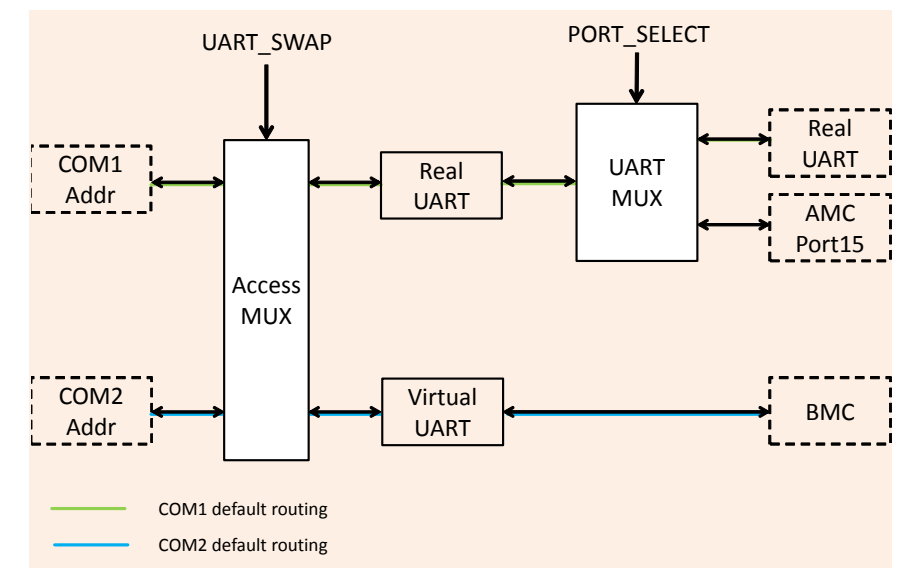

#### **Figure 3.2 UART functional block overview**

# **3.7 ACPI**

# **3.7.1 ACPI Featured Graceful Shutdown**

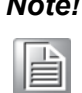

*Note! The payload OS used with MIC-6311 needs to support ACPI to benefit from the module's graceful shutdown feature!*

If there's an shutdown request (e.g. hot swap front panel handle "open" event or IPMI command), the BMC will initiate the OS shutdown with help from the ACPI Power Button signal routed to the x86 system. The ACPI daemon running on the payload OS starts to shutdown the system once it detects the ACPI event. When OS shutdown is finished, the payload will indicate the achieved sleep state to the BMC.

# **3.7.2 Graceful Shutdown Timeout**

A Graceful Shutdown timeout is implemented for payload operating systems without ACPI support or in case the shutdown process is not finished (no active x86 sleep state).

If the BMC does not get the activated sleep state signal within the timeout value of 60 seconds, it will power off the payload anyway.

# **3.8 BIOS Failover/Redundancy**

## **3.8.1 Overview**

The MIC-6311 supports BIOS redundancy handled by the BMC. Two BIOS SPI flashes are populated on the board. This BIOS redundancy mechanism is responsible to manage the flash failover, in case the actual selected BIOS fail to boot.

For example this could happen if a BIOS update over HPM.1 was done and the new BIOS version does not boot, then the BMC will switch back to the previous used BIOS version.

## **3.8.2 BIOS Boot Watchdog**

An IPMI compliant BMC Watchdog, implemented in the BMC, is used to monitor the BIOS boot progress. The BMC will initiate the BIOS SPI flash swap in case of a BMC Watchdog is triggered during BIOS execution (e.g. selected BIOS corrupt).

# **3.9 Supported Watchdogs**

## **3.9.1 Firmware Watchdog**

The FW Watchdog monitors the BMC functionality. If the BMC hangs and stops execution, the watchdog will not be restarted. The watchdog "bites" after a timeout and resets the BMC to recover the controller from current error state.

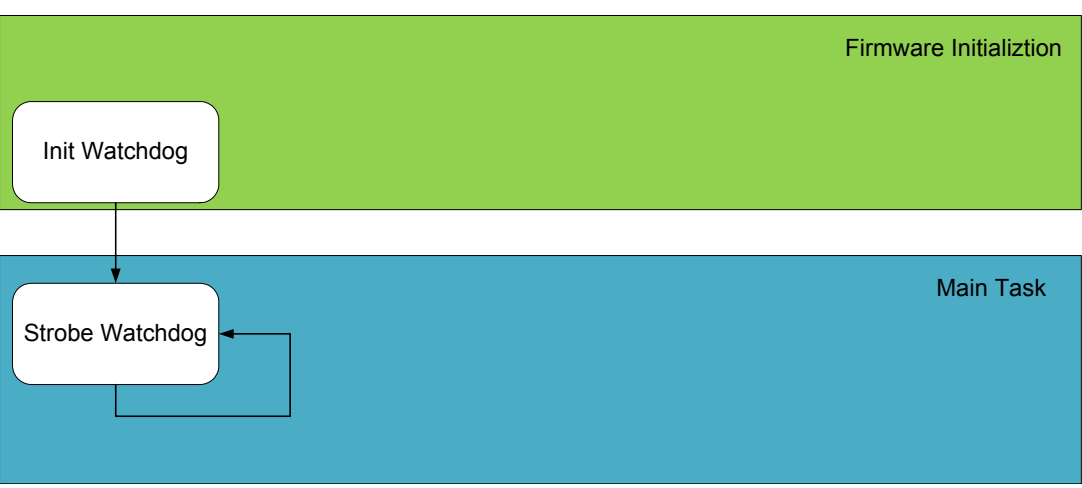

If the Watchdog is triggered, the IPMB is isolated from the controller. The Payload is not affected and the FRUs operational state stays untouched.

## **3.9.2 BMC Watchdog**

The BMC Watchdog is full IPMI v2.0 Specification compliant. It supports the following IPMI commands:

- Reset Watchdog Timer (IPMI 2.0 Specification 27.5)
- Set Watchdog Timer (IPMI 2.0 Specification 27.6)
- Get Watchdog Timer (IPMI 2.0 Specification 27.7)

To ensure a high reliability of the MIC-6311 Payload, the BMC Watchdog is enabled by default for BIOS monitoring. The details are described in BIOS failover chapter.

# **3.10 Resets**

Several different reset types are supported by the board. This chapter provides an overviewabout the naming used and the differences between the available resets.

## **3.10.1 Baseboard Management Controller Resets**

The MIC-6311 BMC support two different resets types: cold and warm resets following the IPMI specification.

#### **3.10.1.1 BMC Cold Reset**

The cold BMC reset causes default setting of all internal and external data/states (e.g. message buffers, interrupt settings, sensor and event configurations, and FRU LED states) and power up defaults to be restored.

Following events lead to BMC cold resets:

- When the BMC is powered on, a cold BMC reset is performed.
- In case management power drops below some critical value, the BMC is cold reset. When the management power returns to its normal value, the BMC is brought out of reset.
- Another example for the cold reset scenario is if the internal watchdog timer of the BMC expires and resets the BMC.
- Users can force a BMC cold reset by pressing the front panel reset button for more than five seconds.
- $\blacksquare$  Finally, a cold reset can also be executed by software with help of the standard IPMI "Cold Reset" command.

#### **3.10.1.2 BMC Warm Reset**

The warm BMC reset is similar to cold reset, but with additional preserved data/states (e.g. addresses, and enables). On a warm reset, which can be executed by a standard IPMI command, the BMC firmware recovers its state from local memory.

#### **3.10.1.3 Payload Reset**

In addition to the management controller reset types, the board also supports payload resets. The x86 system represents the payload of the MIC-6311 board.

#### **3.10.1.4 Payload Cold Reset**

A payload cold reset means hardware reset to the modules' payload, similar to a power on reset. The following events cause payload cold resets:

- Payload power activation after hot swap state change.
- $\blacksquare$  The front panel reset button is pressed for a short period (less than five seconds).
- The PICMG "FRU Control (Cold Reset)" IPMI command is send to the BMC.
- The IPMI Chassis Power command is sent to the BMC
- **IFMI BMC Watchdog events.**
- Control-Alt-Delete", (on a connected keyboard).
- Standard operating system reset commands (e.g. Linux "reboot").

# **3.11 SOL Setup**

Serial over LAN (SOL) is an extension to IPMI over LAN (IOL) and allows to transmit serial data via LAN. It's defined in the IPMI v2.0 specification and based on the RMCP+ protocol to encapsulate serial data in network packets and exchange them via LAN.

With the help of SOL, user can connect to a virtual serial console (e.g. payload x86 system) from remote. SOL can be used on MIC-6311 for serial-based OS and pre-OS communication over LAN (e.g. OS command-line interface and serial redirected BIOS menu).

## **3.11.1 Preconditions for SOL**

#### **3.11.1.1 Supported LAN Interfaces**

All of MIC-6311's Ethernet interfaces can be used for Serial over LAN:

- Both backplane interfaces: Port 0 and 1
- The front panel LAN RJ-45 connectors

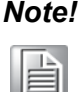

*Note! The LAN controller used for SOL is connected to the payload power domain. To be able to use Serial over LAN, the payload needs to be powered!*

### **3.11.1.2 LAN Controller and UART MUX Configuration**

The LAN and UART configuration is flexible and allows different configurations. To avoid "wrong" setups, users should always verify the actual LAN and UART configuration settings before working with SOL:

- 1. Select the LAN interface to be used (front panel or backplane interface)
- 2. Make sure the LAN channel priority is appropriate
- 3. Select UART interface to be used (COM1 or COM2)

#### **3.11.1.3 Default parameter**

Following default parameters are good to know for the initial MIC-6311 LAN setup: IP-Address: 192.168.1.1 LAN Channel Number: 5 Username: "administrator" Password: "advantech"

#### **3.11.2 LAN Configuration with IPMItool**

The open source IPMItool utility is used in this chapter for the MIC-6311 SOL and LAN parameter configuration. Any other utility, based on standard IPMI commands, can be used as well.

To get an overview of all possible commands within an IPMItool command group, please use the single keywords (e.g. "lan", "user" or "sol") only.

#### **3.11.2.1 LAN Commands**

**lan print [channel number]** 

#### Get the LAN configuration parameters for a given channel.

[root@localhost ~]# ipmitool lan print

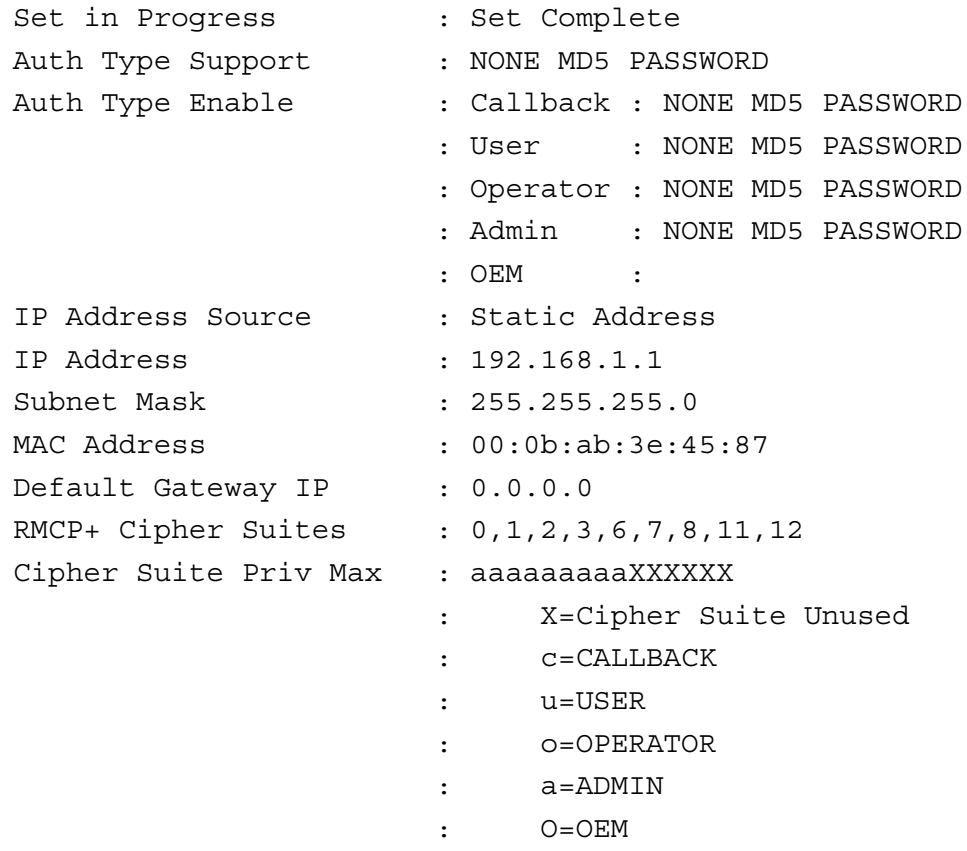

lan set <channel> <command> [option]

This command can be used to change several BMC LAN parameters (e.g. IP address, netmask, gateway IP address). Below example demonstrates how to change the BMC IP address.

[root@localhost ~]# ipmitool lan set 5 ipaddr 172.21.35.104 Setting LAN IP Address to 172.21.35.104

#### **3.11.2.2 User Commands**

■ user list

Get the list of all supported users.

[root@localhost ~]# ipmitool user list

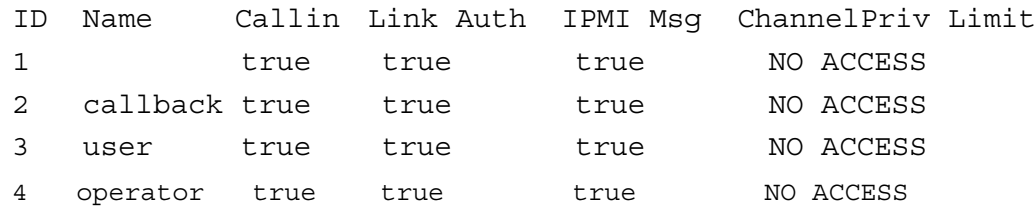

■ user set name <user id> [username]

This command can be used to change the user name.

[root@localhost ~]# ipmitool user set name 2 newuser

user set password <user id> [password]

This command can be is used change the user password.

```
[root@localhost ~]# ipmitool user set password 2 newpass-
word
```
#### **3.11.2.3 SOL session with IPMItool**

Advantech recommends using IPMItool to successful open a SOL session with MIC-6311. The "lanplus" interface (RMCP+) of IPMItool must be used to be able to change SOL parameters and establish SOL sessions.

Following general IPMItool parameters are needed for RMCP+ and IPMItool "sol" commands:

ipmitool -I lanplus -H <IP-Address> -U <User> -P <Password> sol <SOL-Command>

Command Line Syntax:

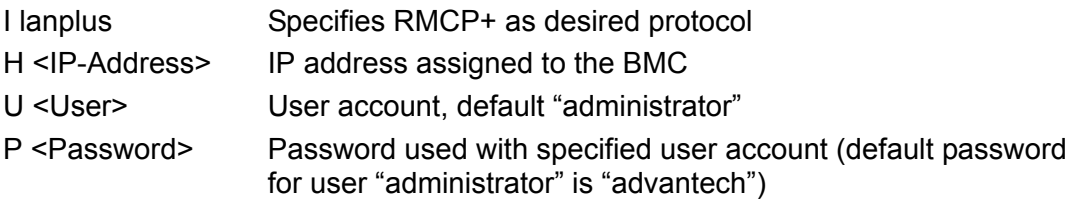

#### **3.11.2.4 SOL Parameter Commands**

sol info [channel number]

Read out the SOL configuration parameters for a given channel.

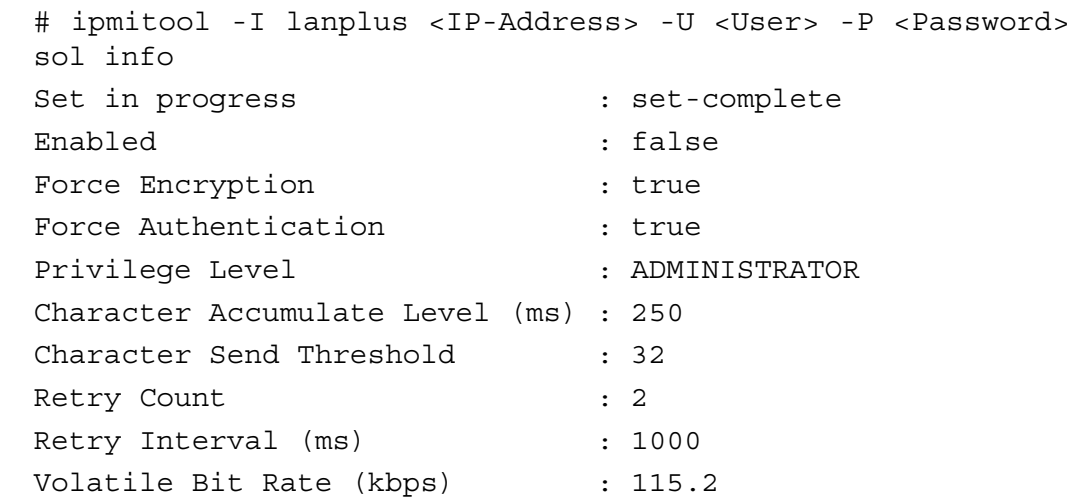

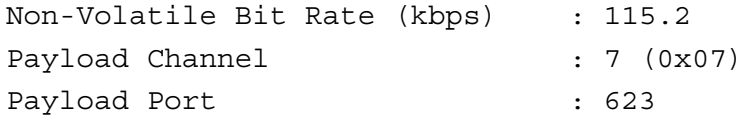

#### sol set <parameter> <value> [channel]

This command allows modifying special SOL configuration parameters.

```
# ipmitool -I lanplus <IP-Address> -U <User> -P <Password>
sol set
```
SOL set parameters and values:

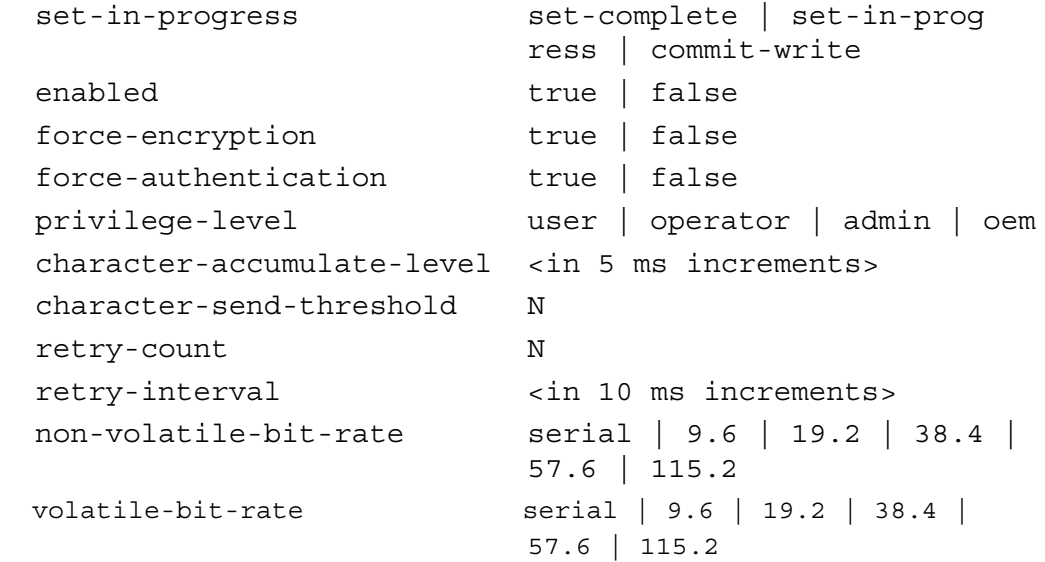

#### **3.11.2.5 SOL Session Activation**

Finally, the IPMItool "sol activate" command need to be issued to establish the SOL session to MIC-6311 from remote.

```
# ipmitool -I lanplus <IP-Address> -U <User> -P <Password>
sol activate
[SOL Session operational. Use ~? for help]
…
```
~. [terminated ipmitool]

To terminate an active IPMItool SOL session, please use the key sequence"~" + "." (tilde and dot).

MIC-6311 User Manual 58

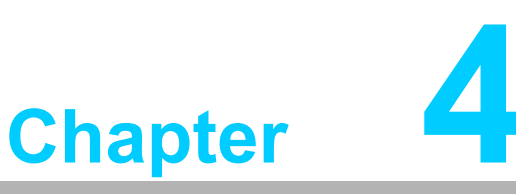

# **4HPM.1 Update**

**This chapter describes the update of following software / firmware components. Sections include: BMC Firmware FPGA Configuration BIOS Image NVRAM Image (BIOS Settings)**

# **4.1 HPM.1 Preconditions**

## **4.1.1 IPMItool**

Before upgrading, users need to prepare a HPM.1 capable update utility. Advantech recommends to use the open and verified "IPMItool" (>= version 1.8.10). In general, any tool compliant to the PICMG HPM.1 R1.0 specification can be used.

## **4.1.2 Interfaces**

HPM.1 provides a way to upgrade firmware via different interfaces.

The MIC-6311 supports following IPMI interfaces:

- KCS (local payload interface, active payload and OS support needed)
- IPMB (remote, bridged via Carrier-/Shelf Manager, independent of payload)
- LAN interface (remote, active payload required)

The upgrade procedures in the following chapters are described with the help of KCS, since this is the easiest method. Using LAN or IPMB is similar, only the IPMItool interface parameters, which need to be used, are different.

# **4.2 BMC Firmware Upgrade**

## **4.2.1 Load New BMC Firmware Image**

Type IPMItool HPM.1 upgrade command and select the new BMC firmware image.

[ $root@localhost$  ~]# ipmitool hpm upgrade mic6311 standard hpm fw 00 24.img

PICMG HPM.1 Upgrade Agent 1.0.2:

```
Validating firmware image integrity...OK
Performing preparation stage...
Services may be affected during upgrade. Do you wish to continue? y/n y
OK
```
Performing upgrade stage:

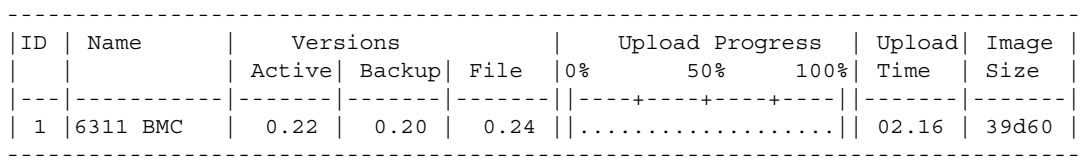

Firmware upgrade procedure successful

Firmware upgrade procedure successful

## **4.2.2 Activate BMC Firmware**

Although the new BMC FW is successfully downloaded to the board (called "deferred" version), it needs to be activated before it will be functional. Use following HPM.1 command:

```
[root@localhost ~]# ipmitool hpm activate
PICMG HPM.1 Upgrade Agent 1.0.2:
Waiting firmware activation...OK
```
The front panel FRU LED's 1 and 2 (green BMC and green payload LED) are flashing during the FW update activation! This procedure needs around 60 seconds to finalize the update.

## **4.3 FPGA Configuration Upgrade**

#### **4.3.1 Load New FPGA Image**

Type IPMItool HPM.1 upgrade command and select the new FPGA image.

[root@localhost ~]# ipmitool hpm upgrade mic6311\_standard\_hpm\_fpga\_02\_12.img

PICMG HPM.1 Upgrade Agent 1.0.2:

```
Validating firmware image integrity...OK
Performing preparation stage...
Services may be affected during upgrade. Do you wish to continue? y/n y
OK
```
Performing upgrade stage:

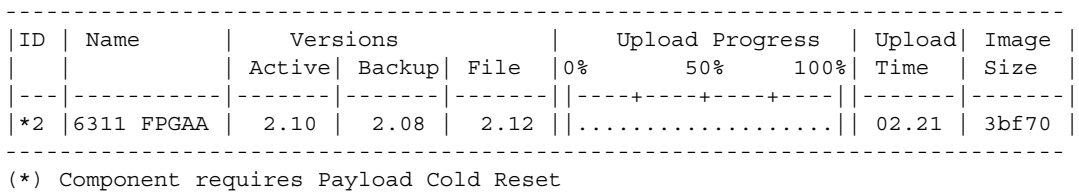

Firmware upgrade procedure successful

#### **4.3.2 Activate FPGA Configuration**

Although the new FPGA configuration is successfully stored on the board ("deferred" version), it needs to be activated before it's loaded into the FPGA chip. Following two actions are needed to finish the upgrade.

#### **4.3.2.1 HPM.1 Activate Command**

Schedule the FPGA load with the HPM.1 "Activate" command:

[root@localhost ~]# ipmitool hpm activate

PICMG HPM.1 Upgrade Agent 1.0.2:

#### **4.3.2.2 Payload Cold Reset**

In order to activate the new FPGA image a payload cold reset is required.

(\*) Component requires Payload Cold Reset

The payload reset can be performed through different ways:

- If the user is working on the local OS (KCS), a linux "reboot","poweroff" or "halt".
- If the user accesses the BMC through the other interfaces (LAN/IPMB), a deactivation and activation cycle is needed, in order to update the FPGA.

The front panel FRU LED's 1 and 2 (green BMC and green payload LED) are flashing during the FW update activation! This procedure needs around 200 seconds to finalize the update.

## **4.4 BIOS Upgrade**

#### **4.4.1 Load New BIOS Image**

Type IPMItool HPM.1 upgrade command and select the new BIOS image.

[root@localhost ~]# ipmitool hpm upgrade mic6311\_standard\_hpm\_bios\_00\_10.img

```
PICMG HPM.1 Upgrade Agent 1.0.2:
Validating firmware image integrity...OK
Performing preparation stage...
Services may be affected during upgrade. Do you wish to continue? y/n y
OK
```
Performing upgrade stage:

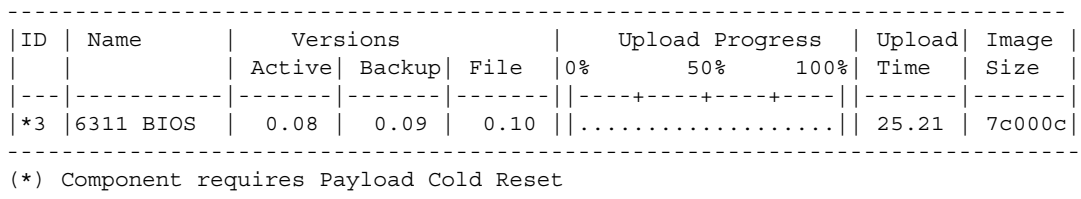

Firmware upgrade procedure successful

#### **4.4.2 Activate BIOS Image**

Although the new BIOS image is successfully loaded ("deferred" version), it needs to be activated before users can boot the new BIOS. The following two actions are needed to finish the upgrade.

#### **4.4.2.1 HPM.1 Activate Command**

Schedule the BIOS load with the HPM.1 "Activate" command:

```
[root@localhost ~]# ipmitool hpm activate
```
PICMG HPM.1 Upgrade Agent 1.0.2:

#### **4.4.2.2 Payload Cold Reset**

A payload cold reset is required to activate the new BIOS image.

```
(*) Component requires Payload Cold Reset
```
The payload reset can be performed through different ways:

- If the user is working on the local OS (KCS), a linux "reboot","poweroff" or "halt".
- $\blacksquare$  If the user accesses the BMC through the other interfaces (LAN/IPMB), a deactivation and activation cycle is needed to load the new BIOS image.

### **4.5 Verify Successful Upgrades**

```
To verify successful updates, the IPMItool hpm check command can be used.
[root@localhost ~]# ipmitool hpm check
PICMG HPM.1 Upgrade Agent 1.0.2:
-------Target Information-------
Device Id : 0x21
Device Revision : 0x81
Product Id : 0x6311<br>Manufacturer Id : 0x2839
                   : 0x2839 (Unknown (0x2839))
```
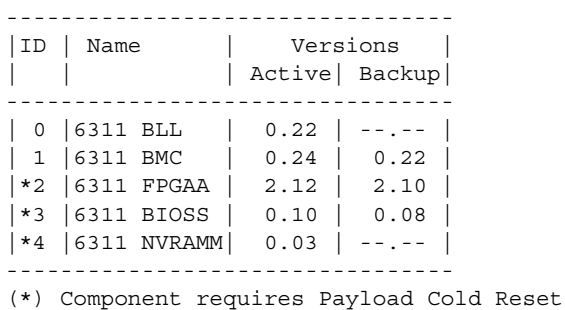

After a successful upgrade, the new backup version should be the former active version (if "Backup" versions are supported). And the new "Active" version should be the version of the used upload file.

MIC-6311 User Manual 64

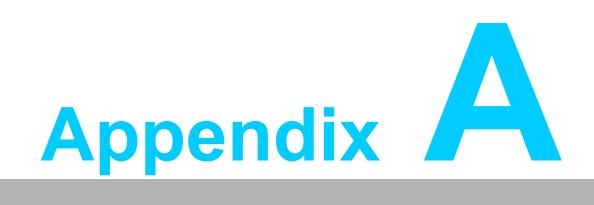

**<sup>A</sup> Pin Assignments**

## **A.1 P0 Connector**

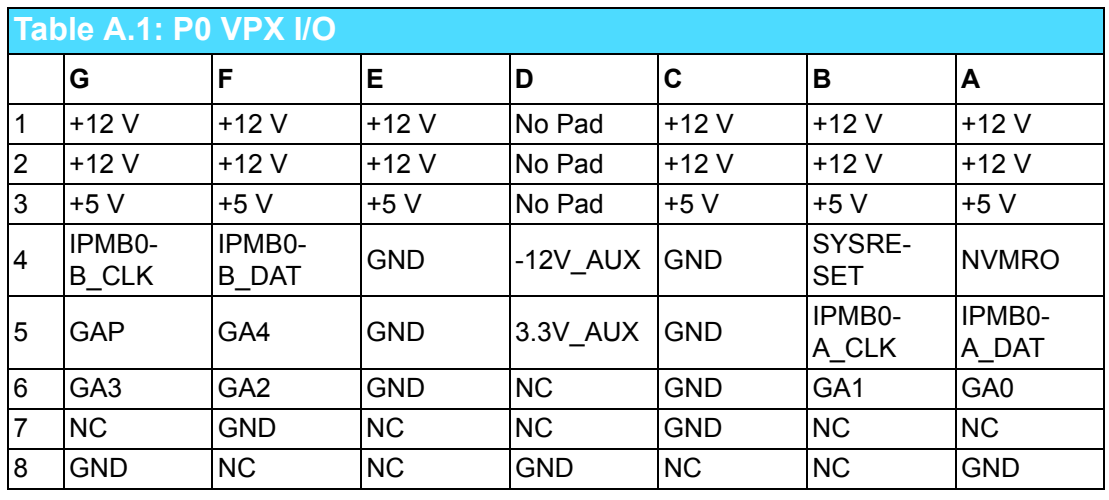

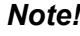

*Note! NC: No Connect*

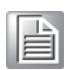

*#: Active Low*

## **A.2 P1 Connector**

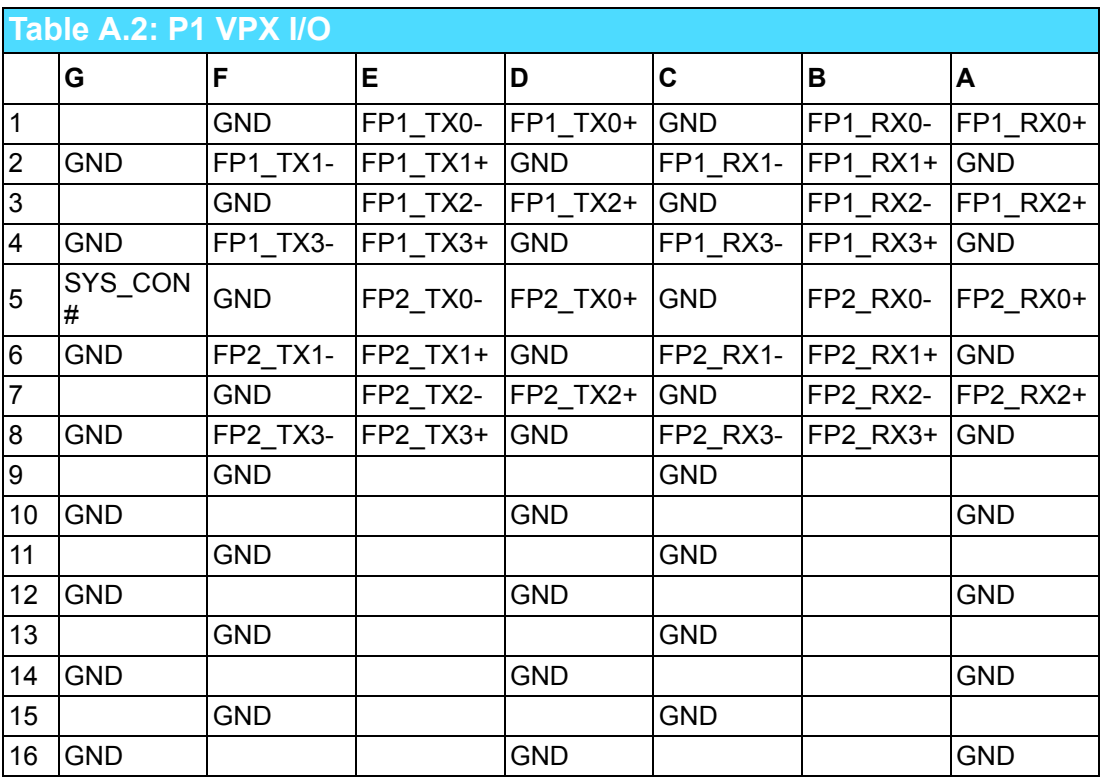

*Note! NC: No Connect*

自

## **A.3 P2 Connector**

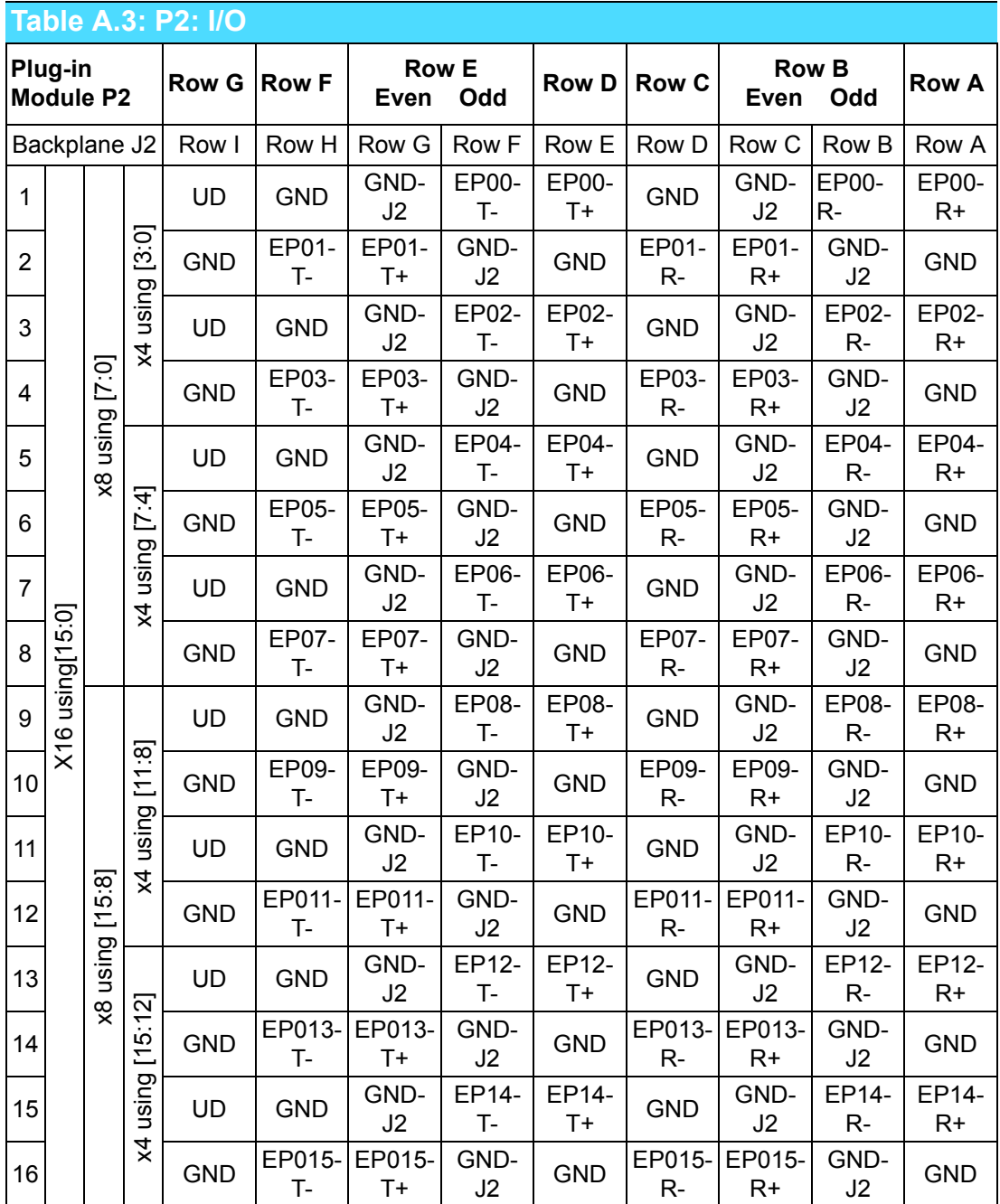

PCIe port only supports an X4 link

*Note! NC: No Connect*

*#: Active Low*自

# **A.4 P3 Connector**

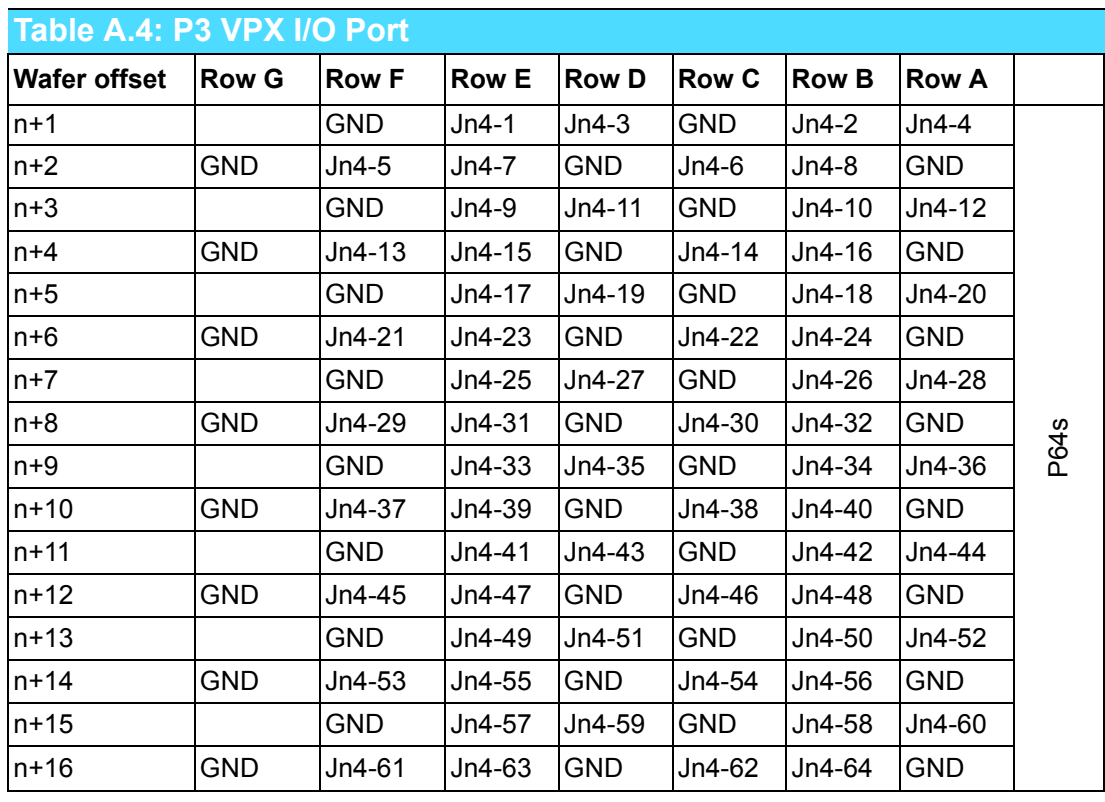

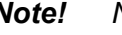

*Note! NC: No Connect*

E

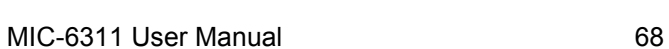

## **A.5 P4 Connector**

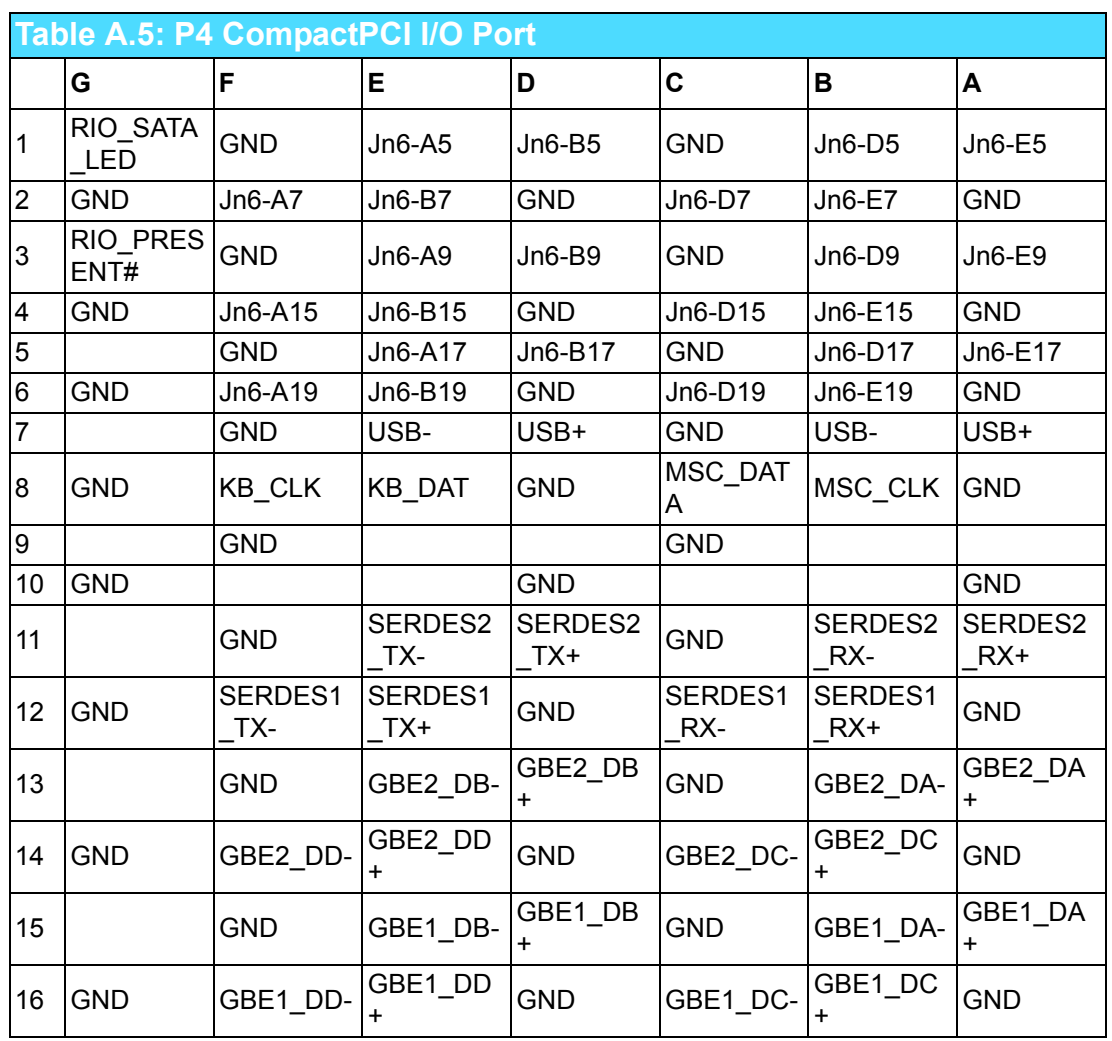

*Note! NC: No Connect*

E

# **A.6 P5 Connector**

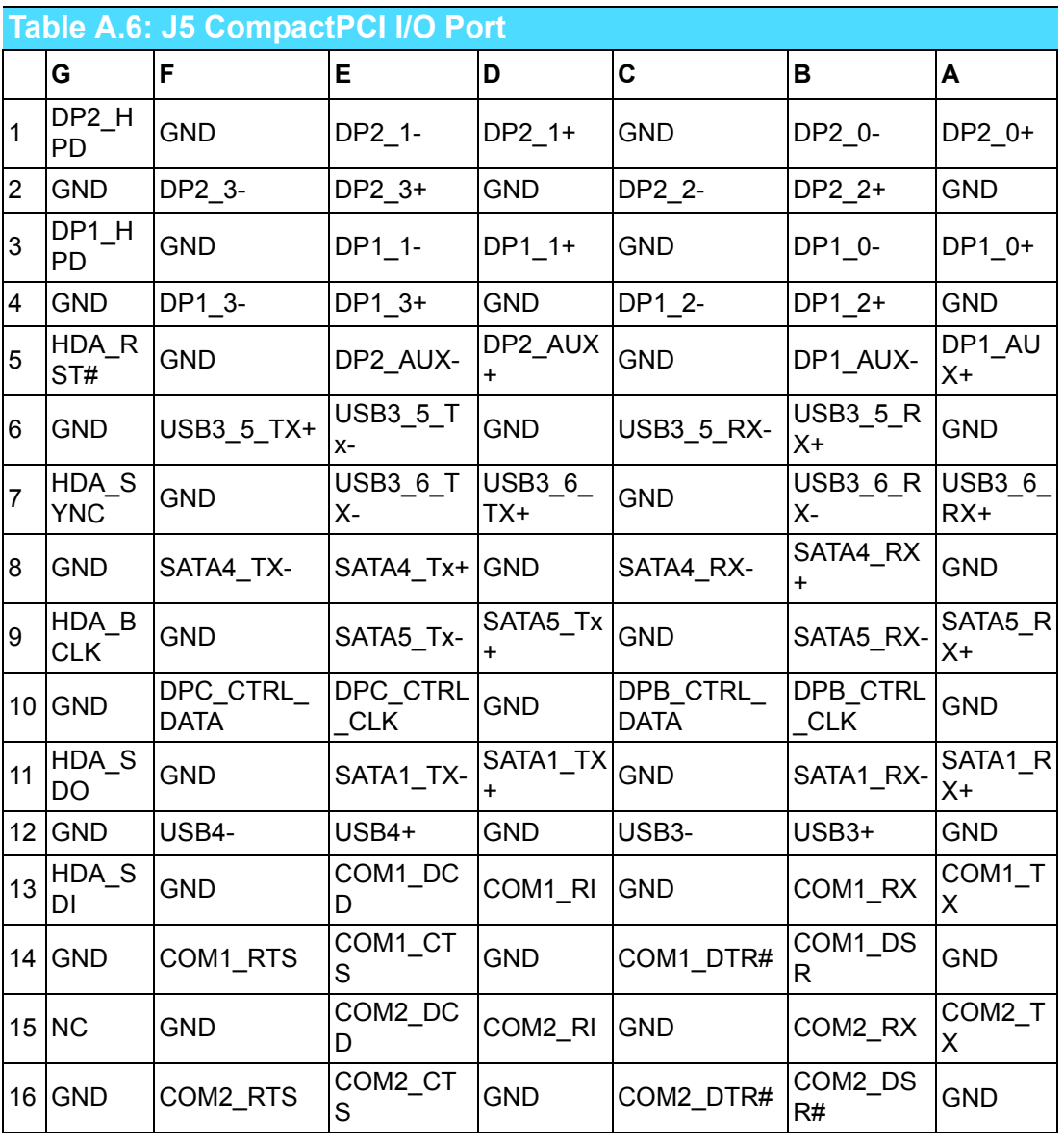

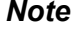

*Note! NC: No Connect*

E

# **A.7 Other Connectors**

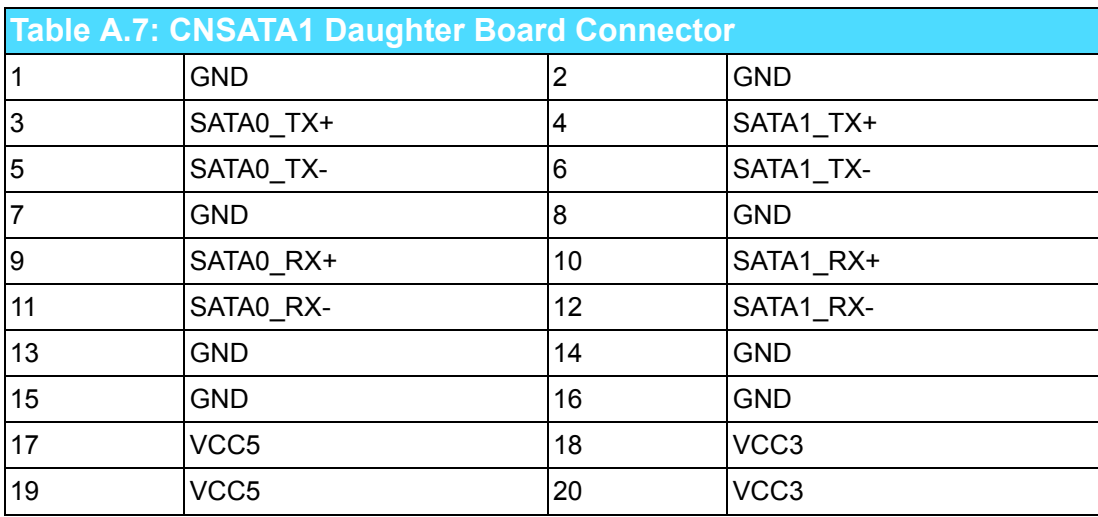

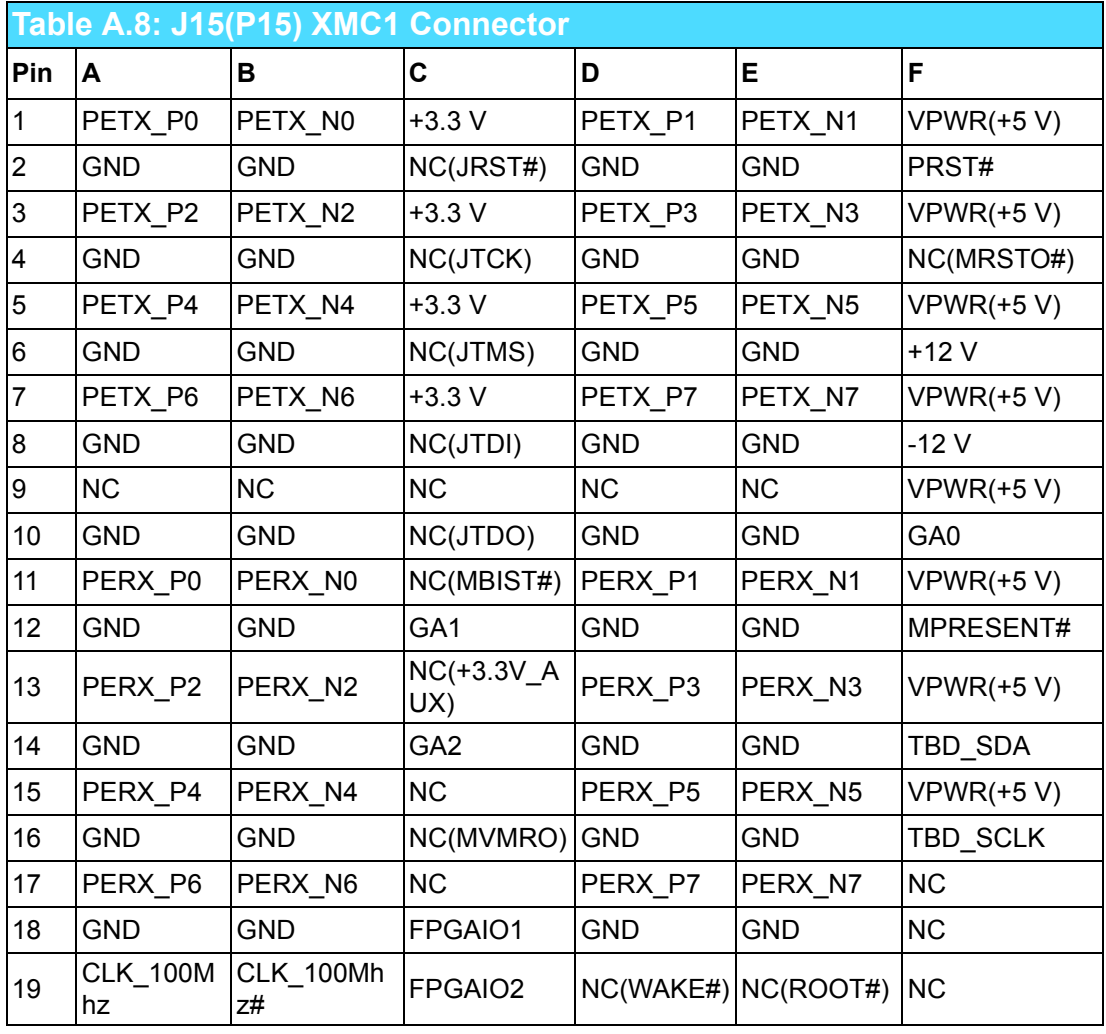

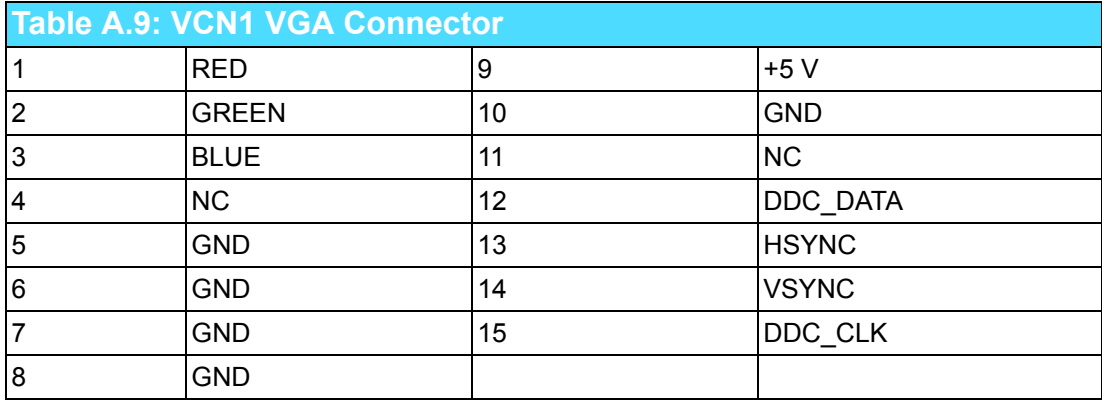

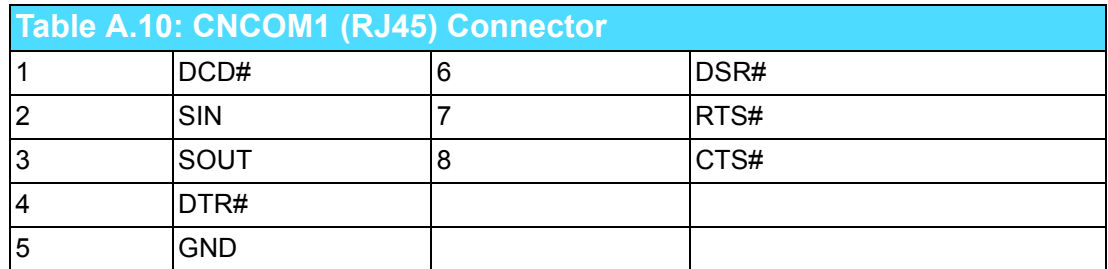

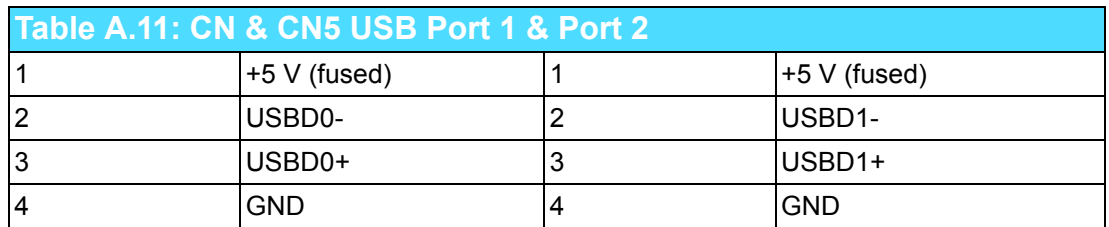

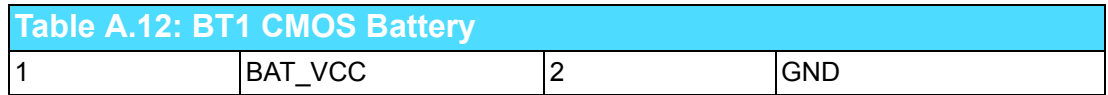

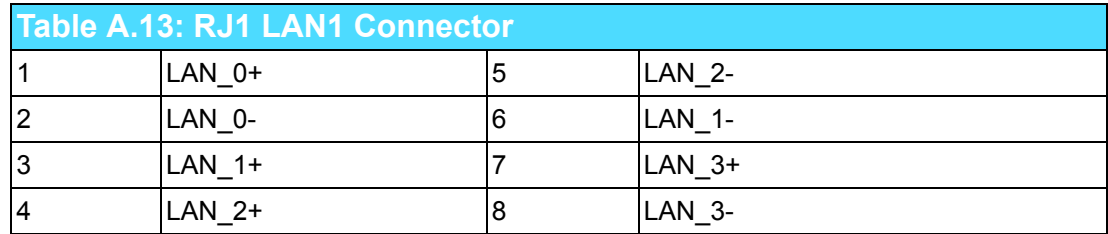

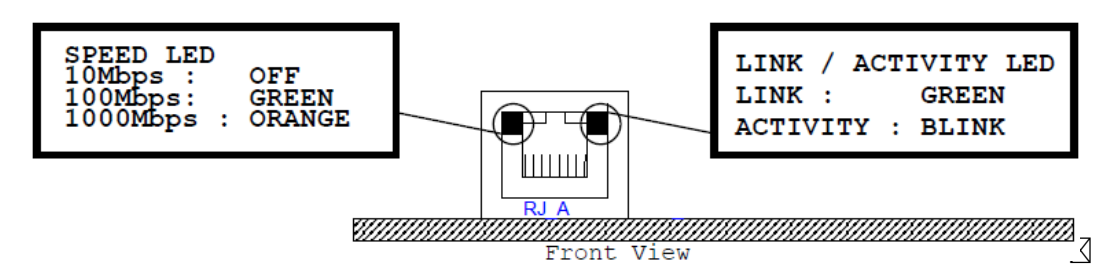

**Figure A.1 RJ11 LAN indicator**

### **A.7.1 M/D, PWR, BMC HB, and IDE/Hot-swap LEDs**

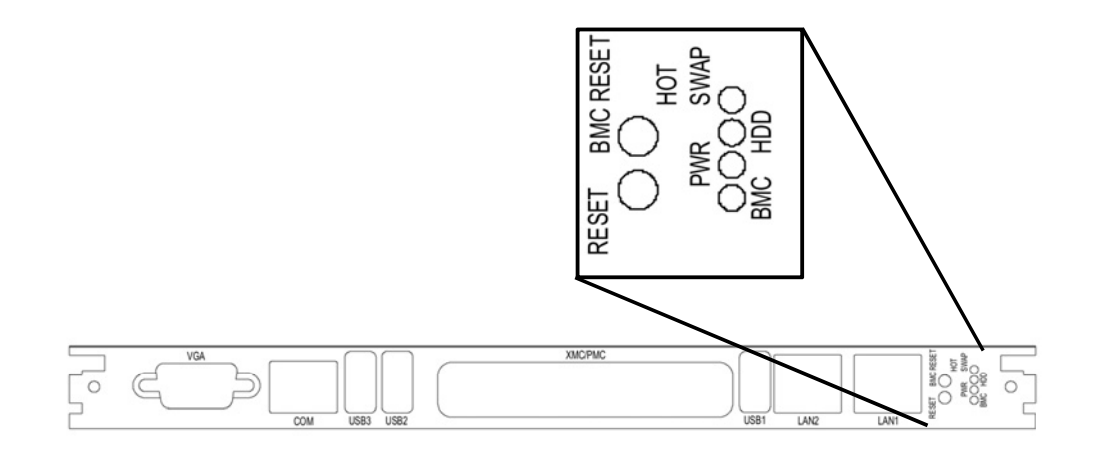

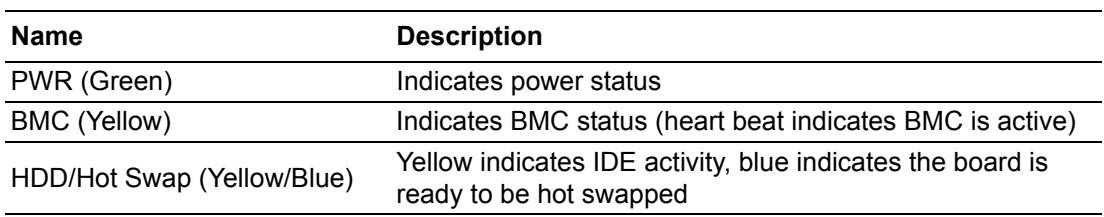

MIC-6311 User Manual 74

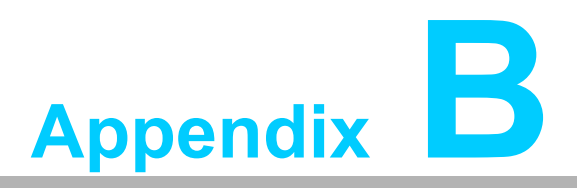

**<sup>B</sup> Programming the Watchdog Timer**

**This appendix describes how to program the watchdog timer.**

## **B.1 Watchdog Timer Programming Procedure**

To program the watchdog timer, you must execute a program that writes a value to the I/O port address 443/444 (hex) for Enable/Disable. This output value represents a time interval. The value range is 01 (hex) to FF (hex), and the related time interval is 1 to 255 seconds.

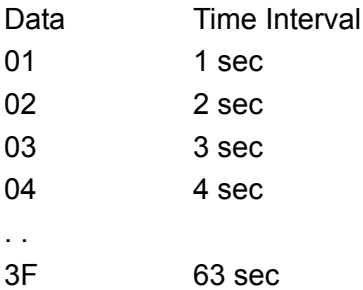

After data entry, the program must refresh the watchdog timer by rewriting the I/O port 443/443 (hex) while simultaneously setting the address. To disable the watchdog timer, use the program to read I/O port 444 (hex). The following is an example of how the watchdog timer can be programmed in BASIC:

10 REM Watchdog timer example program

20 OUT & H443, data REM Start and restart the watchdog

30 GOSUB 1000 REM Your application task #1,

40 OUT & H443, data REM Reset the timer

50 GOSUB 2000 REM Your application task #2,

60 OUT & H443, data REM Reset the timer

70 X=INP (& H444) REM, Disable the watchdog timer

80 END

.

.

1000 REM Subroutine #1, your application task

1070 RETURN

2000 REM Subroutine #2, your application task

2090 RETURN

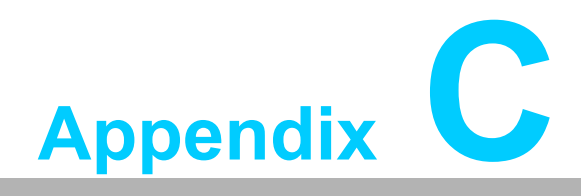

**<sup>C</sup> FPGA**

**This appendix describes the FPGA configuration.**

## **C.1 Features**

- Hot swap: Hot insertion and removal control
- VPX backplane: VPX slot addressing
- LPC bus: Provides LPC bus access
- Watchdog
- Debug message: Boot time POST message

## **C.2 FPGA I/O Registers**

Advantech's MIC-6311 FPGA communicates with the main I/O spaces. The LPC unit is used to interconnect the Intel ICH9R LPC signals. The Debug Port Unit is used to decode POST codes. The Hot-Swap Out-Of-Service LED Control Unit is used to control the blue LED during Hot-Insert and Hot-Remove operations. The Drone Mode Unit is used to disable the VPX. The other signals in the Miscellaneous Unit are for interfacing with corresponding I/O interface signals.

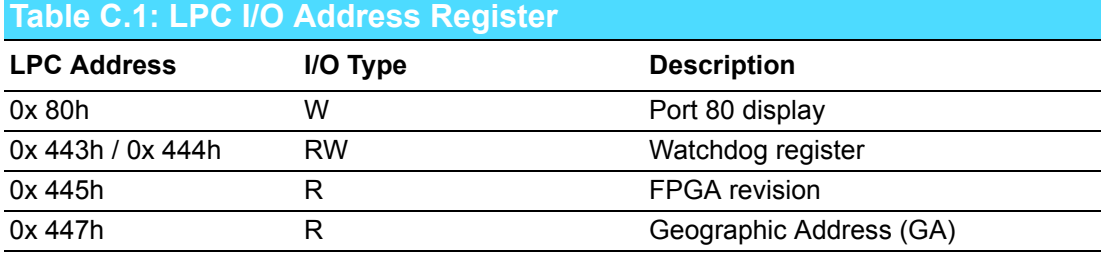

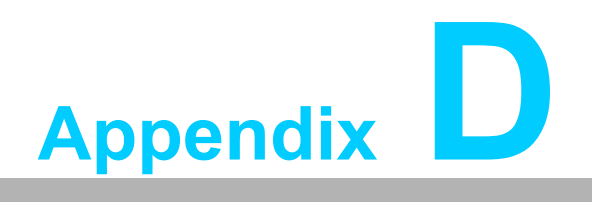

**IO Controller List** 

# **D.1 IO Controller List**

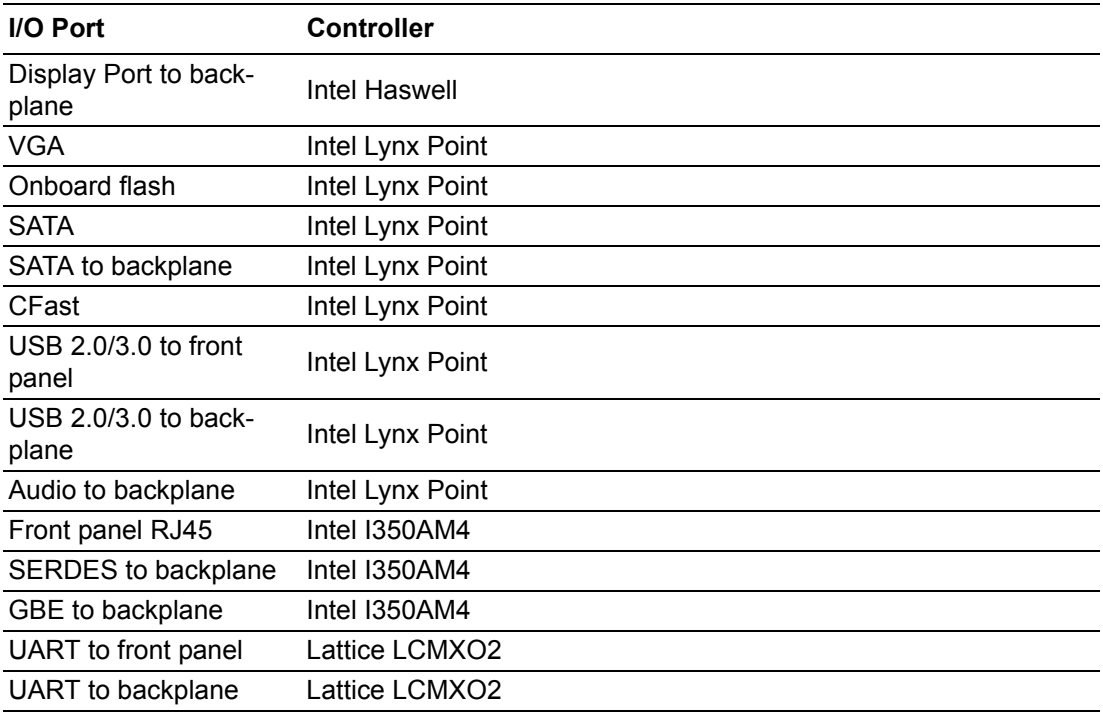

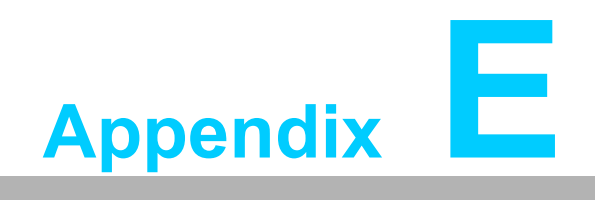

**EGlossary**

# **E.1 Glossary**

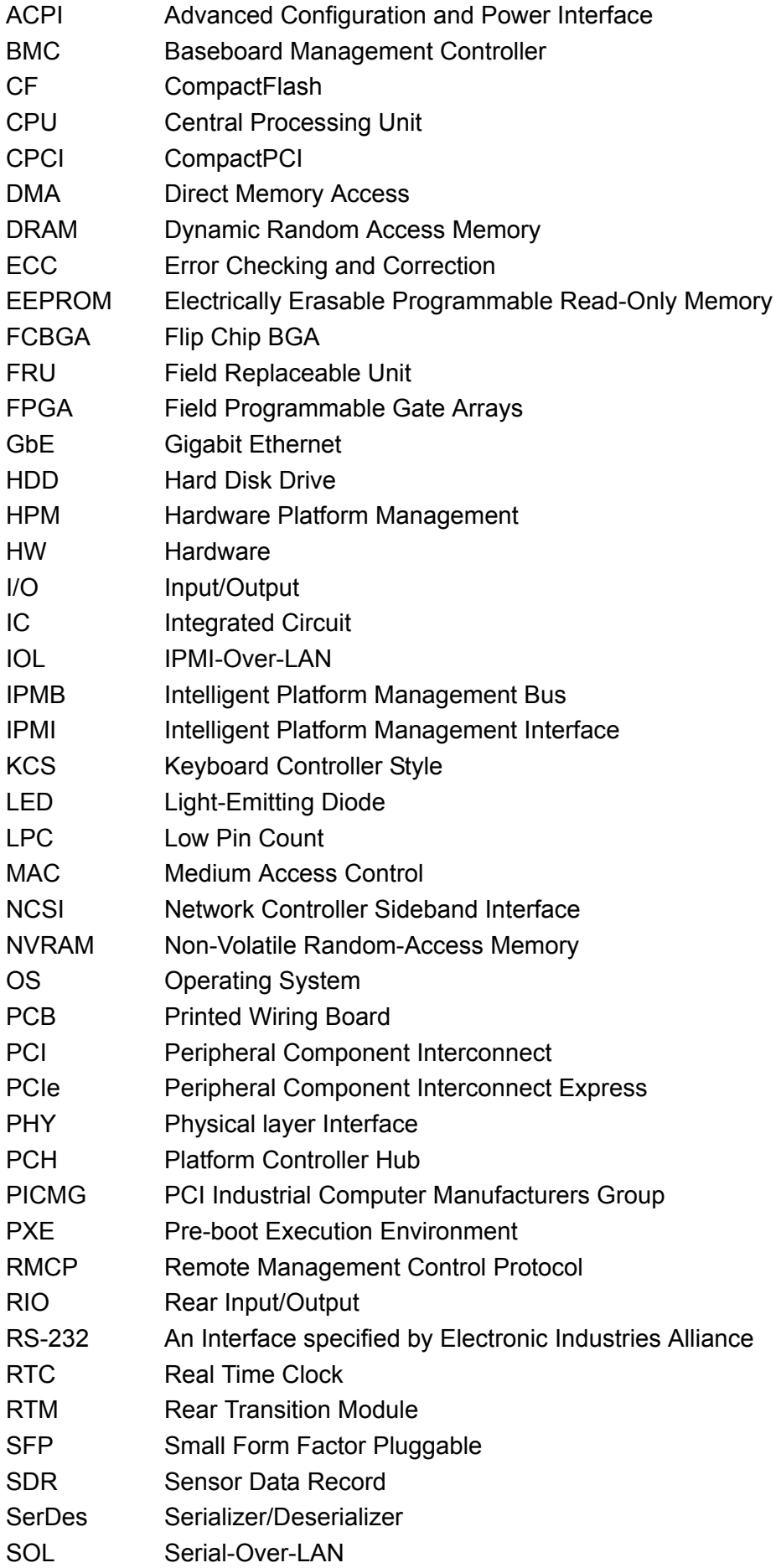

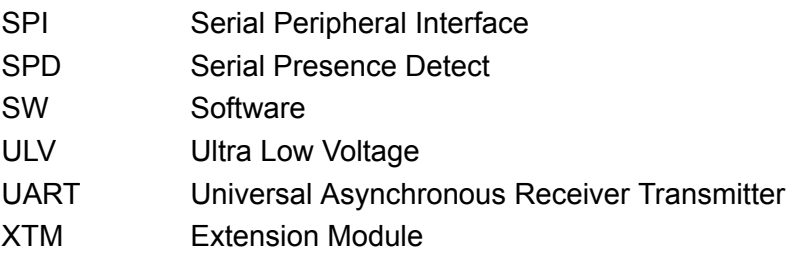

MIC-6311 User Manual 84

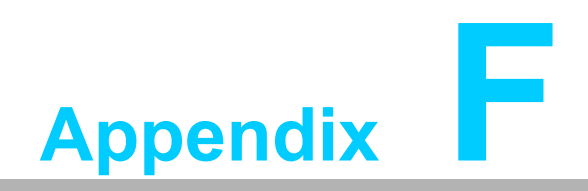

**FBIOS Checkpoint**

## **F.1 Introduction**

A status code is a data value used to indicate progress during the boot phase. A subset of these status codes, commonly known as checkpoints, indicate common phases of the BIOS boot process.

Checkpoints are typically output to I/O port 80h; however, the Aptio 4.x core can be configured to send status codes to various sources. The Aptio 4.x core outputs checkpoints throughout the boot process to indicate the task that the system is currently executing. Checkpoints are extremely useful in enabling software developers or technicians to debug and resolve problems that occur during the pre-boot process.

To perform traditional BIOS functions, the Aptio 4.x core adheres to the firmware model specified in the Intel Platform Innovation Framework for EFI ("the Framework"). The Framework refers to the following "boot phases", which may apply to various status code and checkpoint descriptions:

- $\blacksquare$  Security (SEC) initial low-level initialization
- Pre-EFI Initialization (PEI) memory initialization
- Driver Execution Environment (DXE) main hardware initialization
- Boot Device Selection (BDS) system setup, pre-OS user interface and bootable device selection (CD/DVD, HDD, USB, Network, Shell, etc)

### **F.2 Checkpoint Ranges / Descriptions**

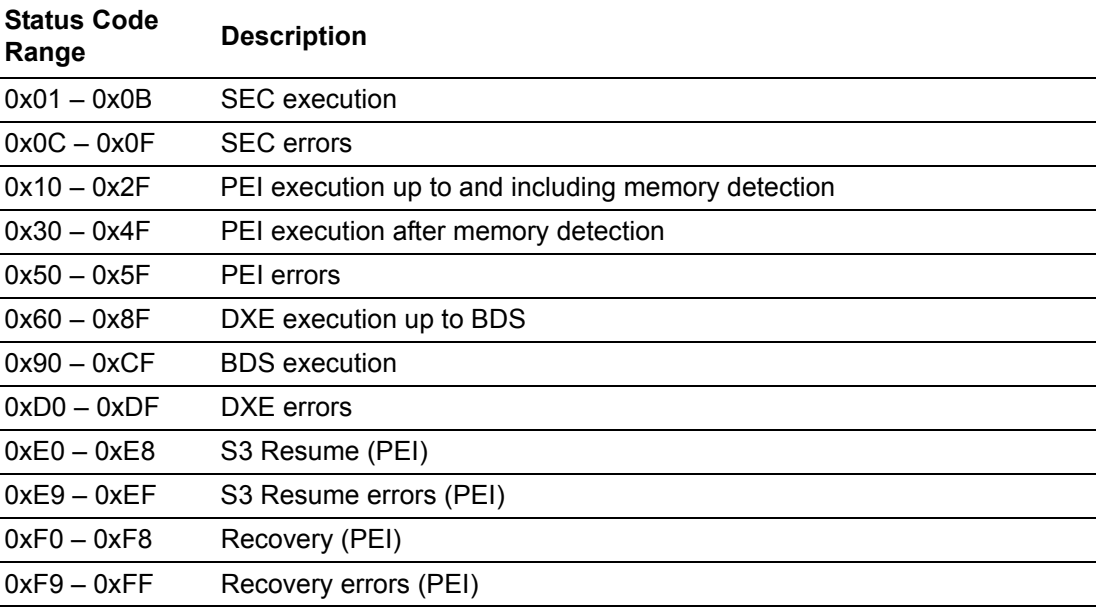

# **F.3 Standard Checkpoints**

#### **SEC Phase**

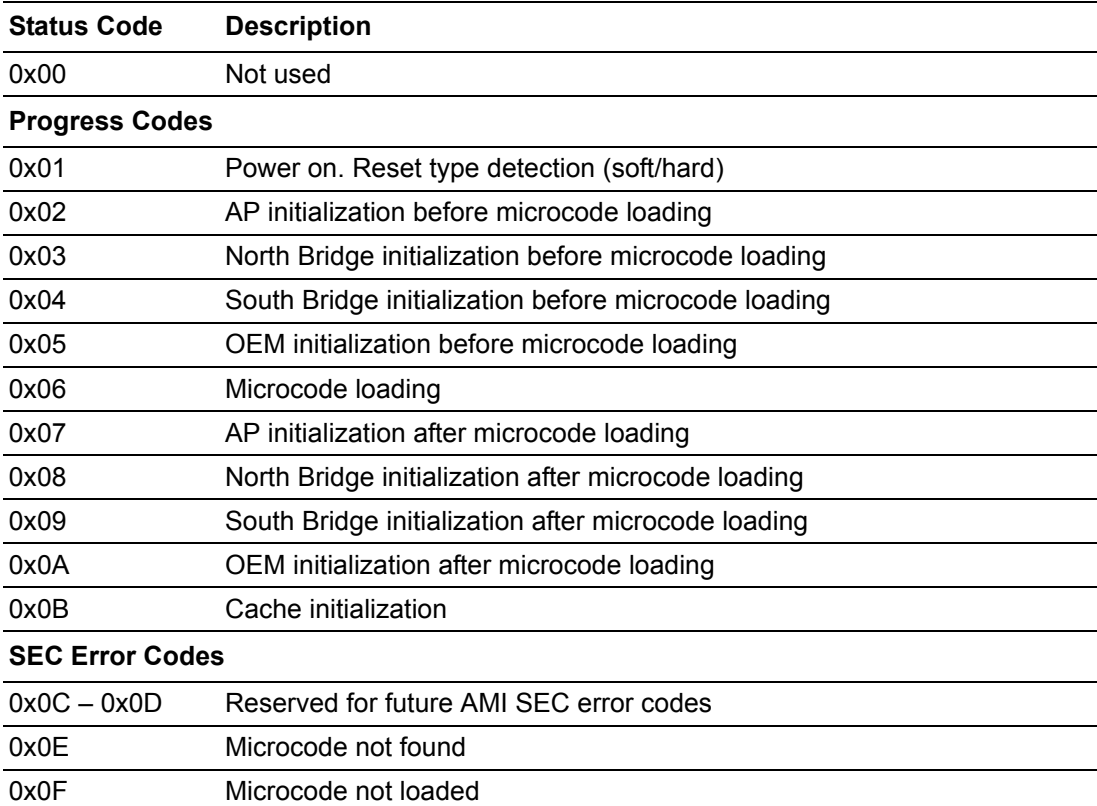

#### **PEI Phase**

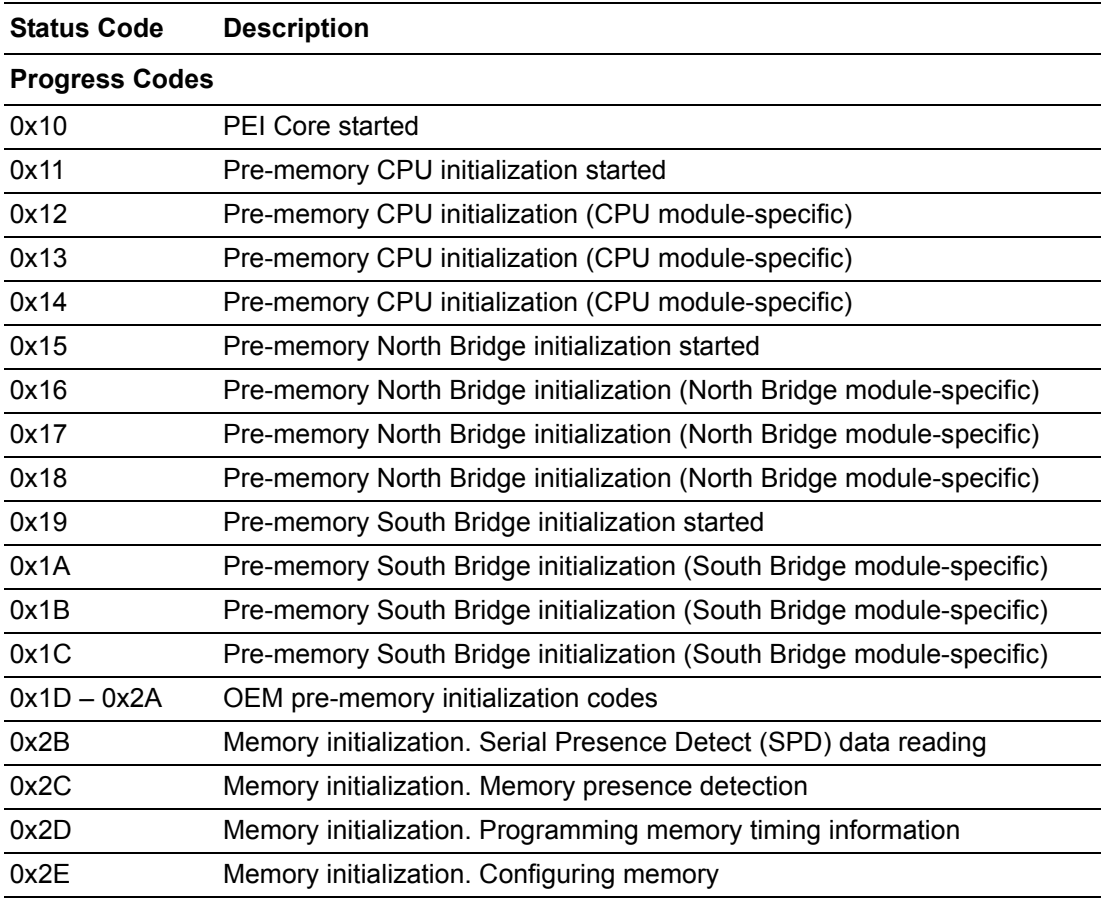

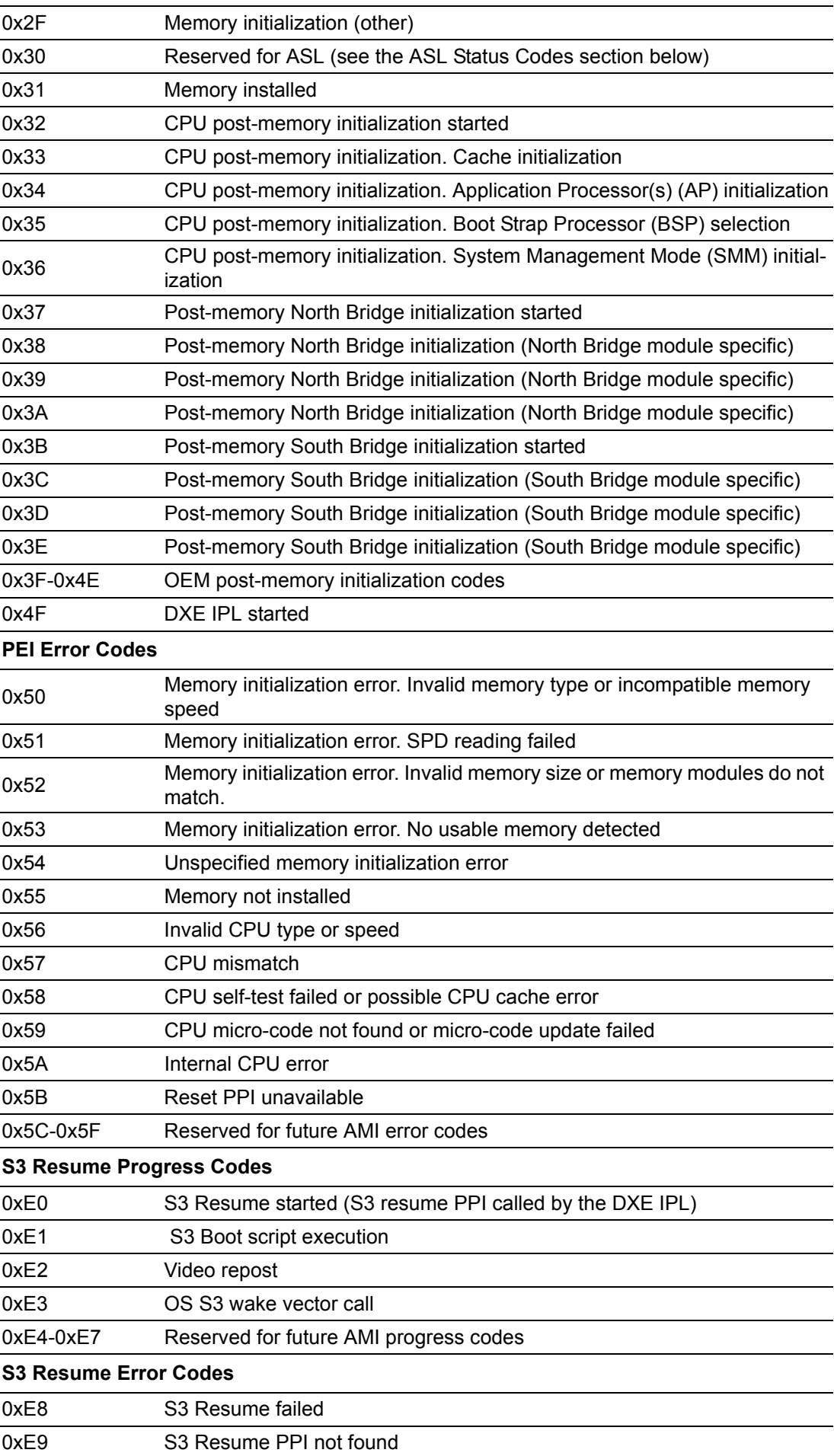

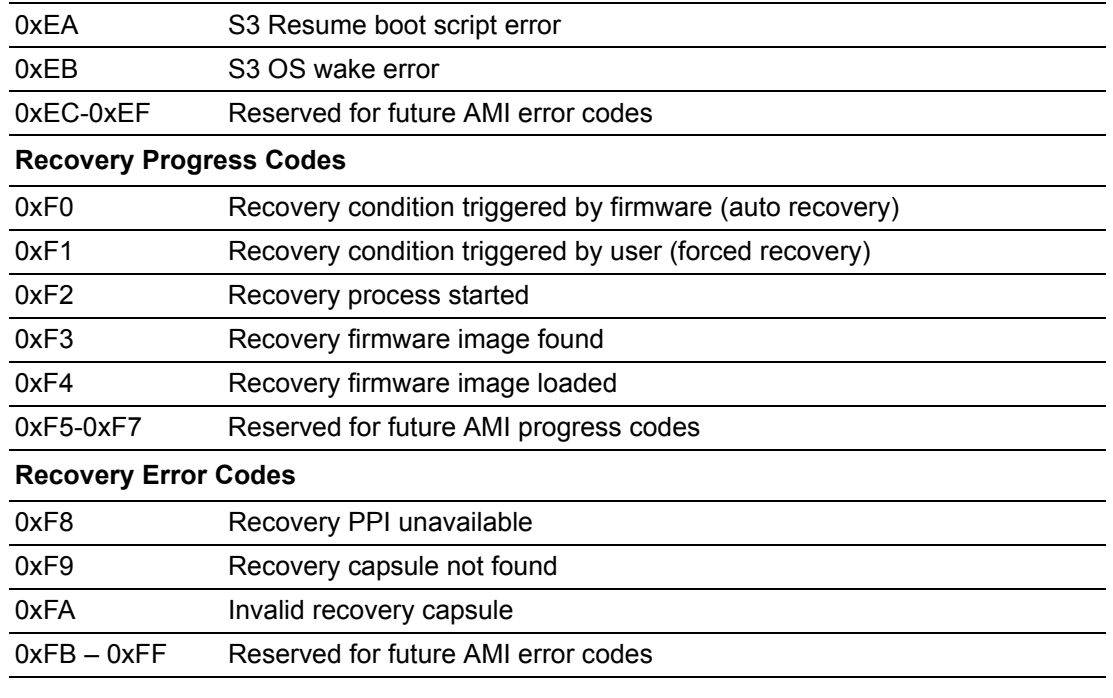

#### **DXE Phase**

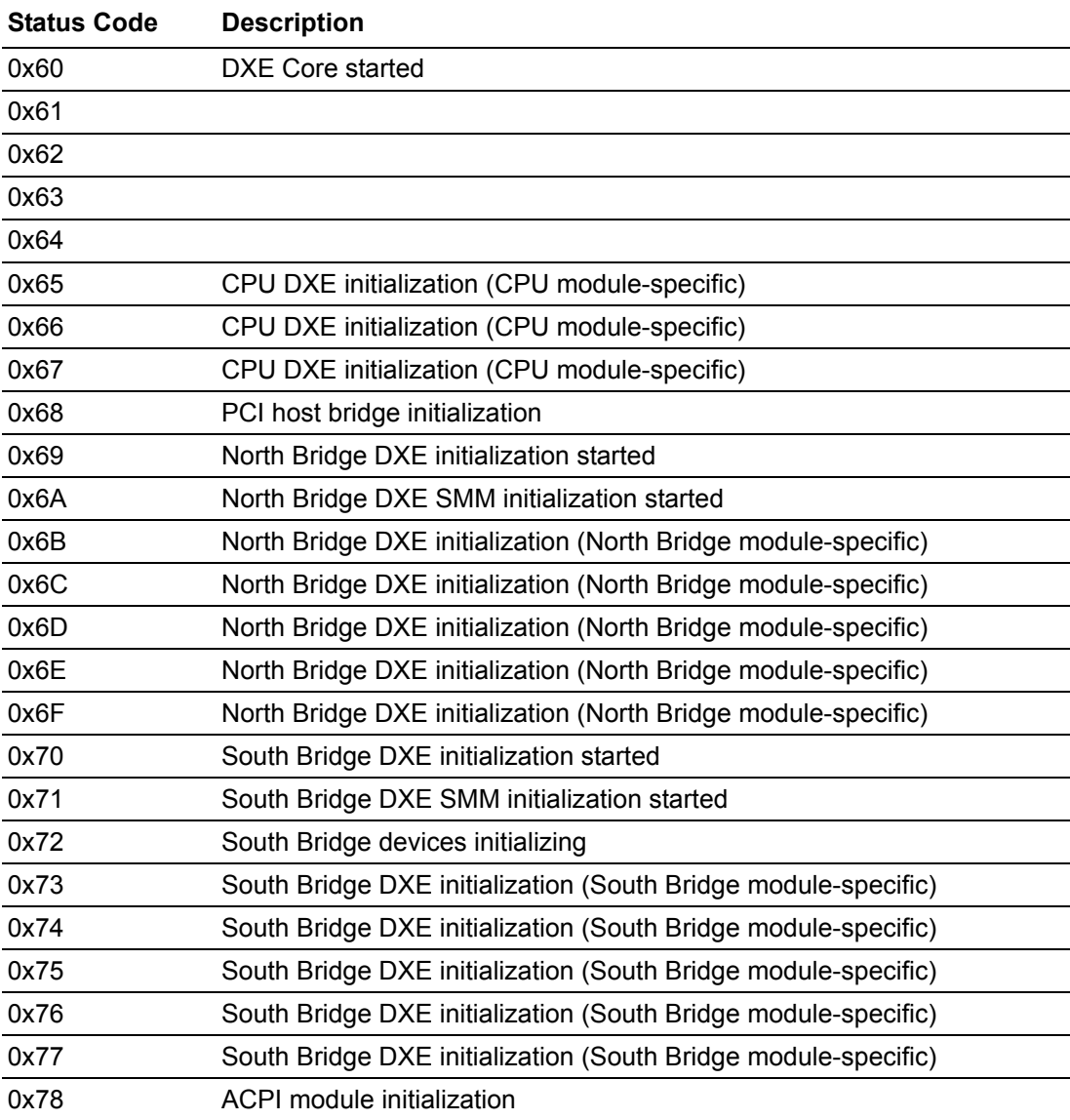

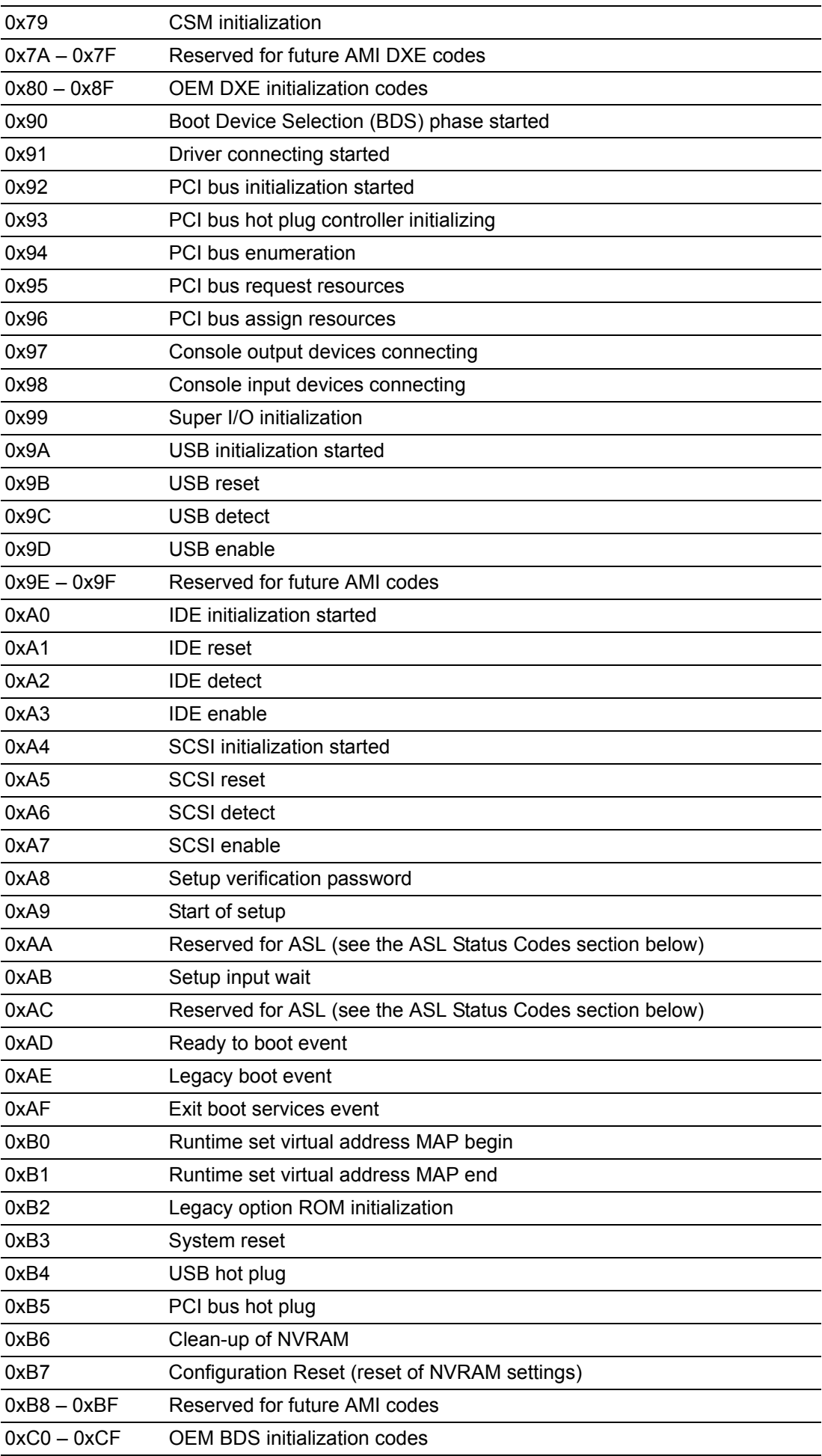

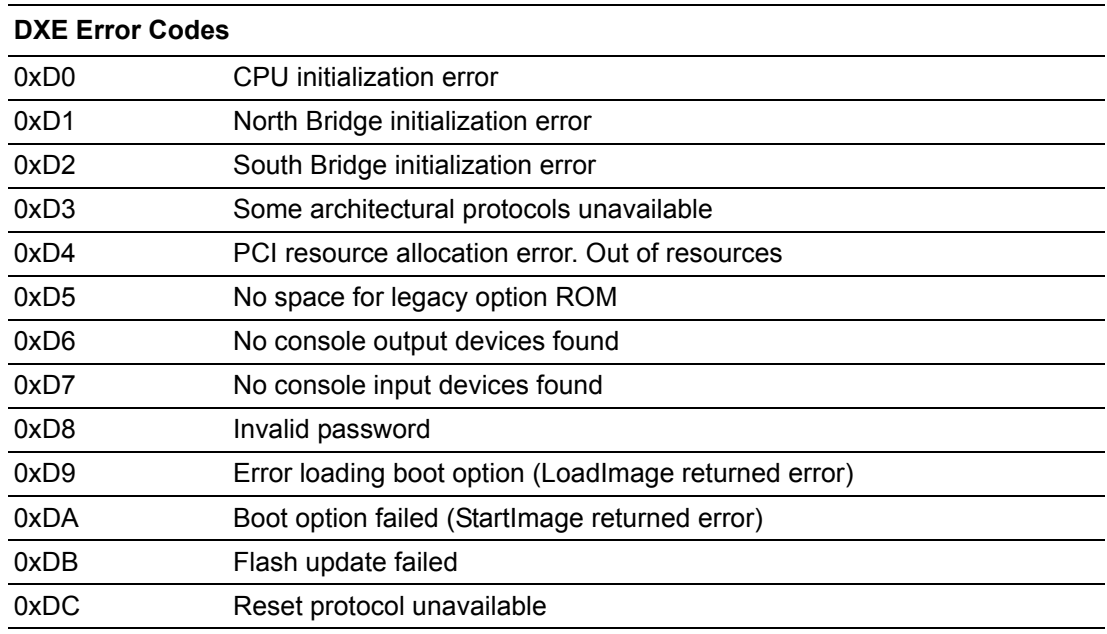

#### **ACPI/ASL Checkpoints**

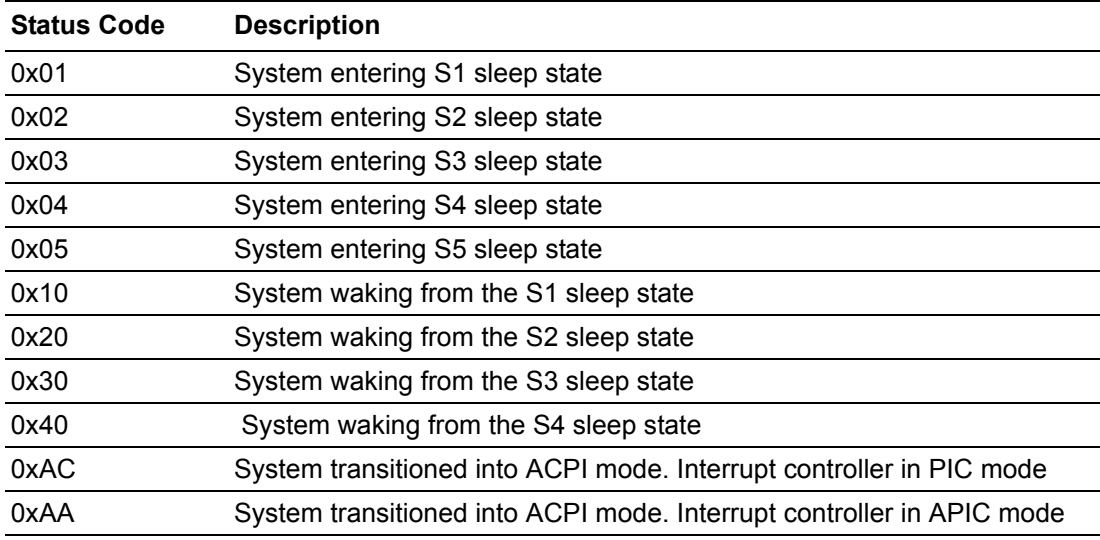

#### **OEM-Reserved Checkpoint Ranges**

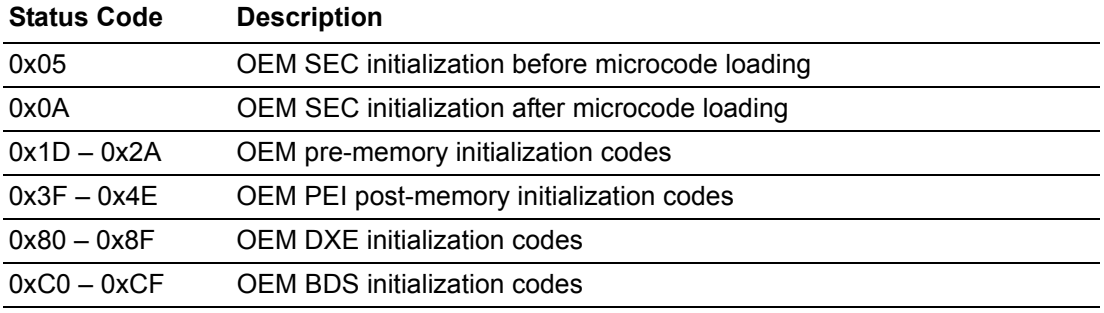

MIC-6311 User Manual 92

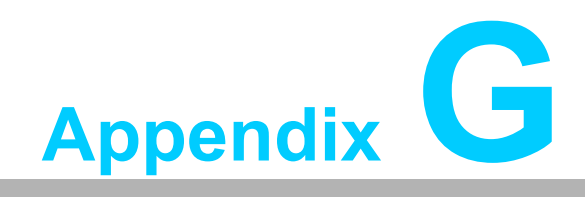

**IPMI/PICMG Command Subset Supported by BMC**

# **G.1 Standard IPMI Commands (v2.0)**

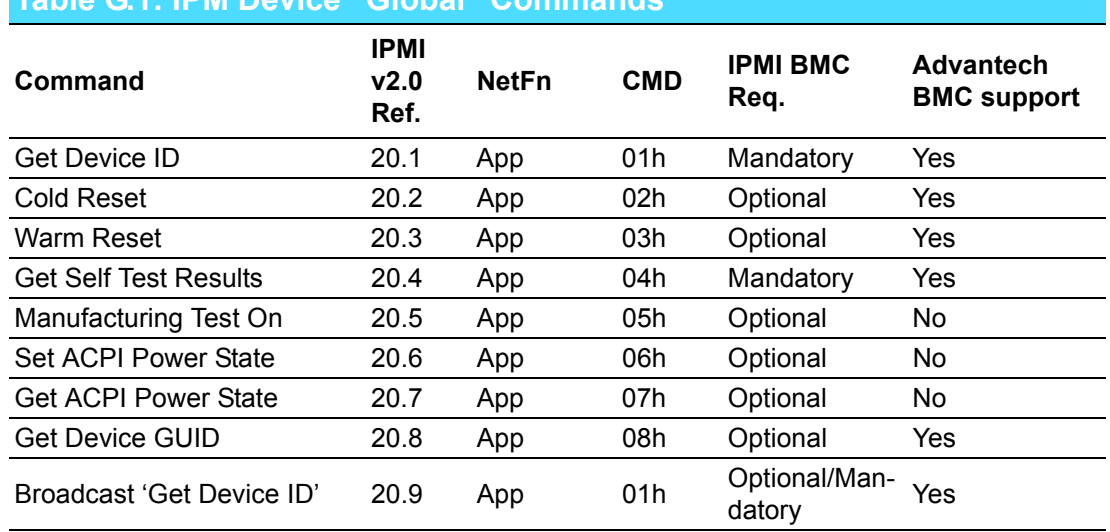

#### **Table G.1: IPM Device "Global" Commands**

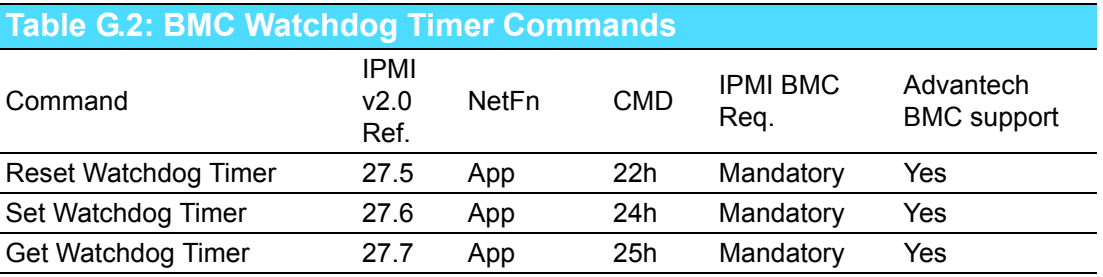

#### **Table G.3: BMC Device and Messaging Commands**

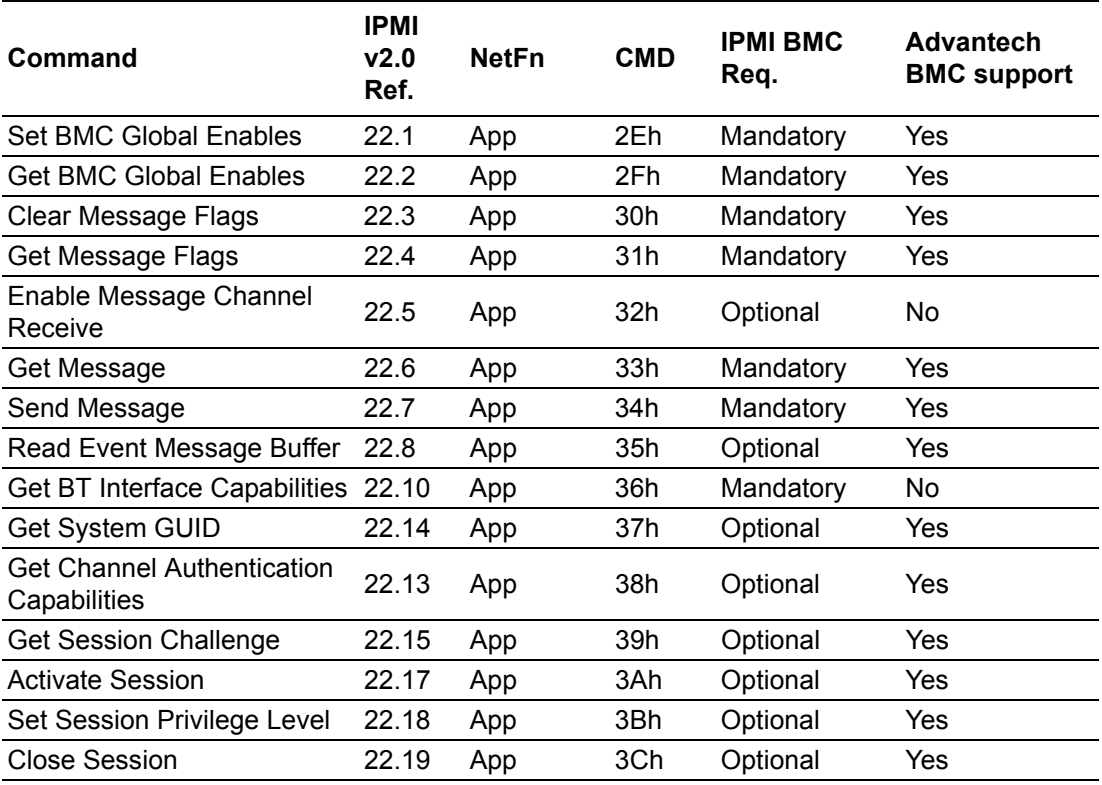

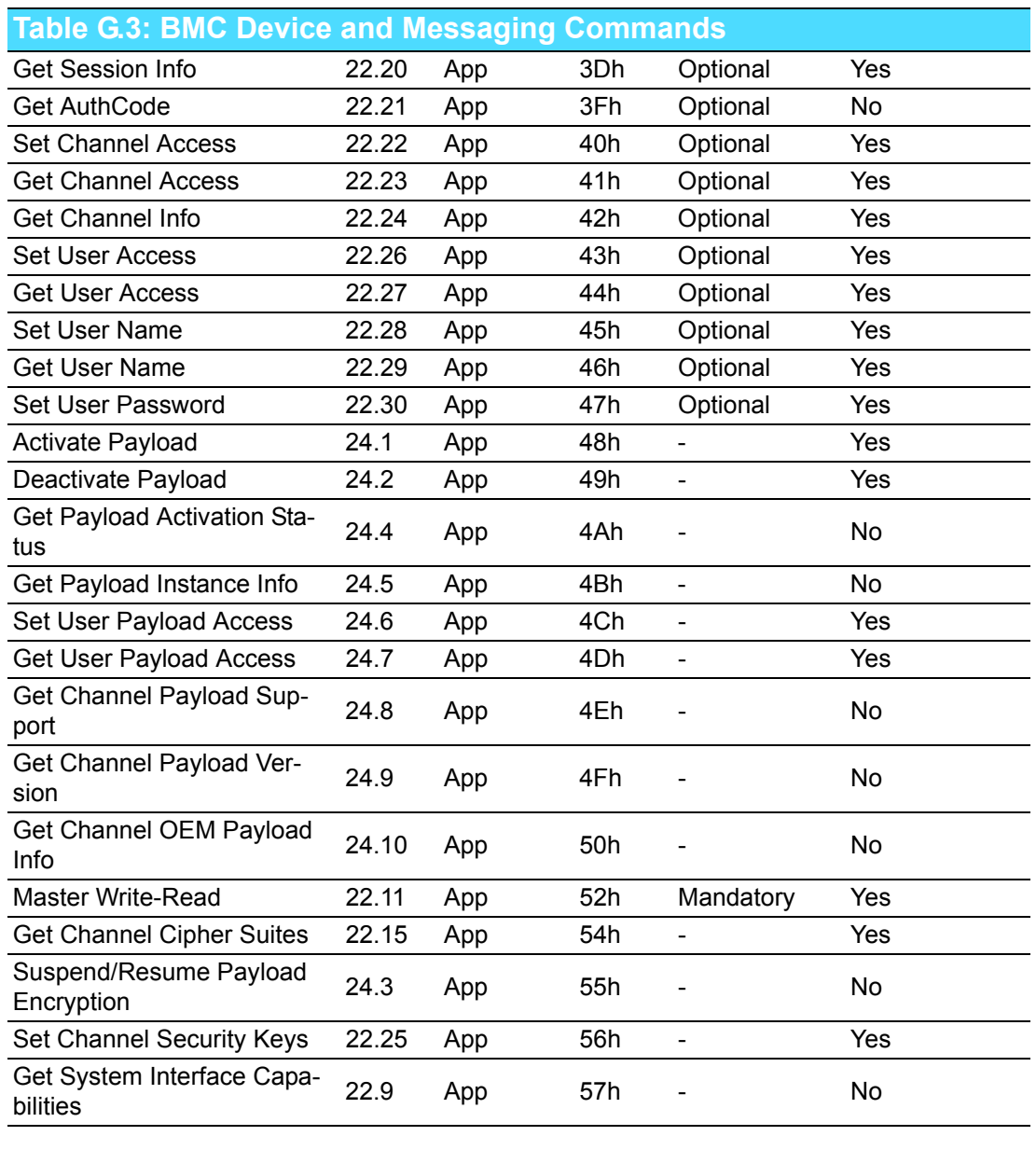

### **Table G.4: Chassis Device Commands**

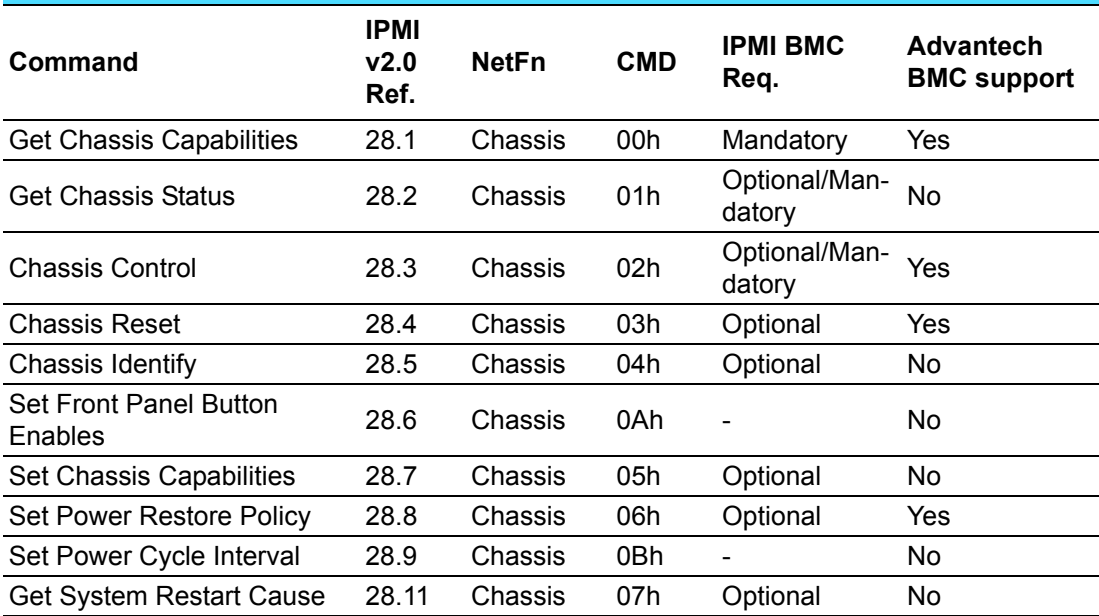

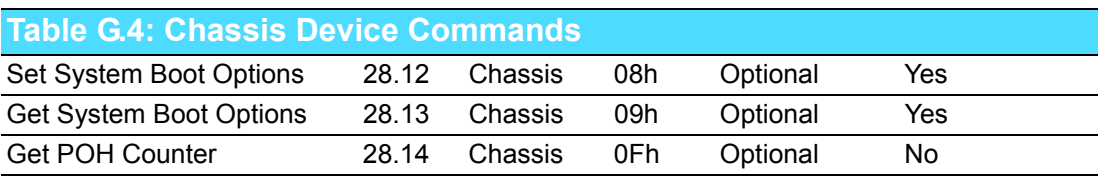

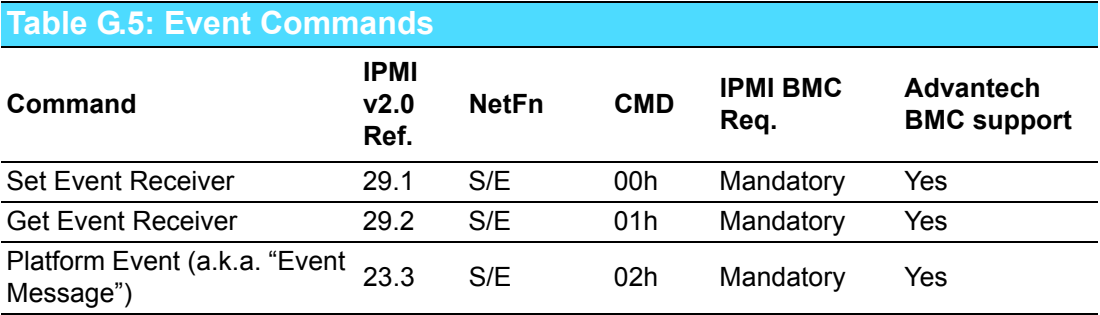

### **Table G.6: PEF and Alerting Commands**

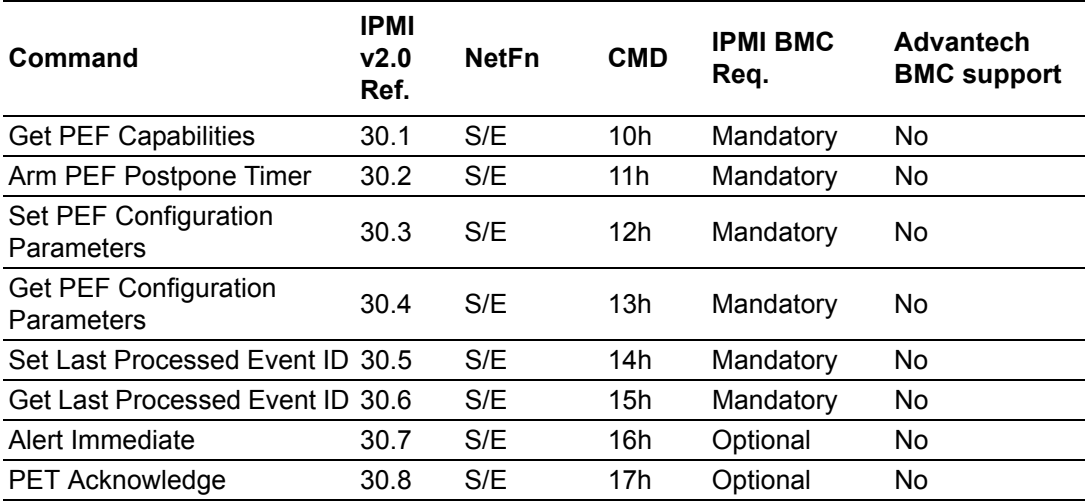

### **Table G.7: Sensor Device Commands**

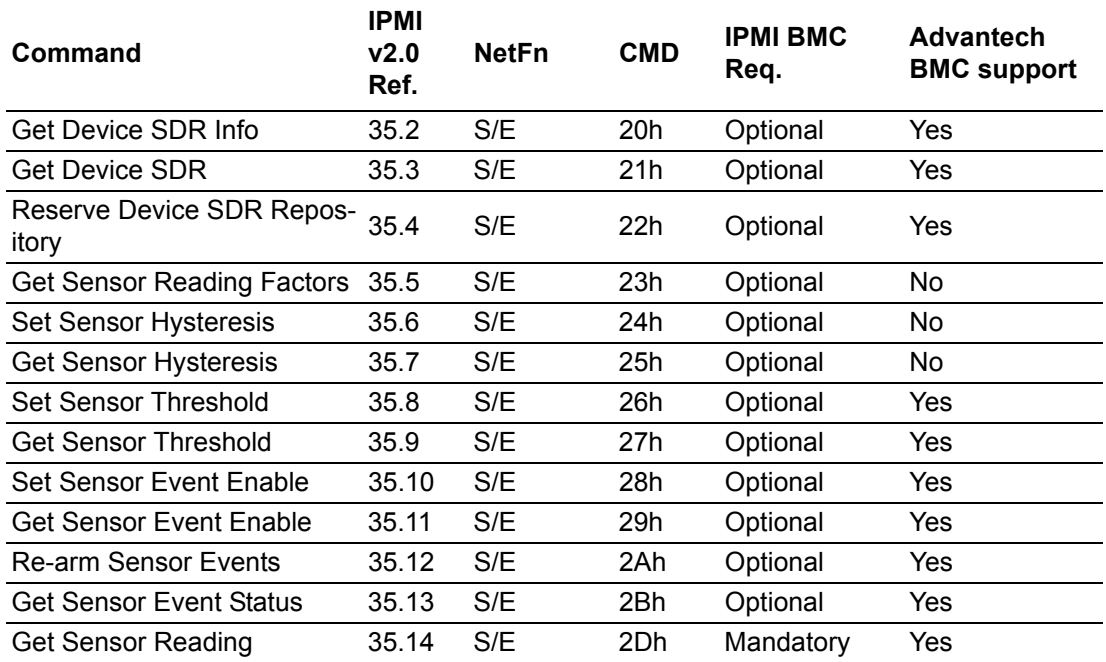
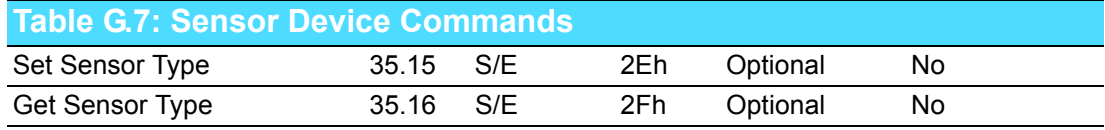

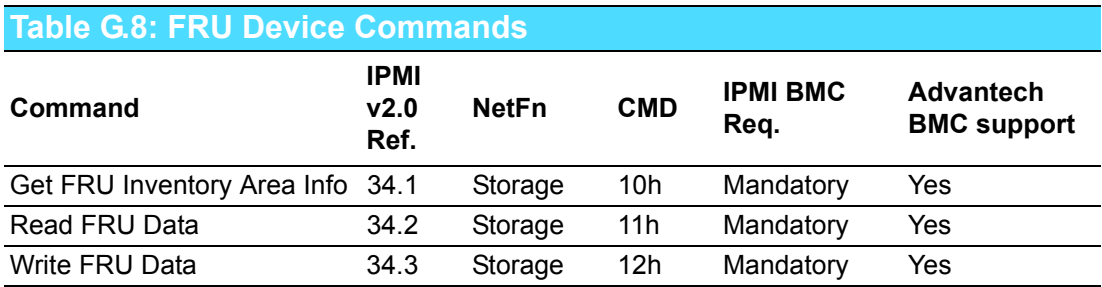

### **Table G.9: SDR Device Commands**

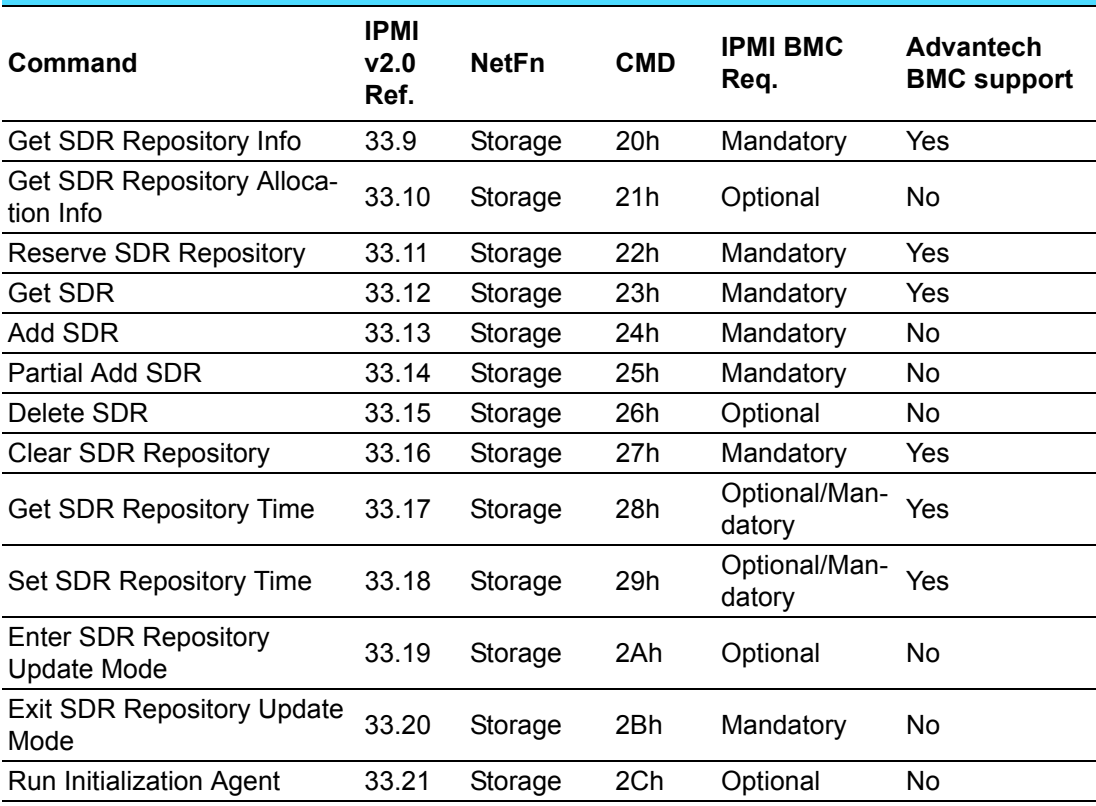

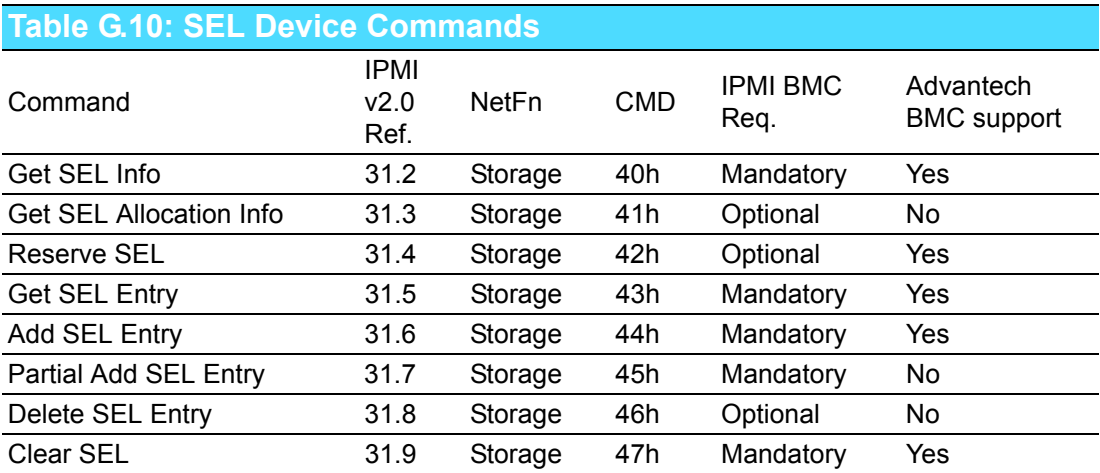

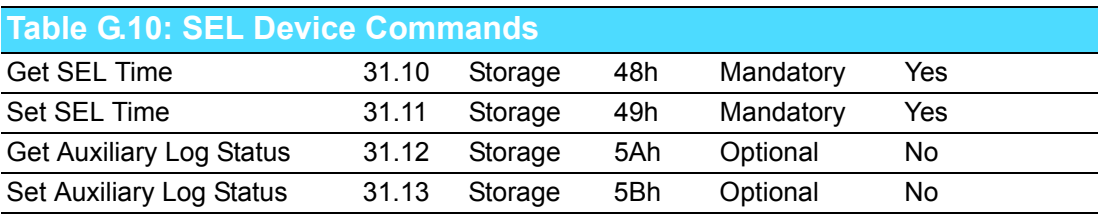

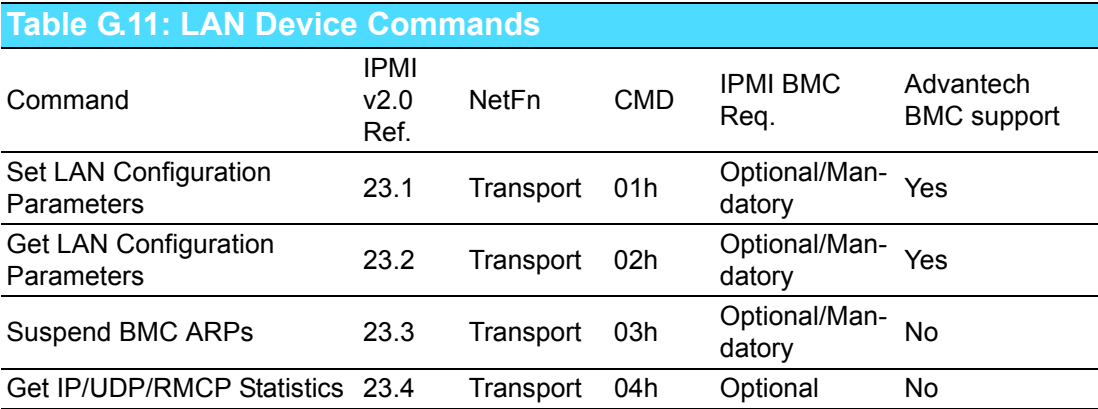

## **Table G.12: Serial/Modem Device Commands**

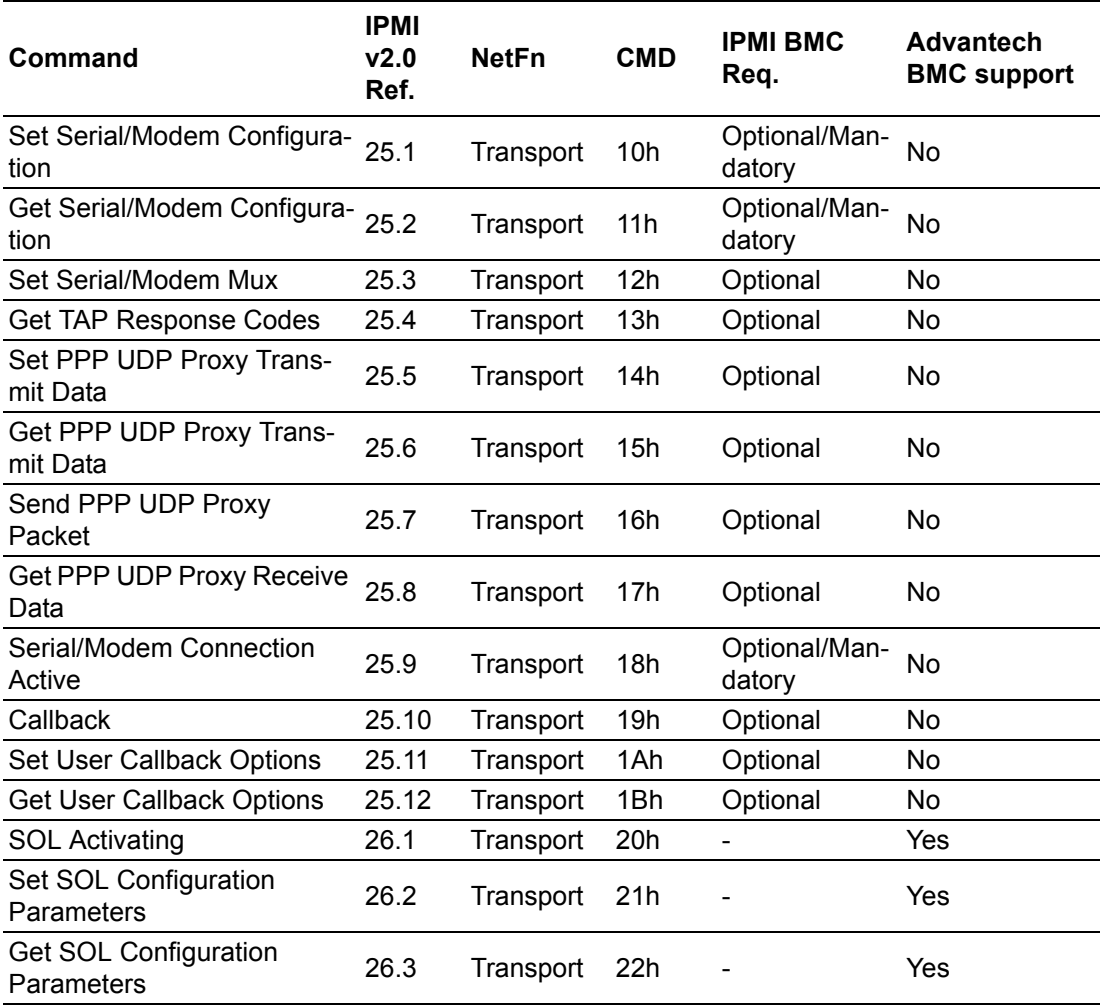

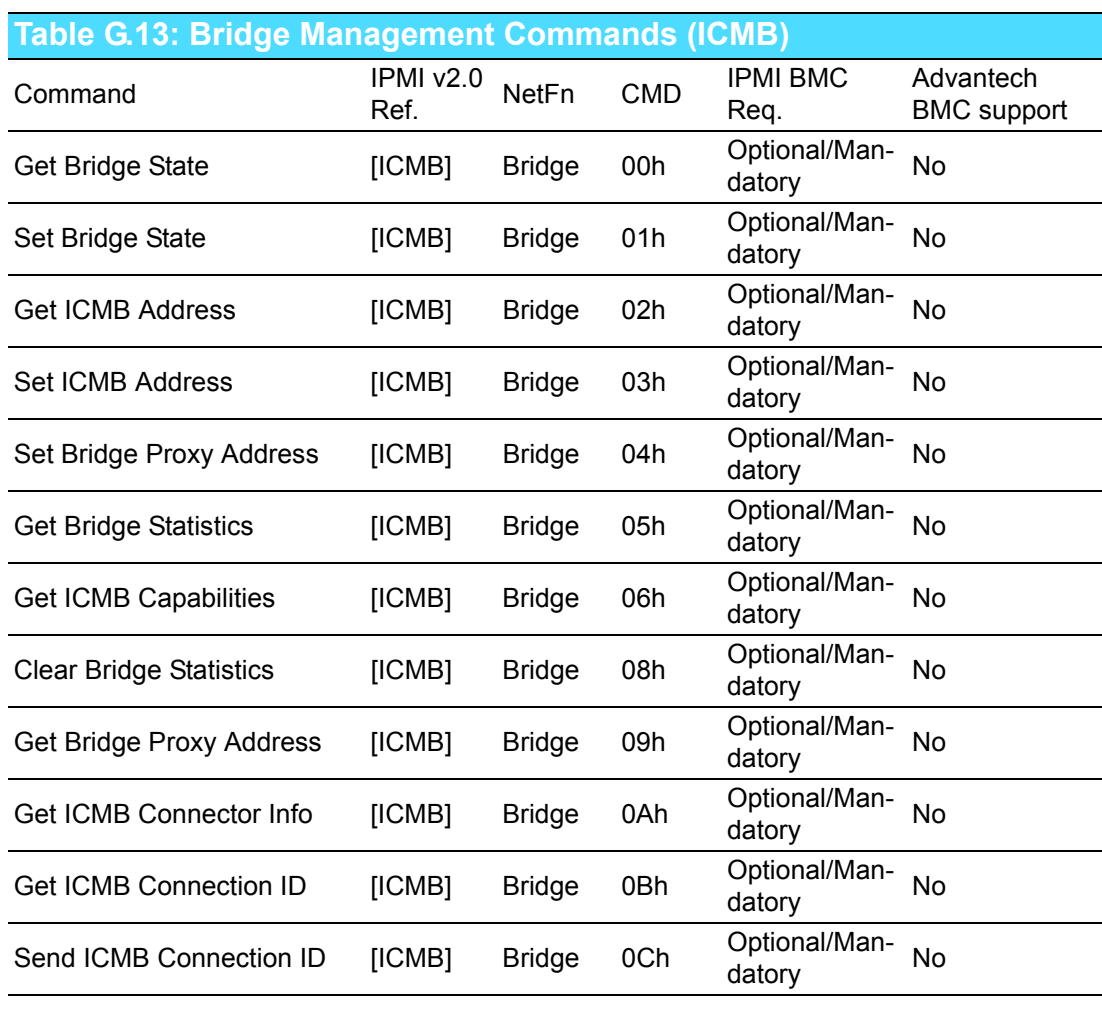

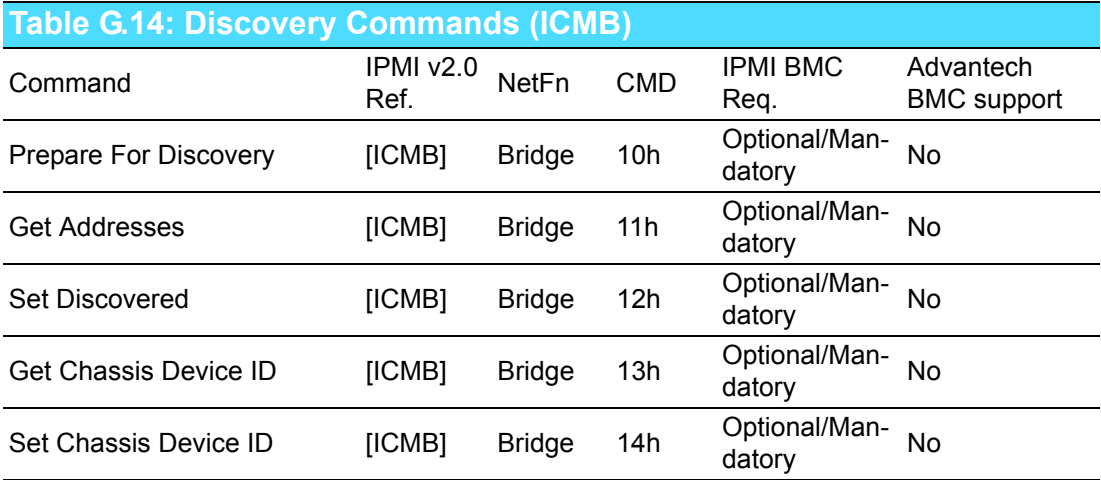

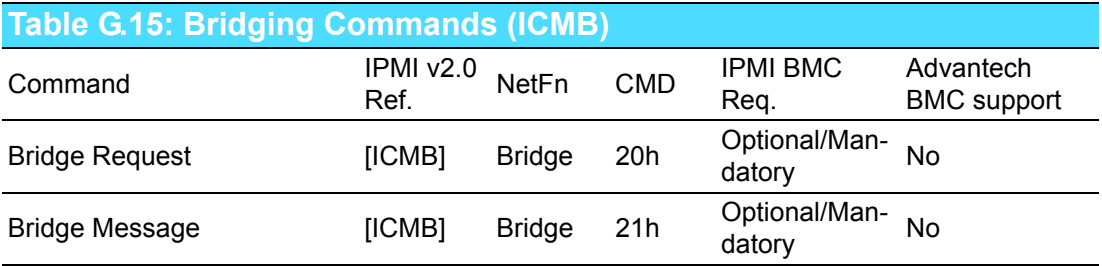

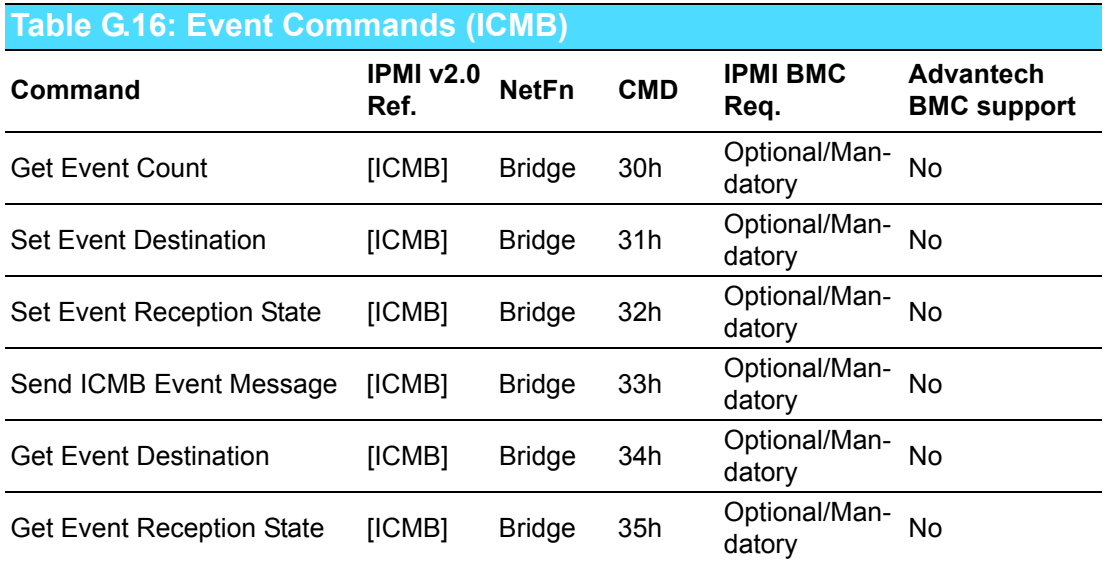

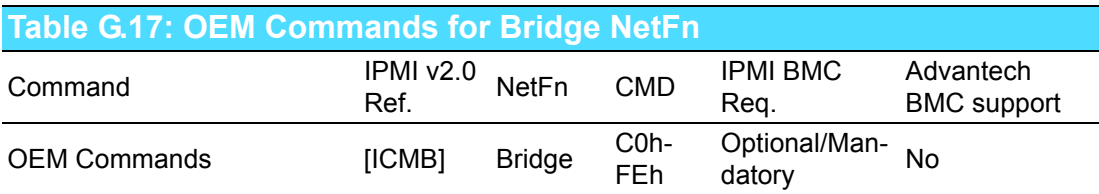

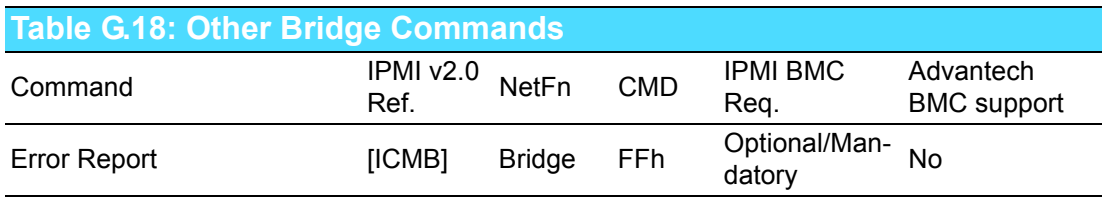

# **G.2 PICMG IPMI Commands**

### **Table G.19: AdvancedTCA (PICMG 3.0 R3.0 AdvancedTCA Base Specification)**

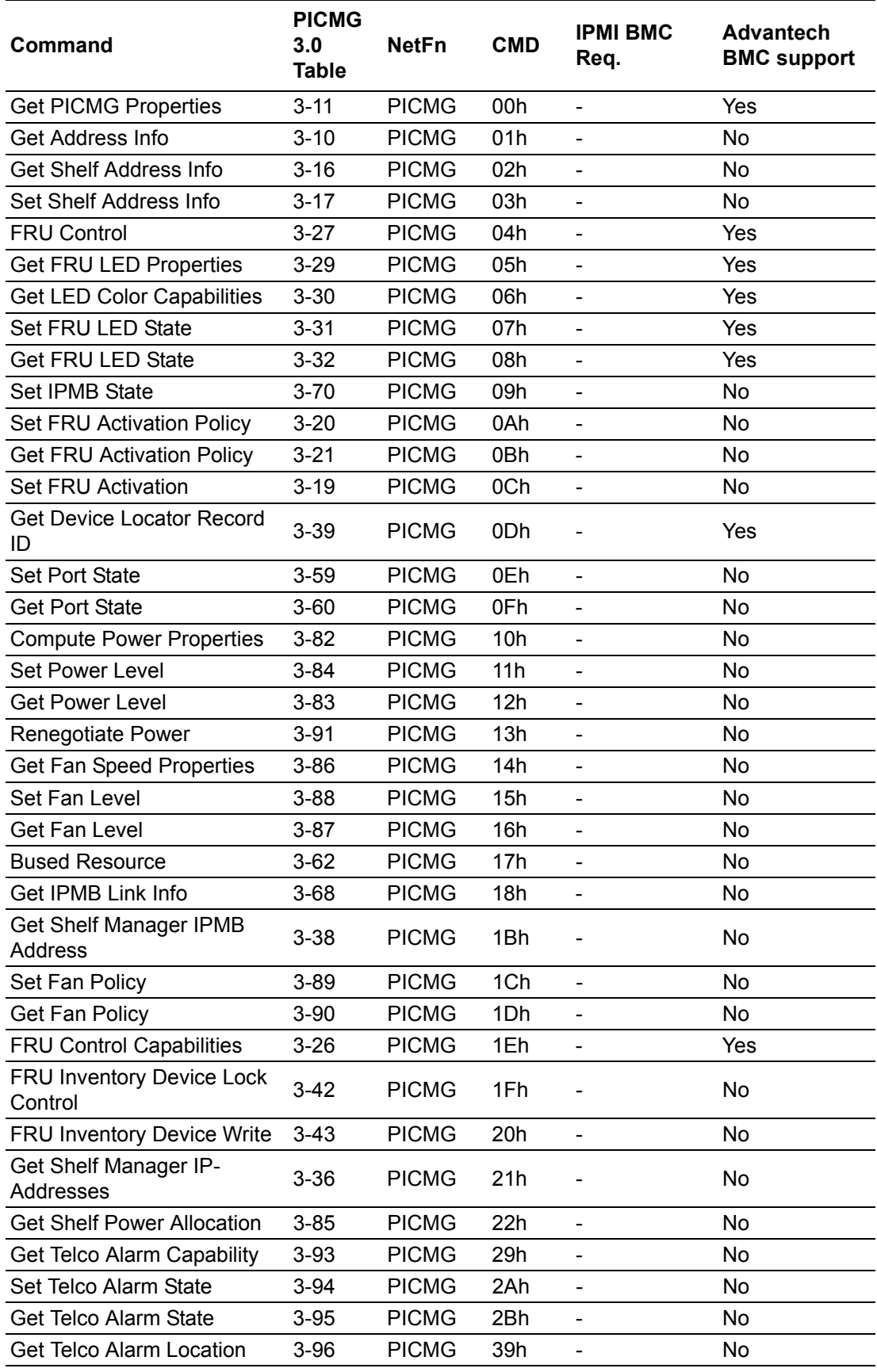

### **Table G.19: AdvancedTCA (PICMG 3.0 R3.0 AdvancedTCA Base Specification)**

Set FRU Extracted 3-25 PICMG 3Ah - No

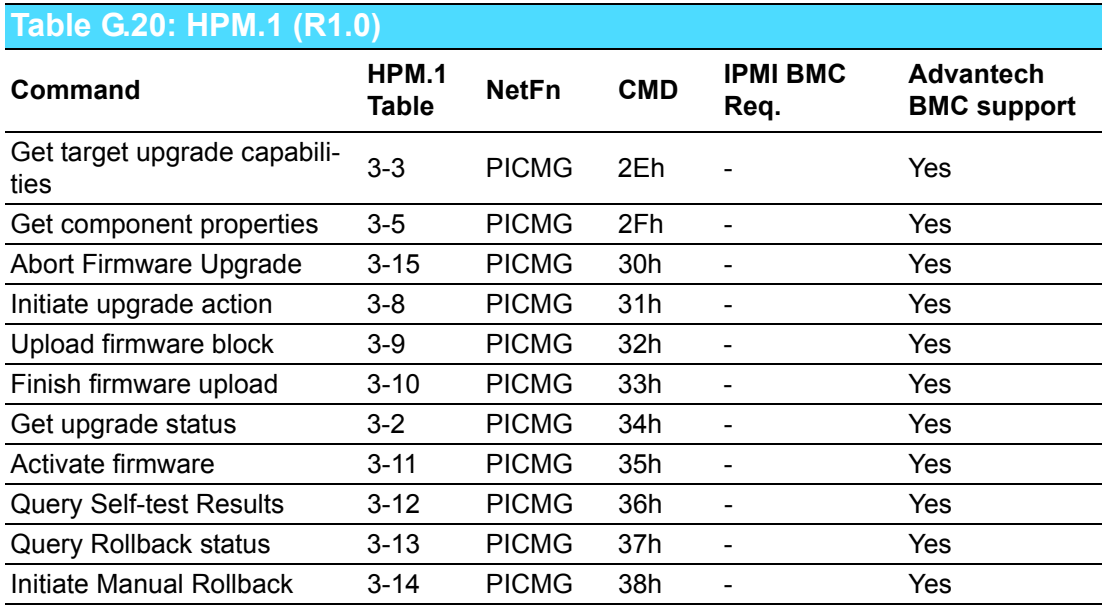

# **G.3 OEM/Group IPMI Commands**

#### **Table G.21: Advantech OEM Commands Command NetFn CMD IPMI BMC Req. Advantech BMC support** Store Configuration Settings OEM/Group 40h - Yes Read Configuration Settings OEM/Group 41h - Yes **Read Port 80** OEM/Group 80h - Yes Clear NVRAM Data **OEM/Group** 81h - Yes Read MAC Address **OEM/Group** E2h - Yes Load Default Configuration OEM/Group F2h - Yes

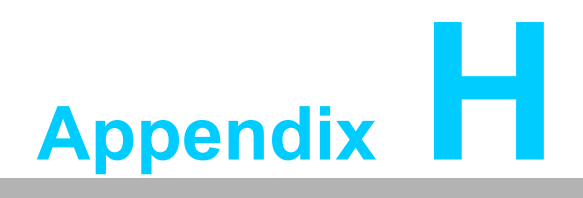

**<sup>H</sup> Driver & Tools**

## **H.1 OpenIPMI**

The OpenIPMI project provides an IPMI Kernel driver which is available in most of the Linux distributions.

#### **The Open IPMI Linux device driver is designed as a full-function IPMI device driver with the following features:**

- **Allows multiple users.**
- **Allows multiple interfaces.**
- Allows both kernel and userland things to use the interface.
- $\blacksquare$  Fully supports the watchdog timer.
- It works like IPMI drivers are supposed to. It tracks outgoing messages and matches up their responses automatically. It automatically fetches events, received messages, etc.
- $\blacksquare$  It supports interrupts (I have tested them now).
- $\blacksquare$  It has backwards-compatability modules for supporting the Radisys IPMI driver and the Intel IMB driver.
- It's modular. You don't have to have the standard userland interface. You don't have to have the watchdog. Etc.
- $\blacksquare$  It supports generating an event on a panic.

*Source: OpenIPMI Page (http://openipmi.sourceforge.net/)*

More information regarding the IPMI driver can be found on the OpenIPMI Project page, http://openipmi.sourceforge.net/

The KCS register interfaces are at 0xCA2 /0xCA3 and used by the OpenIPMI driver as default.

## **H.2 IPMITool**

The IPMITool provides an easy-to-use set of functions and commands, to access the BMC via the KCS interface within the Operating System of the MIC-6311 or via Ethernet through NC-SI from external. The IPMI Tool also supports bridged IPMI commands to access the BMC, if the carrier manager provides an IPMI-over-LAN interface. See Chapter xxx for a more detailed description of different access methods and IPMITool calls.

The IPMITool source code can be downloaded from the official project page: http://ipmitool.sourceforge.net.

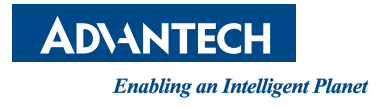

### **www.advantech.com**

**Please verify specifications before quoting. This guide is intended for reference purposes only.**

**All product specifications are subject to change without notice.**

**No part of this publication may be reproduced in any form or by any means, electronic, photocopying, recording or otherwise, without prior written permission of the publisher.**

**All brand and product names are trademarks or registered trademarks of their respective companies.**

**© Advantech Co., Ltd. 2014**